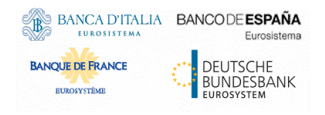

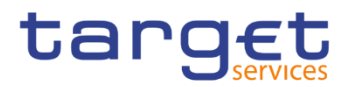

# **Billing**

# **User Handbook**

**V3.0**

Author 4CB Version 3.0 Date 04/11/2022

All rights reserved.

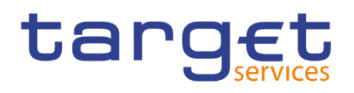

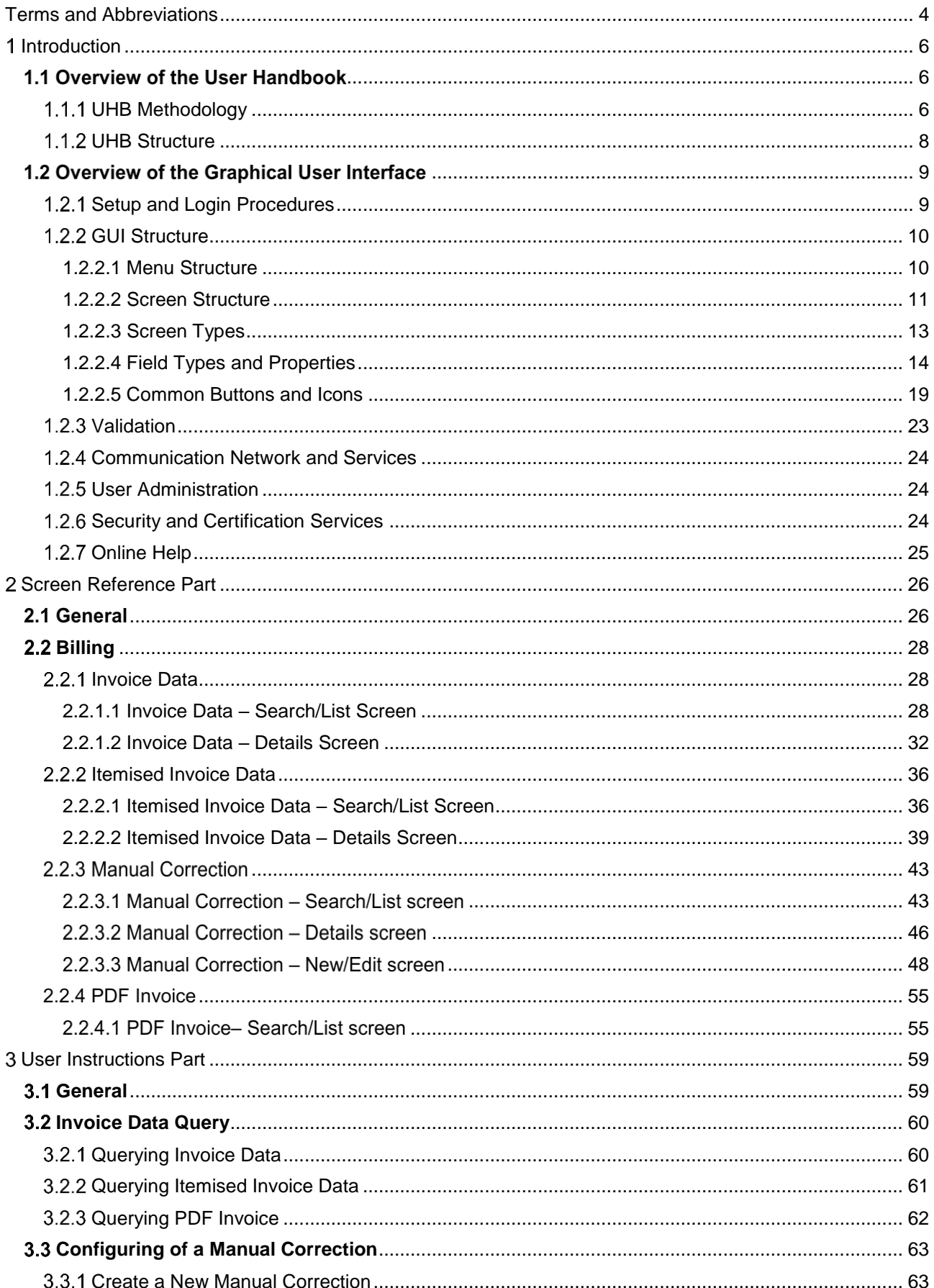

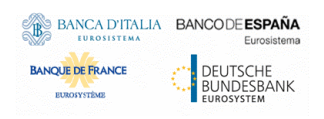

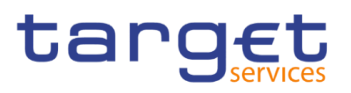

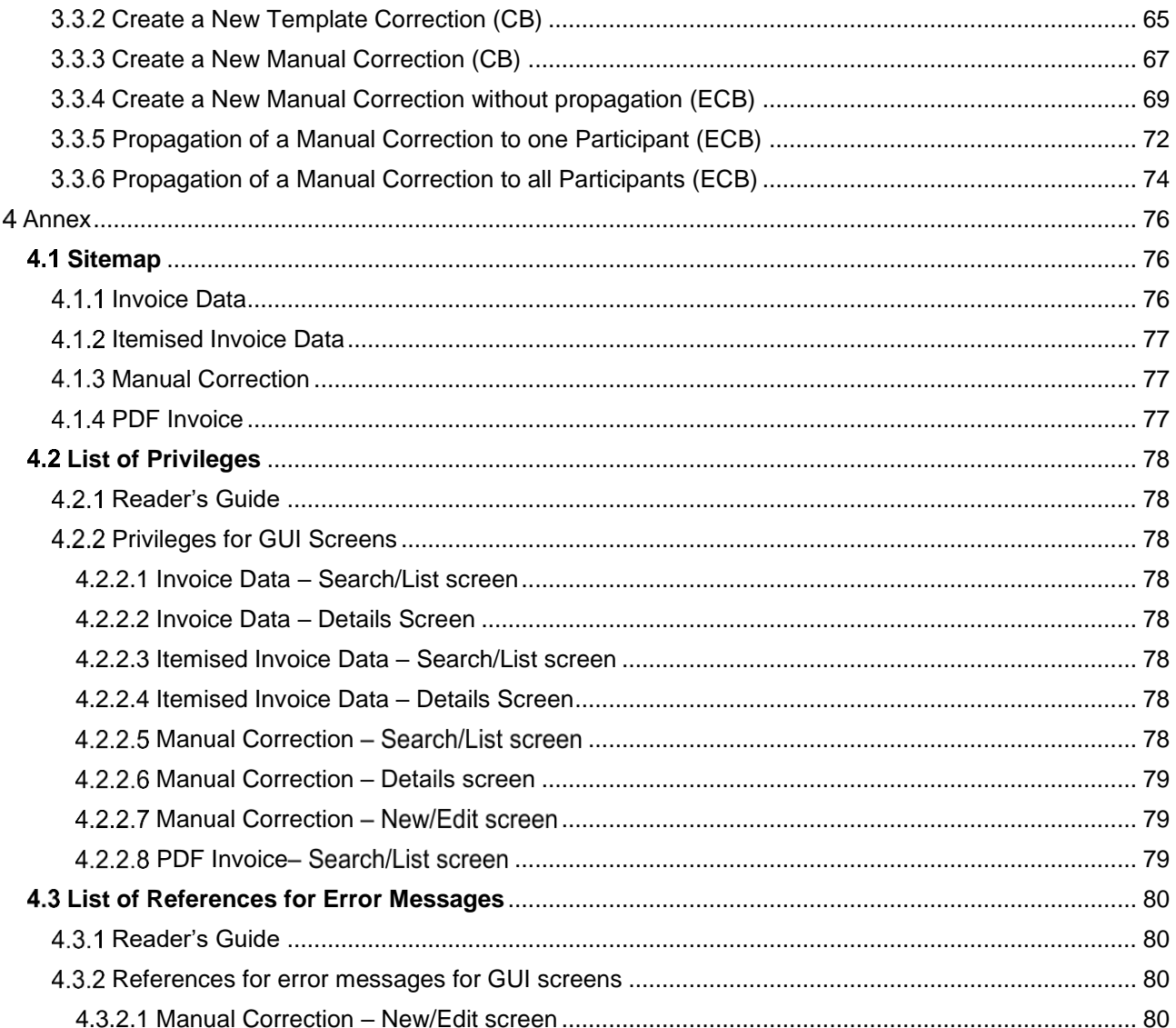

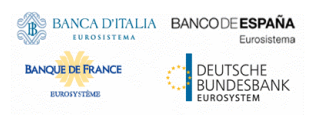

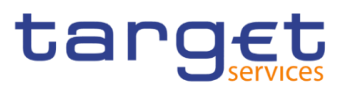

# <span id="page-3-0"></span>**Terms and Abbreviations**

The terms and abbreviations are shown in the table below. The reader can find terms with their description and the abbreviations, both in an alphabetical order.

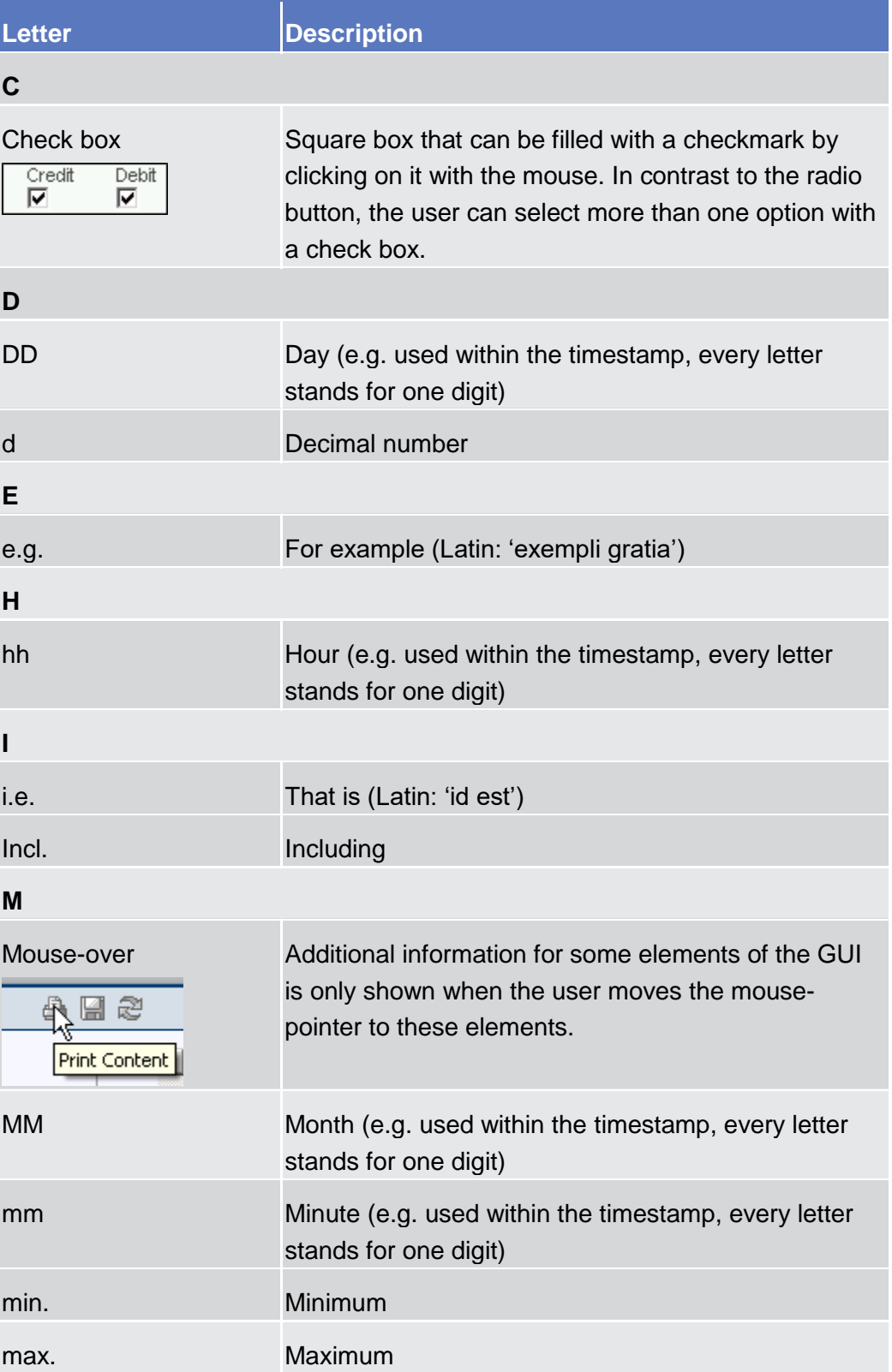

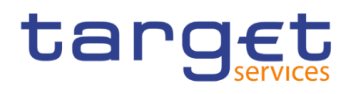

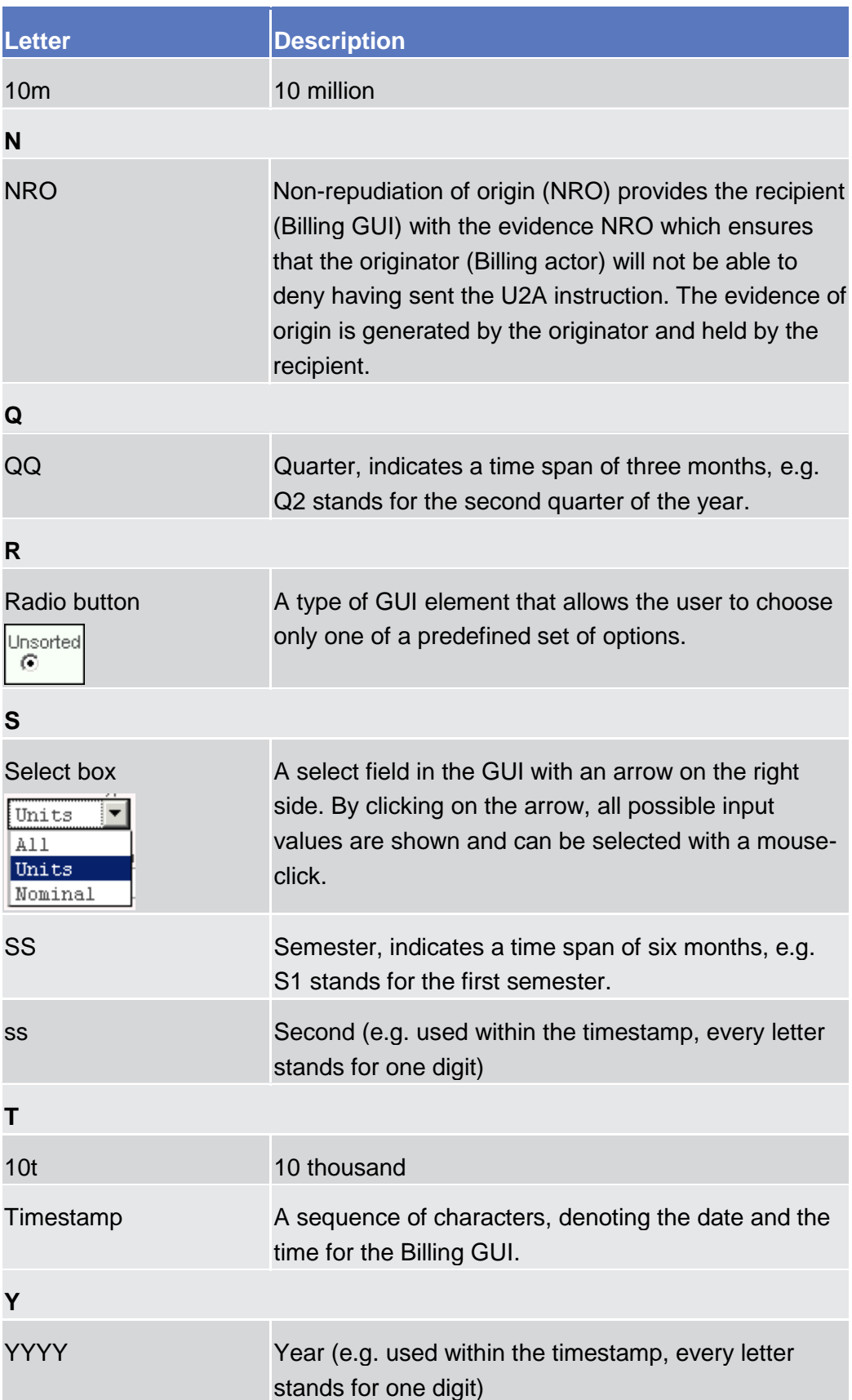

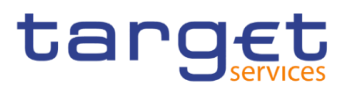

# <span id="page-5-0"></span>**Introduction**

## <span id="page-5-1"></span>1.1 Overview of the User Handbook

The Billing User Handbook, hereinafter called UHB, aims at facilitating the use of the Graphical User Interface of the Billing GUI. It is intended for any Billing user regardless of the focus of activities and describes the full range of functionalities available in user-to-application (U2A) mode. The UHB provides detailed reference information on all GUI screens and step-by-step instructions for typical workflows.

**Target Audience** There is only one handbook addressing all actors: Central Banks (CBs), Central Securities Depositories (CSDs) and payment banks/ancillary systems. By referring to the table of contents as well as to the usage indication list, each reader can easily identify the relevant parts.

**Related documentation** The UHB is part of the functional documentation and complements the UDFS. In particular, UDFS will contain a detailed description of the business concepts used for Billing, which are also relevant when using the GUI.

<span id="page-5-2"></span>**Updates** Updated versions of the UHB will be provided on a regular basis.

## **UHB Methodology**

Several symbols and methodological elements are used throughout the Billing UHB to ease orientation and help the user to find the desired information quickly.

**Page Layout** Every page of the main UHB parts has a similar page layout. The user can find four different elements:

I the header, which shows the chapter and sub-chapter title

I the margin column on the left side of each page, which is used for subheadings and information signs

I the text column, which contains the main information, tables and screenshots

I the footer, which shows the name and the release of the document as well as the page number

Links Links are illustrated throughout the UHB with a little triangle followed by a page number within squared brackets. These links help the user to jump to related sections by clicking on them or turning to the relevant page.

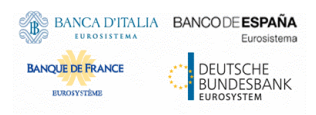

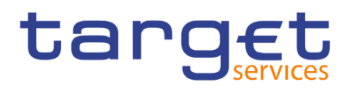

Please find the information on page 6.  $\triangleright$  6]

 *Illustration 1:* Link illustration

- **Tables** Tables are used to present information in a clearly arranged format. They consist of a table head and a table body. The body is divided into a left and a right column. The left column contains keywords, for example field names, which are explained in the right column. Subsections within a table are preceded by a heading. The order of the description follows the appearance on the screen from left to right and from top to bottom.
- **Type Set** Regular text in the UHB is written in Arial Unicode MS font with a size of 11pt. Screen and button names are written in italic letters, GUI paths use the Courier New font. Field names and field values are put in quotation marks if they appear in a context other than their dedicated description.

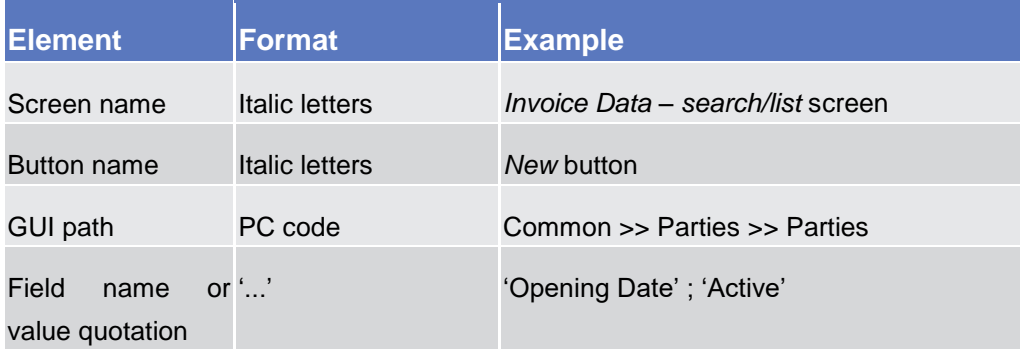

**Screenshots** Screenshots are used to illustrate the corresponding text. Note that there might be minor deviations between the screenshot and your screen appearance, according to your access rights or a specific selection the user has made. In addition, some functions are mutually exclusive and cannot be represented in a single screenshot. In these cases, the screenshot illustrates the more prevalent use of the screen.

> Values shown on a screenshot might also deviate from the default values indicated in the description. In these cases, the description is valid rather than the screenshot.

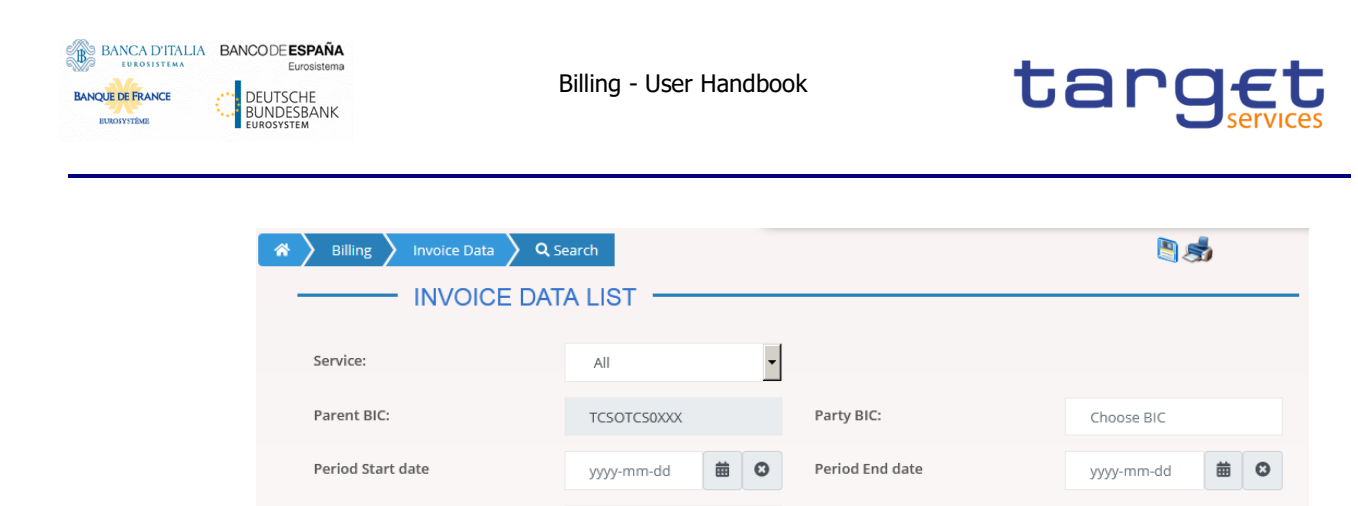

*Illustration 2:* Screenshot of Invoice Data Search/List Screen

## <span id="page-7-0"></span>**1.1.2 UHB Structure**

Invoice Number:

 $Q$  Search

 $\pmb{\times}$  Reset

The UHB is structured in three parts and is complemented by an annex.

**Part 1** The **introduction** explains the aim, the content and the approach of both the UHB and the GUI. While the first section explains how to use the UHB, the second section focuses on the design and common functionalities of the GUI.

The overview of the UHB includes information about:

- $\blacksquare$  The UHB methodology  $\lceil \rangle$   $\lceil \rangle$
- **The UHB structure**  $[▶]$

The overview of the GUI consists of information about:

**■** Setup and login procedures  $[$   $]$ 

**I**GUI structure, including information about the menu structure, screen structure, screen types, field types and properties, and common buttons and icons  $[\]$ 

- **Validation [**▶]
- **Ⅰ Communication network and services [**▶]
- **Ⅰ User administration [**▶]
- **■** Security and certification services [▶]
- **Ⅰ** Online help [▶]

The user can refer to this part for information on how to use the UHB or on common functionalities of the GUI.

**Part 2** The **screen reference part** starts with a general section serving as a reader's guide for this part. It is followed by the screen descriptions of all screens contained in the GUI. Each description follows an identical structure which comprises detailed information on all screen fields.

> The screen reference part is structured along the first and second GUI menu level, followed by the screens in alphabetical order. Within this alphabetical

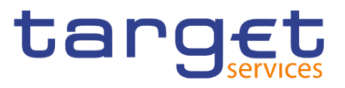

order, all screen types belonging to the same business function are grouped together to follow the business logic (*search/list* screen, *details* screen, *new/edit* screen).

The user can refer to this part for detailed and precise information on a screen, field or button.

**Part 3** The **user instructions part** starts with a general section serving as a reader's guide for this part. It is followed by step-by-step instructions for typical GUI workflows, called business scenarios. Each description follows an identical structure.

> Related business scenarios are grouped into comprehensive business packages, which are further grouped into categories.

> The user can refer to this part in order to know how to carry out an action using the GUI.

**Annex** The **annex** supplies detailed information complementing the UHB:

■ Annex Section 4.1 - Sitemap [▶]: Hierarchical, structured illustration of all screens and their interrelations.

**Ⅰ Annex Section 4.2 - List of privileges [**▶]: For each screen, all privileges and their corresponding description are listed.

**Ⅰ** Annex Section 4.3 - List of references for error messages [D]: For each screen, all references for error messages, the error text and the corresponding description are listed

## <span id="page-8-0"></span>1.2 Overview of the Graphical User Interface

The GUI is a browser-based application for communication with Billing in U2A mode. It is based on the ISO norm 9241 'Ergonomics of human system interaction'.

## <span id="page-8-1"></span>**1.2.1 Setup and Login Procedures**

Before entering the GUI, make sure that your workstation complies with the hardware and software requirements and implement all necessary preparations (e.g. firewall settings) described below.

Such requirements/preparations may be subject to periodical review/update to comply with changing technical/regulatory scenario.

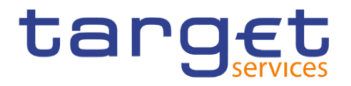

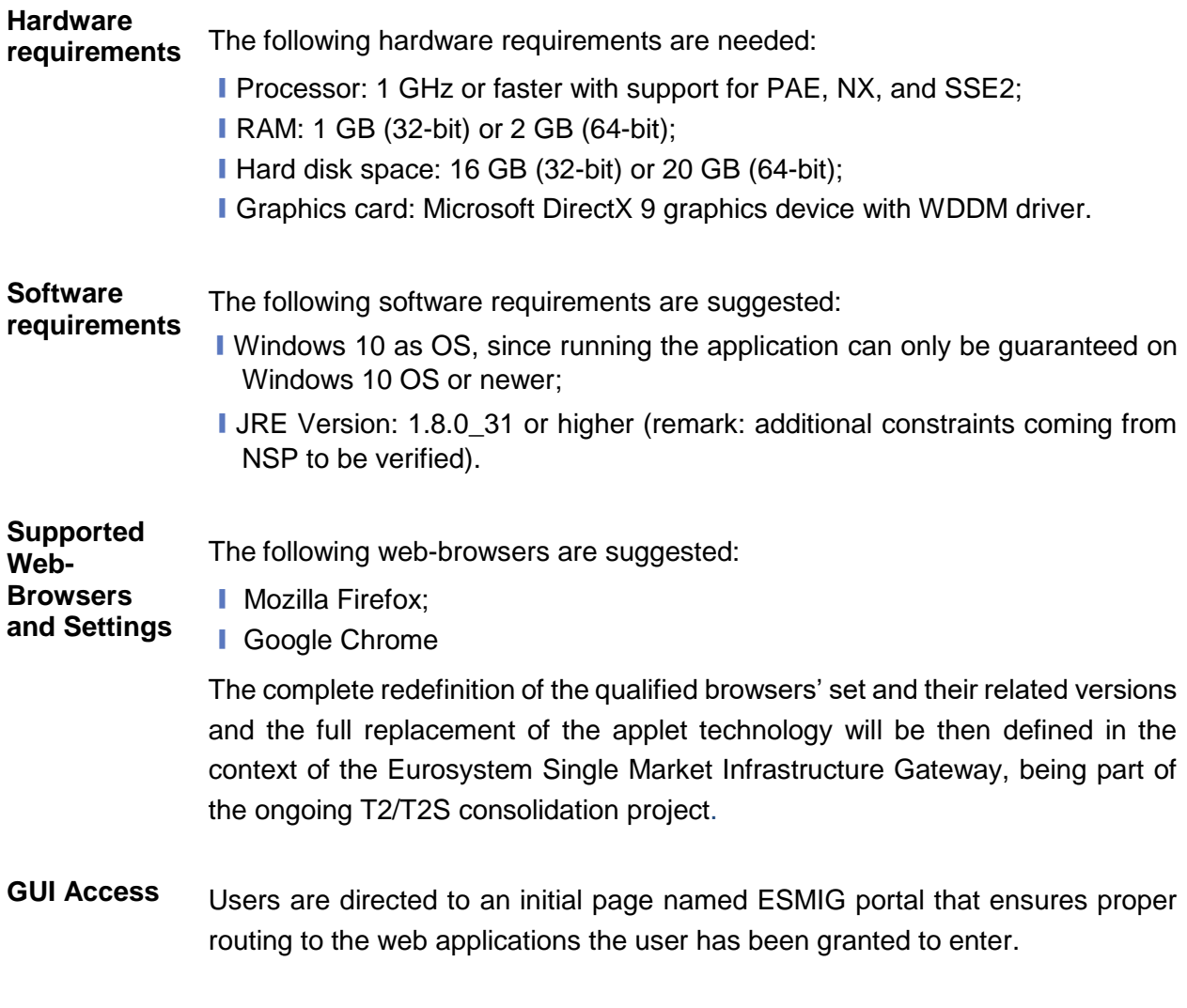

**NRO specific requirements** To be defined in a next stage.

## <span id="page-9-0"></span>**1.2.2 GUI Structure**

This chapter explains the basic elements of the Billing GUI structure (i.e. structure of the menu and the screens) helping the user to navigate through the system and to use it quickly and efficiently.

The first subsection describes the menu structure where screens are grouped hierarchically. Afterwards, the second subsection explains the layout structure common to each screen. The following subsections provide details on the [different screen types](#page-12-0) [\[](#page-12-0)1[\]](#page-12-0) and on recurring elements, such as [common field types](#page-12-1)  $[\rbrace]$  $[\rbrace]$  $[\rbrace]$  or buttons and icons  $[\rbrace]$ .

#### <span id="page-9-1"></span>**1.2.2.1 Menu Structure**

The GUI menu is structured into four hierarchical menu levels. The hamburger menu appears when the proper icon is selected. Then the menu can be further

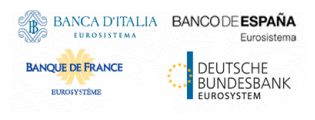

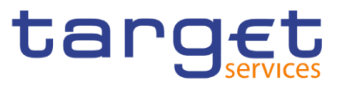

navigated - the second, and third menu levels are accessible via mouse-over on the first-level menu item - in order to select the desired functionality.

**Hint** Depending on the access rights, it is possible that not all menu entries are selectable for the user. Contact your system administrator to verify that you have the necessary privileges to access all screens relevant to you. The privileges are listed in each screen and business scenario description.

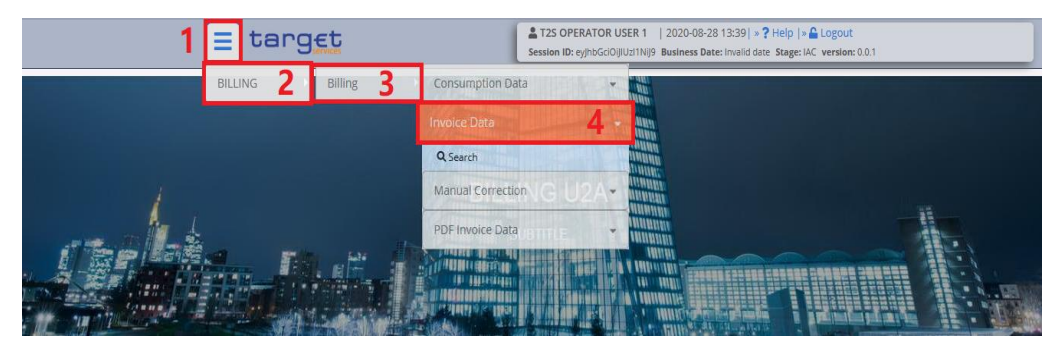

*Illustration 3:* Billing GUI menu levels

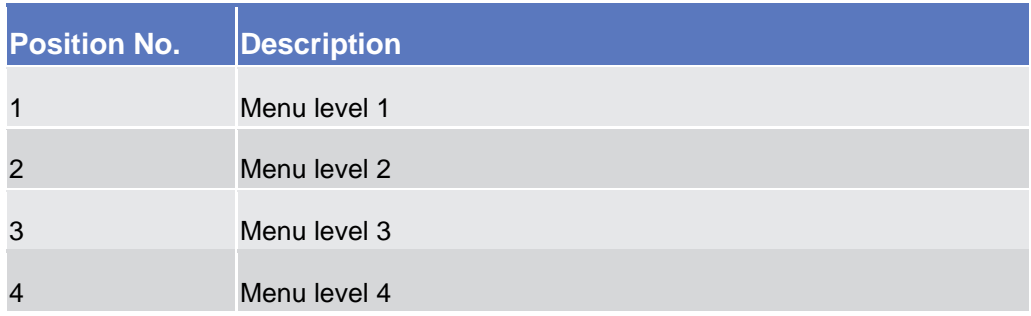

All entries on the second menu level are structural subcategories. To access a screen, users have to click on the third menu level.

#### <span id="page-10-0"></span>**1.2.2.2 Screen Structure**

In general, each screen of the Billing GUI follows the same layout containing a header and a content area.

The header appears at the top of every screen. It contains three main elements providing useful information and helping the user to navigate between the different screens as shown in the illustration below.

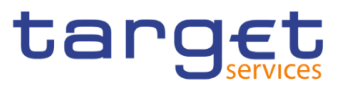

#### **Header**

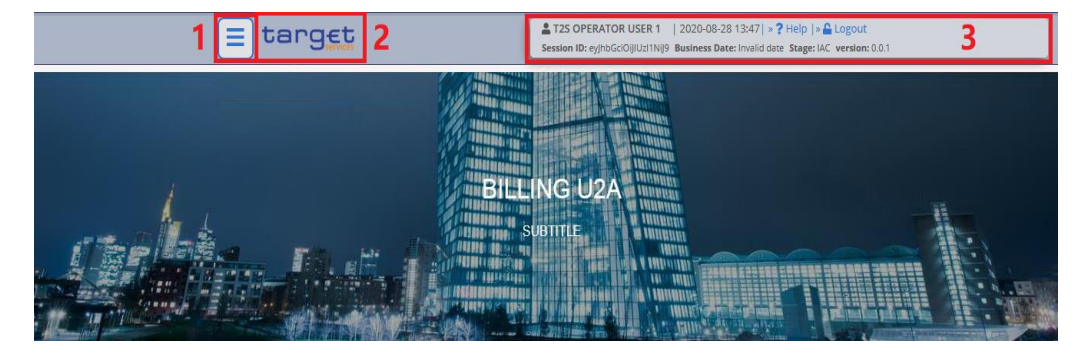

*Illustration 4:* Header elements

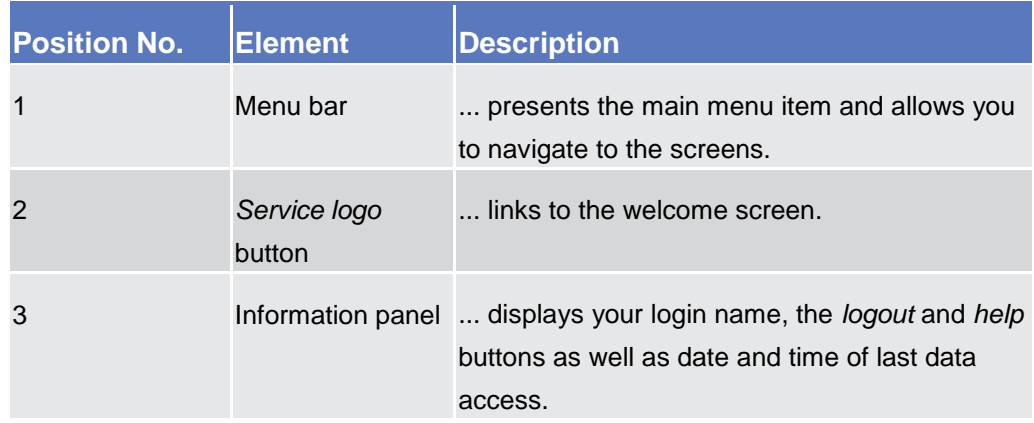

#### **Content Area**

The content area is the part of the GUI where users can trigger all business actions. It is organised by five main elements which help the users to interact properly with the GUI as shown in the illustration below.

To structure large amounts of data, the content area is further separated into frames and sub-frames.

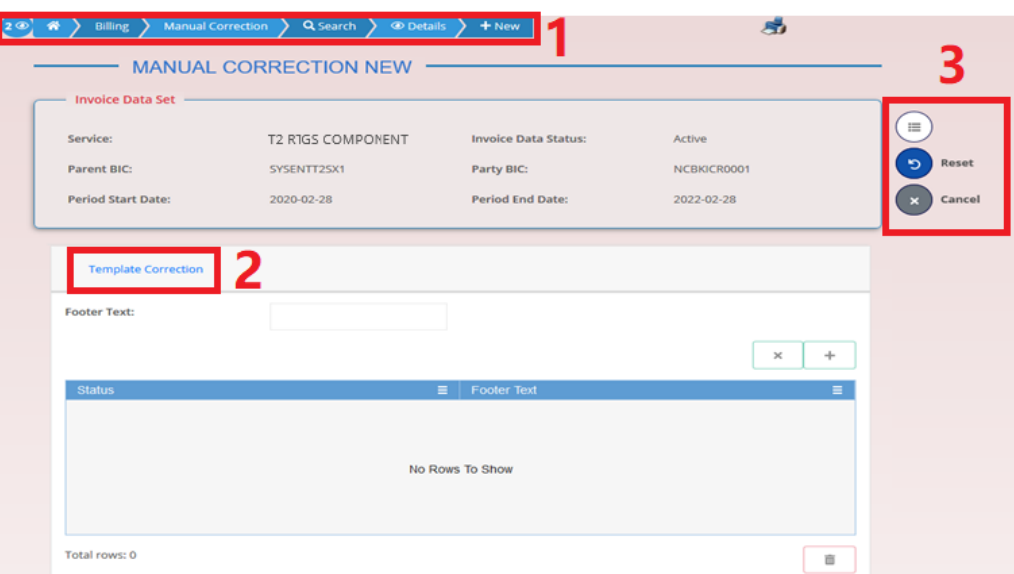

*Illustration 5:* Content area elements

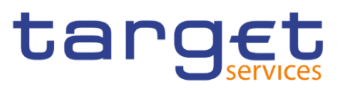

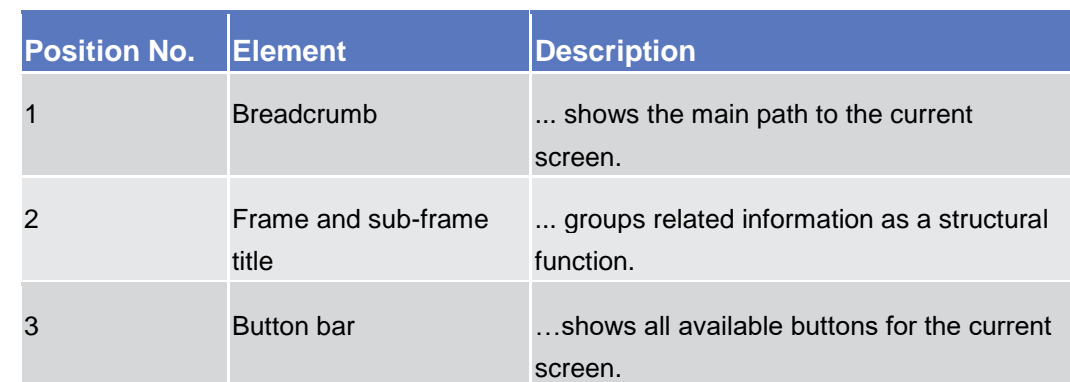

#### <span id="page-12-0"></span>**1.2.2.3 Screen Types**

BANCA D'ITALIA BANCODE ESPAÑA

**DEUTSCHE**<br>BUNDESBANK

**BANOUE DE FRANCE** 

The Billing GUI consists of the following types of screens, each with a different function:

- ❙*Search/List* screen
- ❙*Details* screen
- ❙*New/Edit* screen

#### **Search/List Screen** Users can access all search/list screens on menu level fourth.

The *search/list* screen allows the users to query the Billing database using a predefined set of search criteria. After executing a search, a list of data records matching the search criteria is displayed in a table. To select an entry from a list displayed on a *search/list* or *list* screen, click on the desired entry. The background colour of the table line changes to indicate the selected entry. If the search retrieves only one record, the *details* screen is displayed directly, if users are authorised to access the *details* screen, else the record is displayed in the table in the *list* screen. Users can browse through the list using the table buttons. Furthermore, it is possible to arrange the search results in ascending or descending order by the columns shown. This does not trigger a refreshed query.

**Details Screen** In contrast to the *search/list* screen, users can only access the *details* screens via other screens.

> All *details* screens provide users with in-depth information of a previously selected data record.

> Before showing the *details* screen, a new query is forwarded to the system to ensure most up-to-date data.

<span id="page-12-1"></span>**Enter Screen** Similar to the *details* screens, users can only access the *enter* screens through other screens.

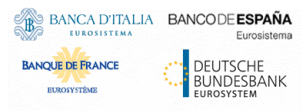

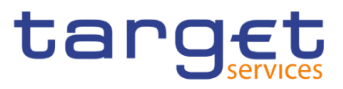

*Enter* screens allow users to enter data, which can be done in two enter modes:

**Ⅰ New mode, represented by the** *new* **screens** 

**■** Edit mode, represented by the *edit* screens

In general, both modes contain the same fields. In the case of the *new* mode, all fields are blank. In the case of the *edit* mode, existing data are prefilled in the fields. Users can edit the existing currently valid value by changing the content of the field.

#### <span id="page-13-0"></span>**1.2.2.4 Field Types and Properties**

**Field Types** The description of the common field types with the proper descriptions follow.

**Input Fields** In input fields, users can enter text and/or numeric content. Make sure to comply with the format requirements, which are part of each field/screen description.

 $\mathbf{\Omega}$ 

**Hint**

Users can use the tab key on their keyboard to navigate through the GUI fields.

**Select Fields**

Select fields are either select boxes or check boxes.

**I** Select boxes: Functionally a select box is a way to enter data from a limited list of possible values. In the Billing GUI, users can find different types of select boxes, standard select box and input-sensitive select box.

**The input-sensitive select box** enables the user to enter the desired value manually, which will be used to reduce the possible set of values in the inputsensitive select box list, which provides the users with a drop-down menu that shows the 10 first entries of the set of values irrespective of what users might have entered in the text field.

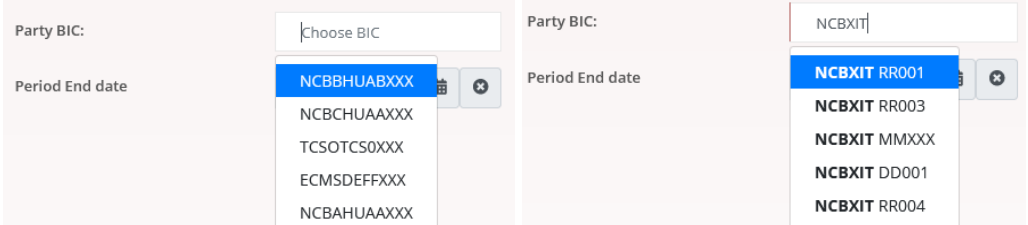

*Illustration 6:* Input-sensitive select box using the *input-sensitive select box* icon and *inputsensitive* select box with manually entered values.

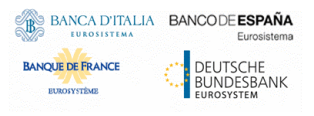

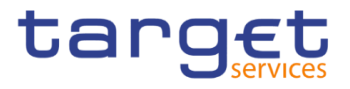

**The auto-complete select box** enables the user, differently from the inputsensitive select box, to make entries and choose values outside the standard set of values to be sent to the back-end for further validation (extended data scope). Due to that possibility of transporting unqualified data the validation of the values is restricted to basic checks and will be carried out mainly in the back-end. Apart from that, the auto-complete select box functions similar to the input-sensitive select box.

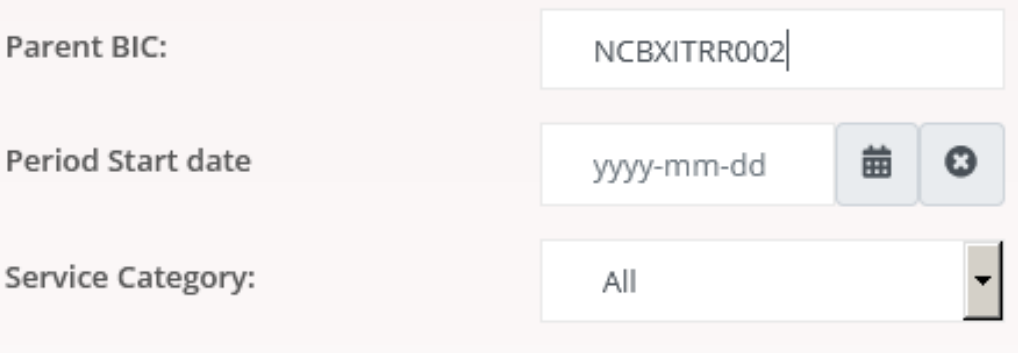

*Illustration 7:* Auto-complete select box

**The standard select box** enables the user to choose one entry from a predefined set of values. To select an entry, click on the little box with the arrow to open the menu. Then select the desired value by clicking on it.

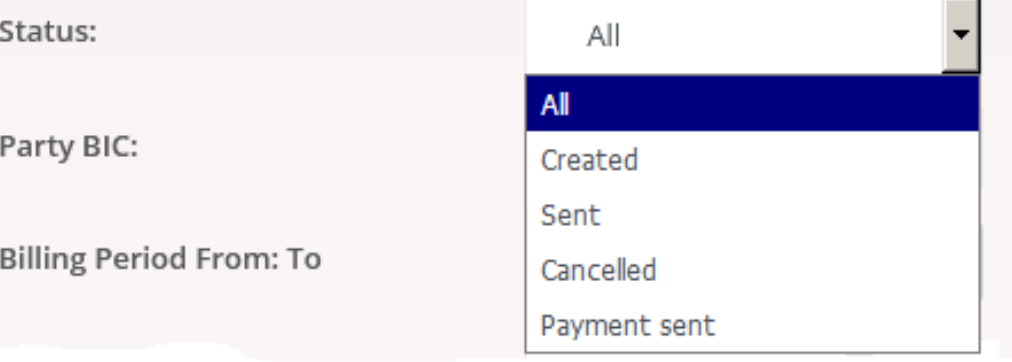

*Illustration 8:* Standard select box

**I Check boxes:** Enable the user to select more than one value at the same time. Click on the boxes corresponding to the options, users would like to select. Selected check boxes contain a check mark.

| - 1                |                  | Service $\equiv$ Invoice Number $\equiv$ Status $\equiv$ |             |
|--------------------|------------------|----------------------------------------------------------|-------------|
| $\vert \vee \vert$ | T <sub>2S</sub>  | ABCFG5000                                                | <b>ACTV</b> |
|                    | $\Box$ T2S       | ABCFG5002                                                | <b>ACTV</b> |
| $\vee$             | T <sub>2</sub> S | ABCFG5001                                                | <b>ACTV</b> |

*Illustration 9:* Check boxes

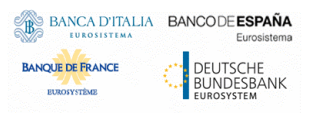

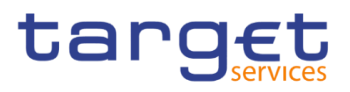

Wildcards A wildcard is a placeholder for characters and it represents any acceptable character or a set of them in a string. In the Billing GUI, users can use a wildcard in input fields in all the search screens to search for data widening the result to all the strings matching the pattern. The required number of characters is indicated in the field description. The Billing GUI accepts two possible values:

- "\*' that is a placeholder for one or more characters of the input value:
- '?' that is a placeholder for exactly one character of the input value.

#### **Examples**

BILL\*: The result list contains all data records beginning with 'BILL'.

\*Account: The result list contains all data records ending with 'Account'.

BIL?: The result list contains all data records that have any acceptable character at the end of 'BIL', e.g. 'BILL', 'BILX', etc.

The combination of the wildcard '\*' is not possible, e.g 'BILL?\*' or 'BIL\*\*'

The wildcards are always usable in the fields reported before with the following restrictions:

- I It is possible that to properly search with wildcards you have to insert at least two or four characters. In this case, the minimum number of characters to be entered is reported in the field remarks;
- I It is possible that a field does not allow wildcards; in this case, this is explicitly mentioned in the Remarks field.
- **Read-only Fields** In addition to enter and select fields, the Billing GUI has also read-only fields, which are pre-filled and do not allow data changes.

## **Field**

- **Properties** All field types have specific properties with respect to possible character sets, and mandatory content.
- **Date** A Date type field has the following format: YYYY-MM-DD. There are four digits representing the year, two digits representing the month and two digits representing the day.

The default value of Date fields, unless differently specified, is BLANK.

The field Date is always linked to a calendar icon that opens a calendar where users can select a day. It is possible to insert a date writing in the field or using the calendar.

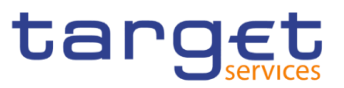

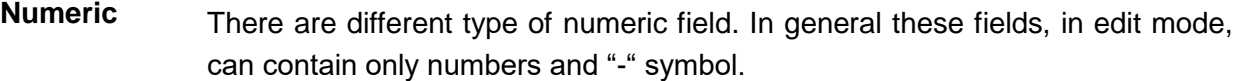

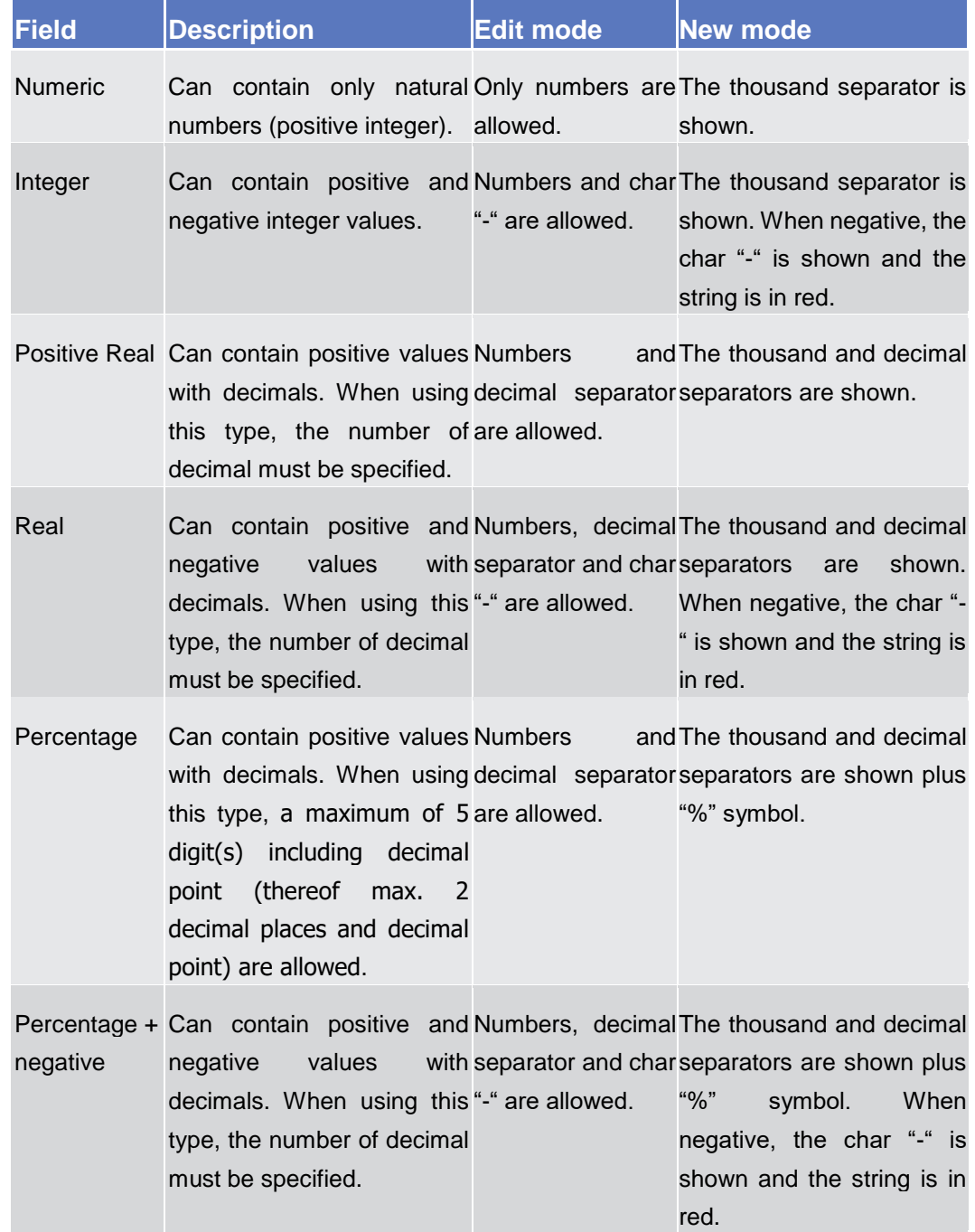

**Characters** Billing GUI operates in British English and uses the SWIFT-x character set to enter data: if not described differently, the fields are intended to be based on the SWIFT-X character set. Billing GUI can accept the UTF-8 character set with the exception of '<', '>' and '&' in specific fields; when this happens, this is explicitly reported.

> The GUI does not differentiate between upper and lower case in terms of data input for input fields.

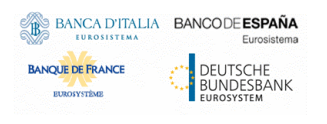

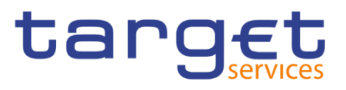

The SWIFT-x character set corresponds with the following content:

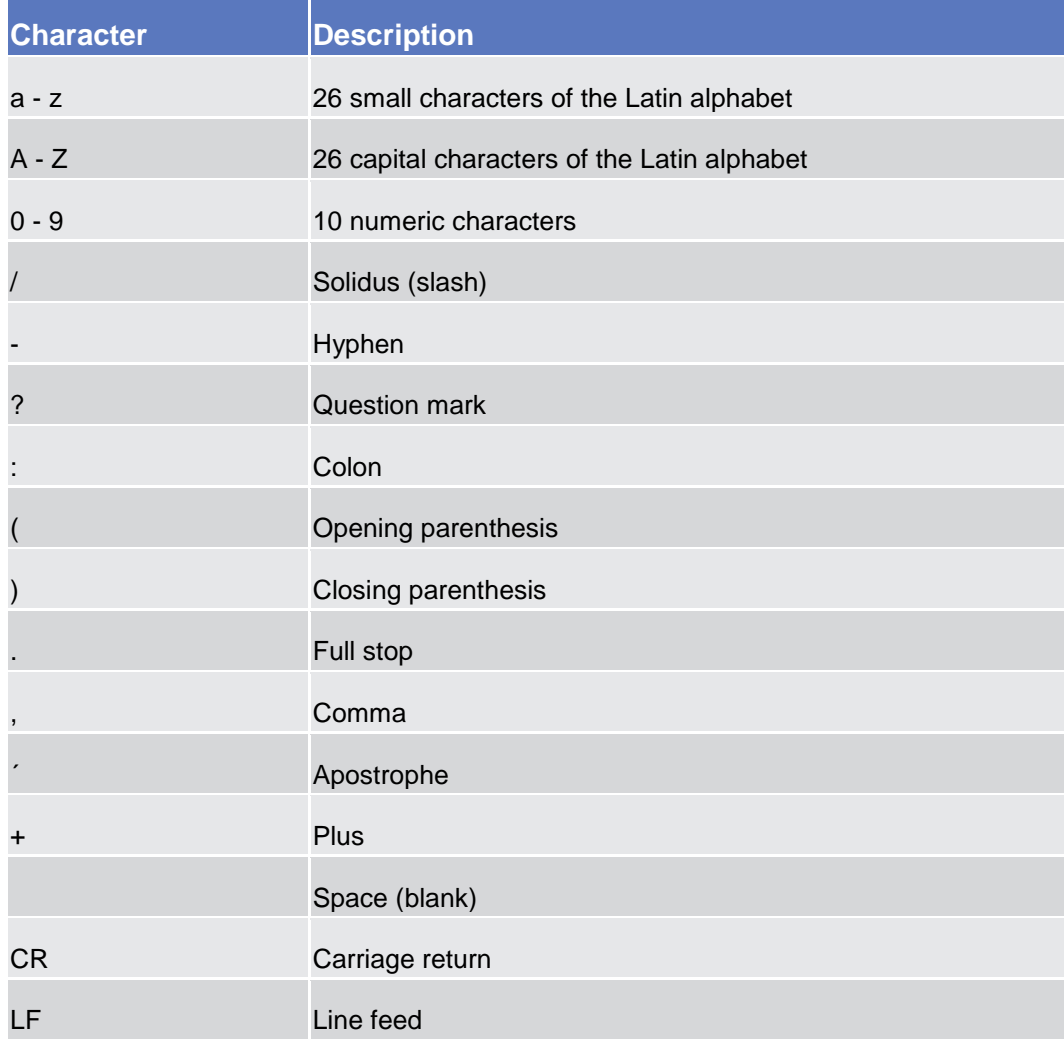

#### $\mathbf{\Omega}$ **Hint**

Billing GUI does not process fields (mandatory or optional), that are only filled with blanks. Blanks appearing at the beginning or at the end of a field entry are deleted automatically without any notification.

Fields in a *list* or *details* screen, where the dataset was saved without an entry, are filled with '---'.

#### **Mandatory Content**

In the GUI, mandatory fields are marked with a red line in the label. All marked fields have to be filled in before users are allowed to proceed. The red line is turned into green when the field contains a value or is selected.

Service Category:

**Manual Correction** 

1 |

Name:

 $\checkmark$ 

ا 2

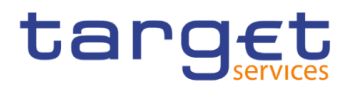

#### *Illustration 10:* Mandatory fields

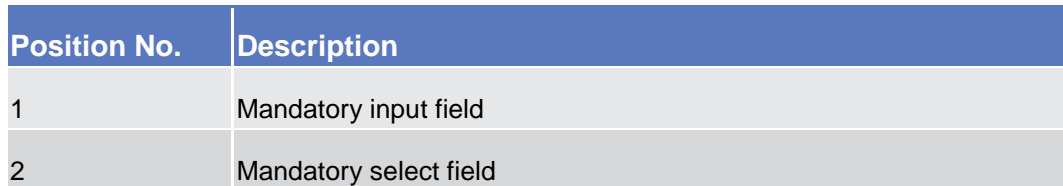

#### <span id="page-18-1"></span><span id="page-18-0"></span>**1.2.2.5 Common Buttons and Icons**

 $\triangle$ 

While working with the Billing GUI, users will find that some buttons and icons appear regularly. There are three types of common elements:

**I** Basic icons, which users can find on every screen

**I** Utility elements, which represent functions within the content area

❙Table elements, which users can find below data record lists on *search/list*

The buttons contained in the button bar are variable and therefore explained in the screen descriptions.

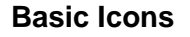

Billing  $\Big\}$  PDF Invoice Data  $\Big\}$  Q Search

**DS**  $1<sub>2</sub>$ 

*Illustration 11:* Basic icons

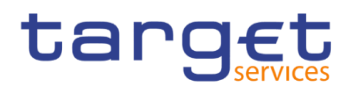

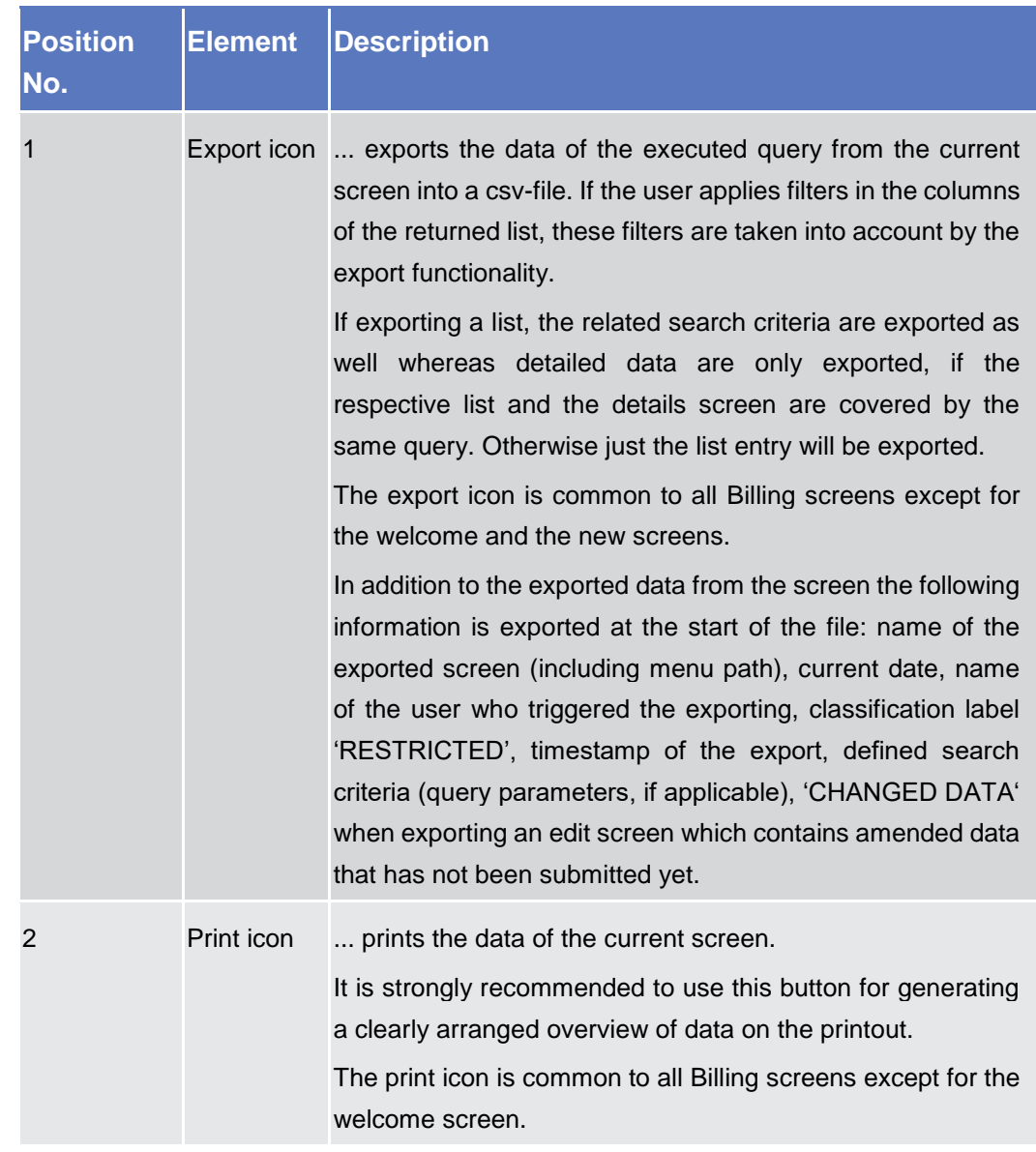

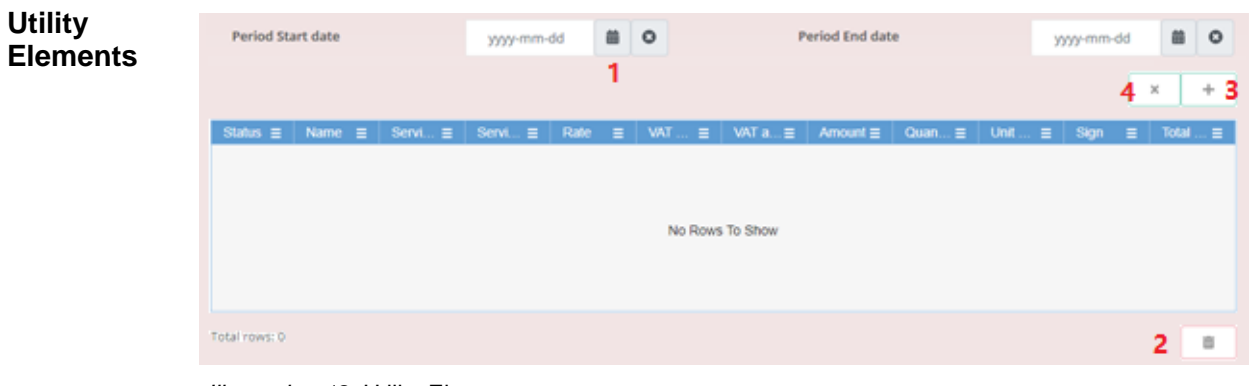

 *Illustration 12:* Utility Elements

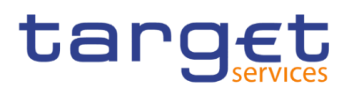

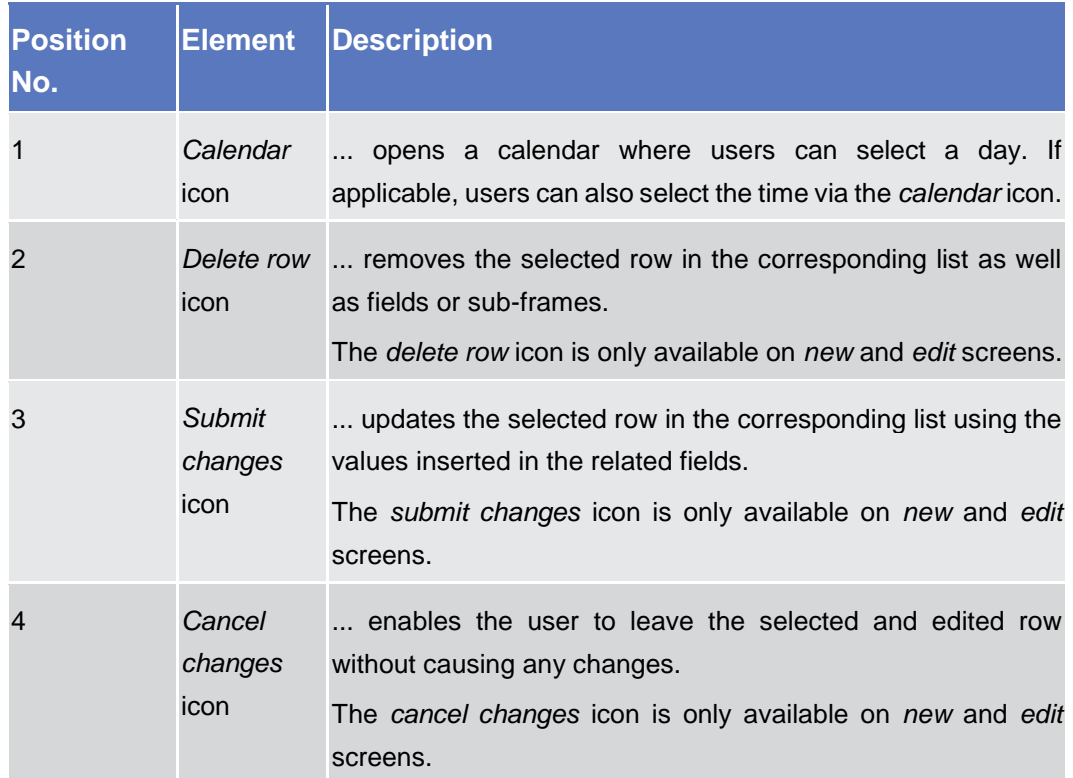

#### **Table Elements**

| <b>X</b> Reset<br>Q Search  |                                                                                                    |             |                                   |                                   |  |                        |  |
|-----------------------------|----------------------------------------------------------------------------------------------------|-------------|-----------------------------------|-----------------------------------|--|------------------------|--|
| Service                     | $\equiv$ Invoke Number $\uparrow \equiv$ St. $\equiv$ PD. $\equiv$ Pa. $\equiv$ Pa. $\equiv$ Pa. $\equiv$ Tot. $\equiv$ A. $\equiv$ Du |             |                                   |                                   |  |                        |  |
| T2 RTGS COMPONENT ABCFG5000 |                                                                                                    | <b>ACTV</b> | filename.prSYSENTT2NCBKICR0Bank 1 |                                   |  | 41,000 € 34,000 € 2020 |  |
| T2 RTGS COMPONENT ABCFG5001 |                                                                                                    | <b>ACTV</b> | filename.prSYSENTT2NCBKICR0Bank 3 |                                   |  | 52.000 € 44.000 € 2020 |  |
| T2 RTGS COMPONENT ABCFG5002 |                                                                                                    | ACTV        |                                   | filename.prSYSENTT2NCBKICR0Bank 2 |  | 30,000 € 24,000 € 2020 |  |

*Illustration 13a:* Table Elements – Sort icon

| Billing Period From: From  |                          | yyyy-mm-dd               | $\circ$<br>藟             |  |               |  | Billing Period From: To         |             |             | yyyy-mm-dd    |                     | $\boldsymbol{\Omega}$ |
|----------------------------|--------------------------|--------------------------|--------------------------|--|---------------|--|---------------------------------|-------------|-------------|---------------|---------------------|-----------------------|
| Billing Period To: From    |                          | yyyy-mm-dd               | Equals<br>Not equal      |  | Period To: To |  |                                 | yyyy-mm-dd  |             | $\Omega$      |                     |                       |
| Q Search<br><b>X</b> Reset |                          | Starts with<br>Ends with |                          |  |               |  |                                 |             |             |               |                     |                       |
| г                          | $=$<br>Service           | Invoice Number +         | <b>Contains</b>          |  |               |  | $Pa. \equiv$                    | $Pa \equiv$ | $Pa \equiv$ | $Tot. \equiv$ | $A_{\cdots} \equiv$ | Du                    |
|                            | <b>T2 RTGS COMPONENT</b> | <b>ABCFG5002</b>         | Not contains<br>Contains |  |               |  | <b>DISYSENTT2NCBKICR0Bank2</b>  |             |             | 30,000 €      | 24,000 €            | 2020                  |
| L                          | <b>T2 RTGS COMPONENT</b> | ABCFG5001                |                          |  |               |  | <b>DISYSENTT2NCBKICR0Bank 3</b> |             |             | 52.000 €      | 44,000 €            | 2020                  |
|                            | <b>T2 RTGS COMPONENT</b> | <b>ABCFG5000</b>         | Filter                   |  |               |  | <b>OISYSENTT2NCBKICR0Bank1</b>  |             |             | 41,000 €      | 34.000 €            | 2020                  |

*Illustration 13b:* Table Elements - Supplementary filters in list objects

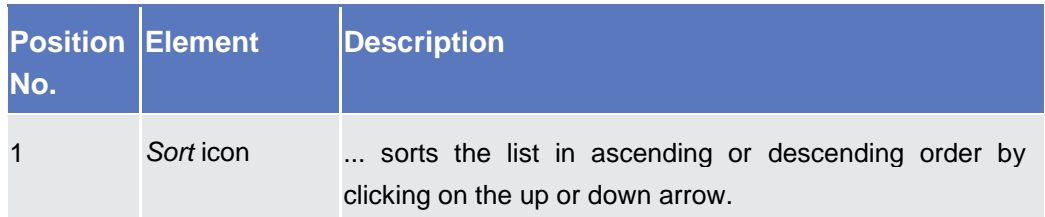

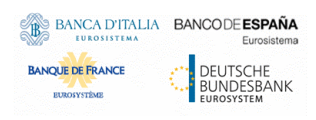

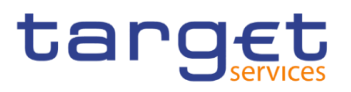

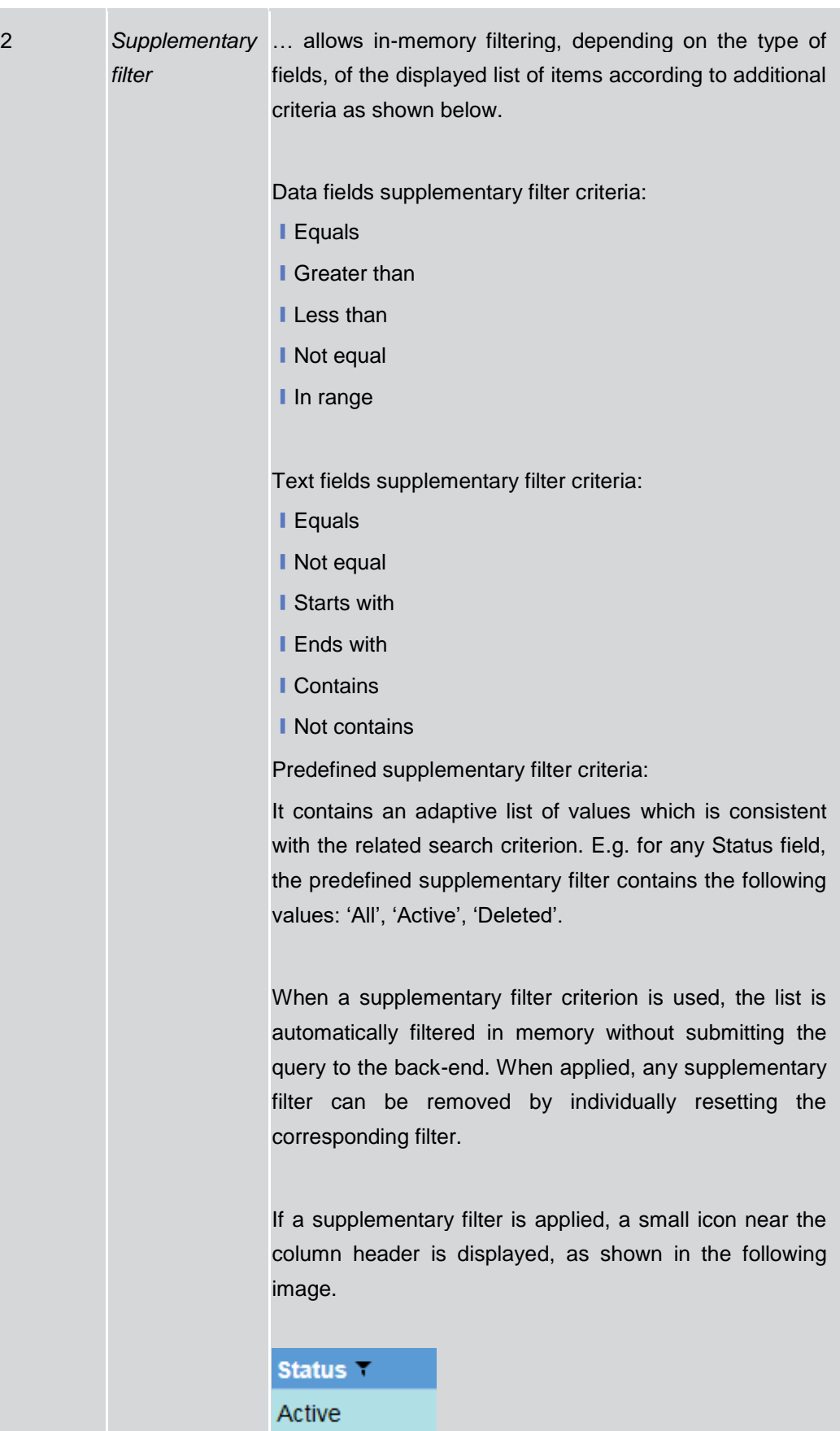

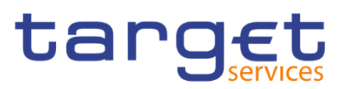

## <span id="page-22-0"></span>**1.2.3 Validation**

In the Billing GUI, all submission processes undergo various validations, which take place in the front-end and/or in the back-end. Only correct entries, fulfilling all predefined criteria, can be further processed. To indicate the status of the recently performed action, Billing GUI uses two different types of messages to indicate a successful or failed validation as described below.

- **Front-End Validation** As first part of the validation process, the front-end validation takes place without communication to the back-end. The front-end validation includes both the field validation and the cross-field validation. It is carried out after clicking on a button. The field validation verifies that all entries comply with the required format. The cross-field validation checks the data consistency between two or more fields/buttons in relation to each other.
- **Back-End Validation** The back-end validation is the second part of the validation process. After successful front-end validation, users' request is submitted to the back-end and checked for compliance with the business validation rules. In case of failure an error message is displayed. Users can find a detailed list of all error messages and their description in the annex of the UHB (list of references for error messages  $[\rbrace$ ]).
- Result **After each validation, the Billing GUI informs the user about the result. There are** two different message types available, the **error message** and the **success message.**
- **Error Message** Each error message appears as a pop-up on the upper right corner of the screen. In the case of a failed front-end or back-end validation, it indicates the source of the failure, the type of error and a short hint.

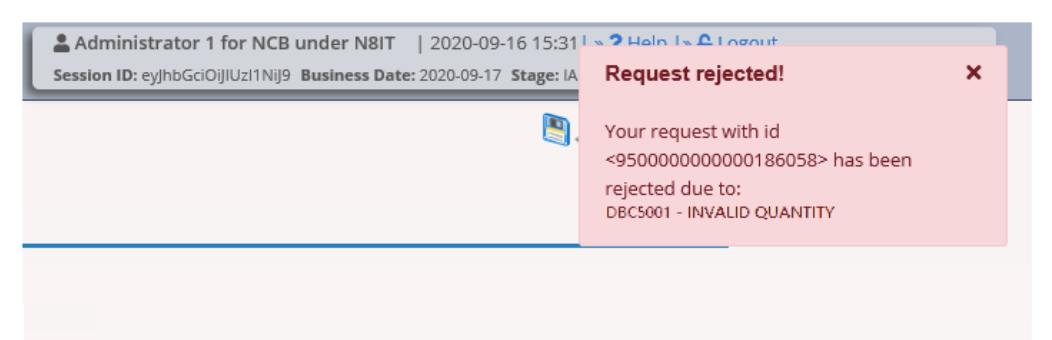

#### *Illustration 14:* Error message

**Success Message** The success message appears as a pop-up on the upper right corner of the screen. It confirms that user's data have been submitted successfully.

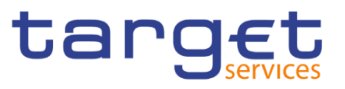

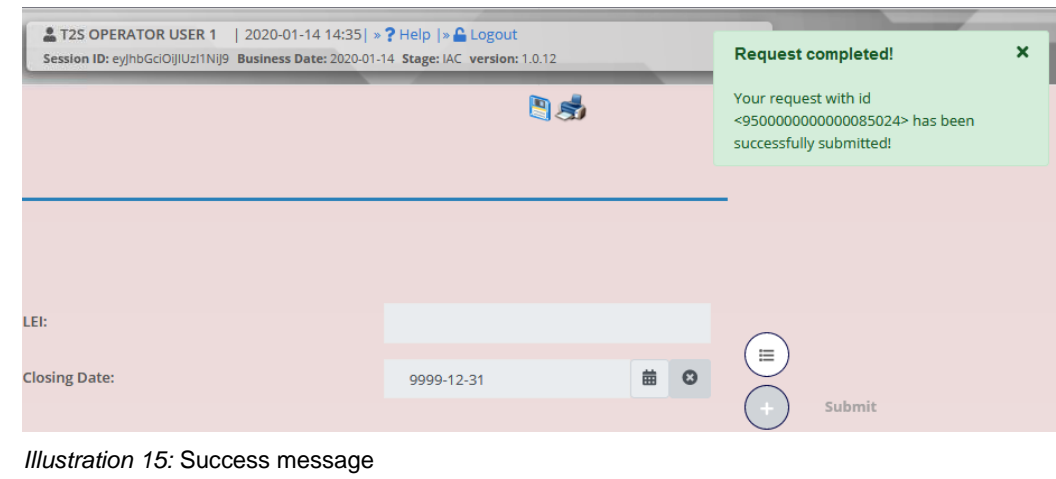

### **Digital Signature NRO**

To be defined in a next stage.

## <span id="page-23-0"></span>**Communication Network and Services**

Refer to the ESMIG UDFS document for details on the communication network and services.

## <span id="page-23-1"></span>**User Administration**

**Registration** Only registered users have access to the Billing GUI, therefore registration for Billing reference data and to the network is necessary prior to the first GUI access. The Registration Guide provides information on how to fill in Registration Forms properly.

> After registration the system administrator is given the possibility to grant and revoke privileges to its users within the Billing GUI as described in both the screen reference part and the user instructions part.

## <span id="page-23-2"></span>**Security and Certification Services**

In order to guarantee a secure and safe handling of the information and to protect customer data provided via the GUI, various security elements have been put into place:

**I** The scope of available data and functions is controlled via the management of access rights

**I** The security features provided by the network providers and described in their respective user documentation prevent unauthorised access

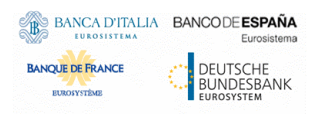

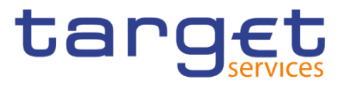

# <span id="page-24-0"></span>**1.2.7 Online Help**

The content of the UHB can be accessed from the Billing GUI by clicking on the *help* button.

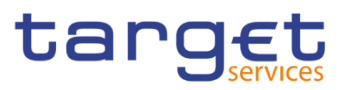

# <span id="page-25-0"></span>**Screen Reference Part**

## <span id="page-25-1"></span>2.1 General

The screen reference part offers a complete overview of all Billing GUI screens that are available in U2A mode. Each screen description focuses on a single screen and explains all fields contained therein.

In detail, every screen description has the same structure and contains the following elements.

- **Context of Usage** The context of usage explains what a screen displays, what users can do with the screen and which special features are available for the screen, for example in case of usage restrictions. If the export functionality produces more data than shown on the screen (if a *list* screen is based on a detailed query), this is also indicated in the context of usage.
- **Screen Access** The screen access lists all possible ways to access the screen. This includes navigation via the menu and navigation via other screens.
	- **Examples**

 $\Box$ 

Navigation via the menu: Billing >> Invoice Data >> Invoice Data *– search/list* screen

When navigating via a *search/list* or *list* screens, a data record has to be selected by clicking on a table row. Afterwards, users can click on specific buttons in the button bar, e.g. the *details* button.

- **Privileges** The privileges segment lists all necessary privileges to access the screens and to use its functions*.* First, the privileges to access a screen are mentioned, followed by the privileges that are necessary to use all functions on the screen. For further information, refer to the list of privileges  $[$ }.
- **Screenshot** Users can use the screenshot as orientation for their work with the UHB. All screenshots are based on the maximum of access rights, so deviations are possible if users do not own all privileges which are necessary to use the screen in its full extent. In addition, deviations between the screenshot and the field/button description are possible in the case of mutually exclusive functions and based on a specific selection users have made. Values shown on the screenshot might also deviate from the default values indicated in the description.

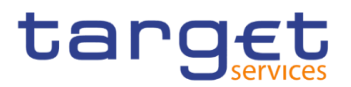

#### **Field Description**

The field description provides all the relevant information related to the respective field name. It is structured in table format with a separate table for each frame. Sub-frames are indicated by subsection headings in the table. The following illustration explains the structure of a field description.

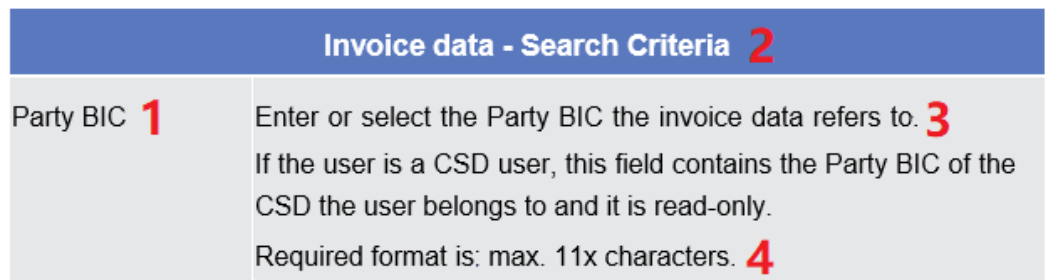

*Illustration 16:* Example of a screen description

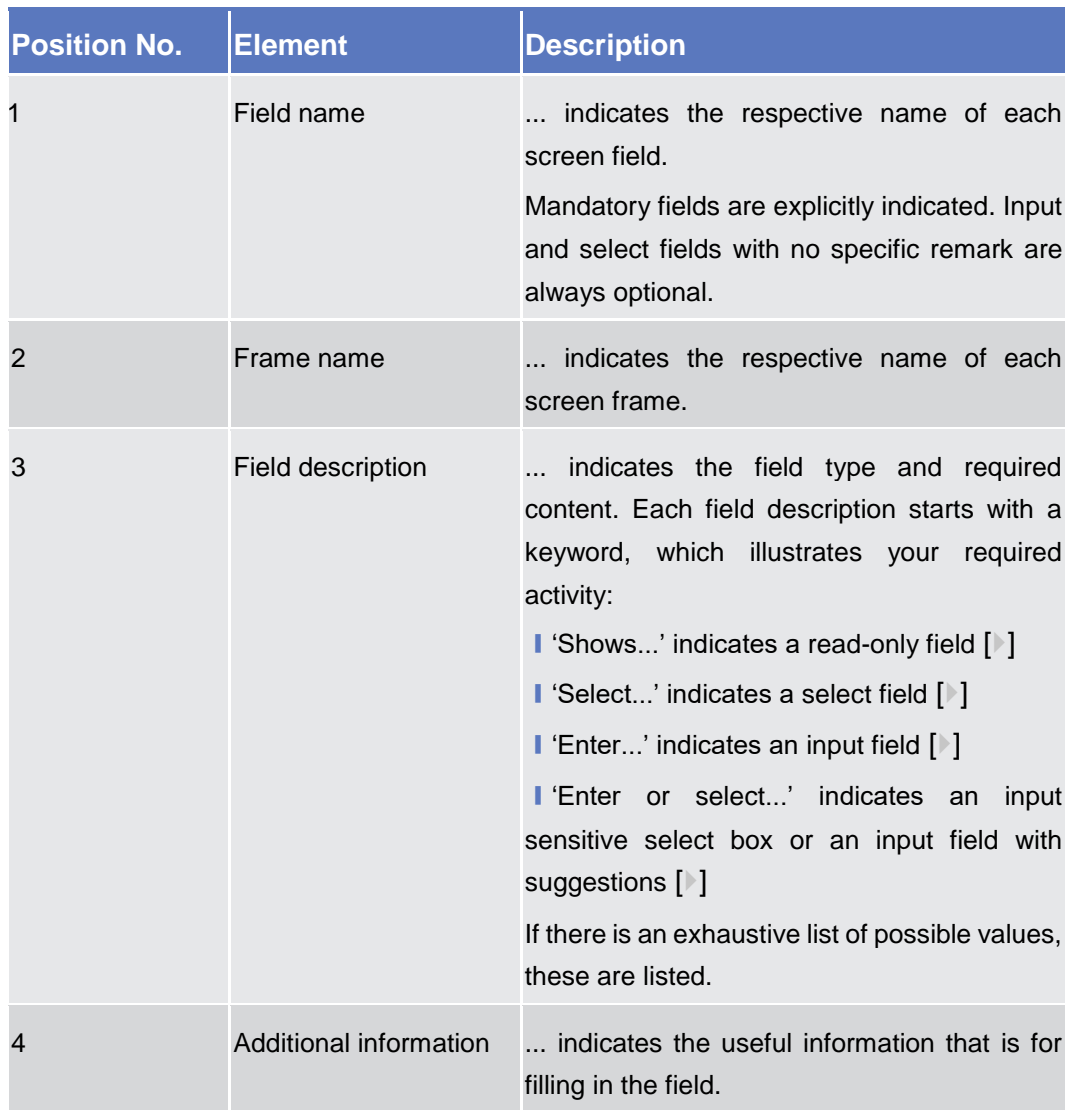

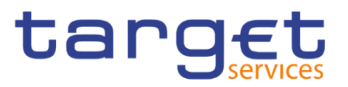

**Buttons** All buttons specific to the screen are listed and described in a table at the end of the screen description. The following illustration explains the structure of a button description.

**Buttons** 

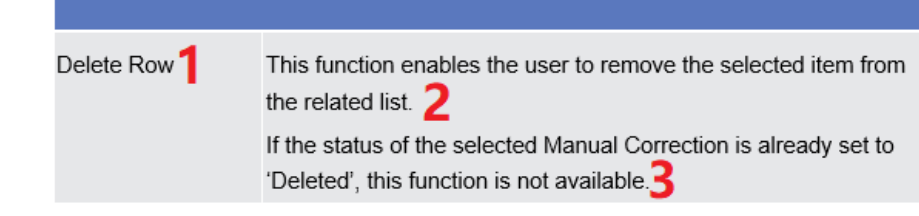

*Illustration 17:* Example of a button description

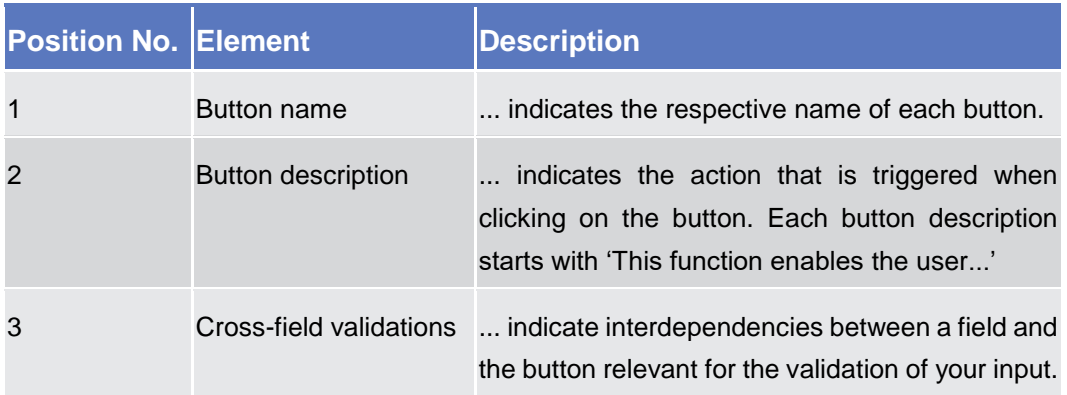

For further information on common buttons, refer to Common Buttons and Icons.

## <span id="page-27-1"></span><span id="page-27-0"></span>2.2 **Billing**

## <span id="page-27-2"></span>**Invoice Data**

#### **2.2.1.1 Invoice Data – Search/List Screen**

#### **Context of Usage** This screen enables the authorised users to display the list of created Invoice Data and related status. The result is returned on the basis of the entered criteria in a list and it is sorted by the values of the Service, Parent BIC, Party BIC, Period Start date, Period End date columns in ascending order (default setting).

This screen gives also the possibility to access the details of the Invoice Data, i.e. how the total amount is divided by Service category and Service Items, and to manage the Template Corrections and Manual Corrections related to the Invoice Data.

This screen is not relevant for payment banks and ancillary systems.

The content of the list depends on the authorised user that is performing the query: ECB users can see all Invoice Data related to a System Entity; Central

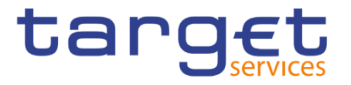

Bank users can see the Invoice Data for their System Entity and the ones related to their community; CSD users can see the Invoice Data for their System Entity.

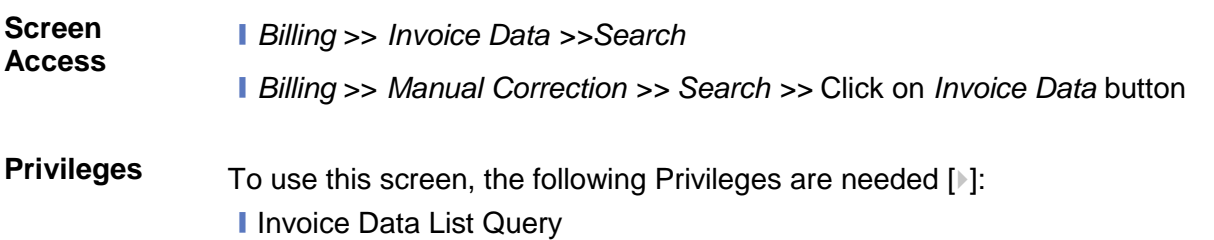

#### **Screenshot**

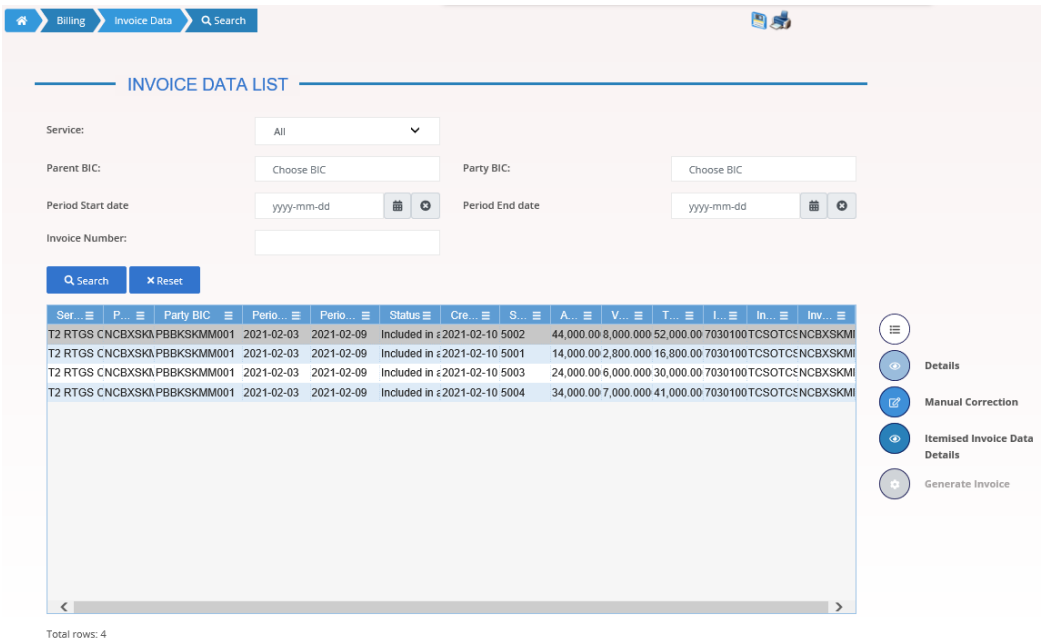

#### *Illustration 18: Invoice Data – search/list* screen

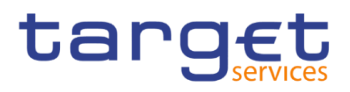

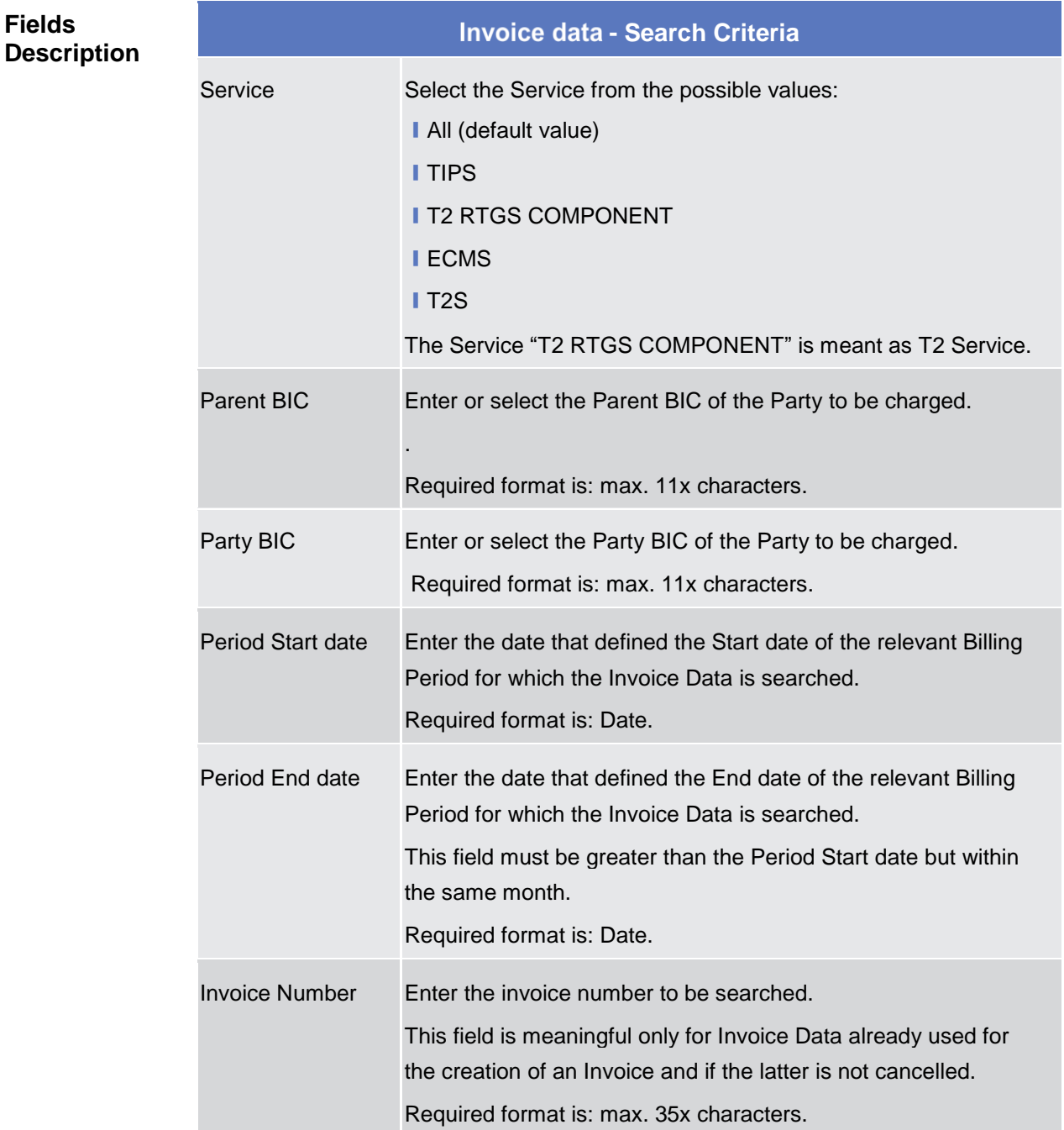

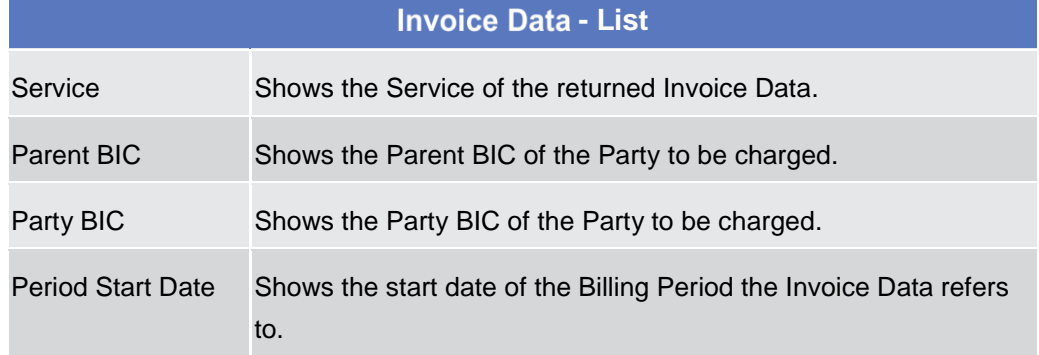

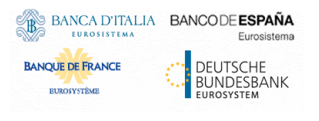

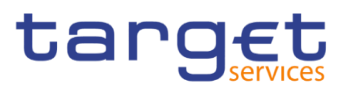

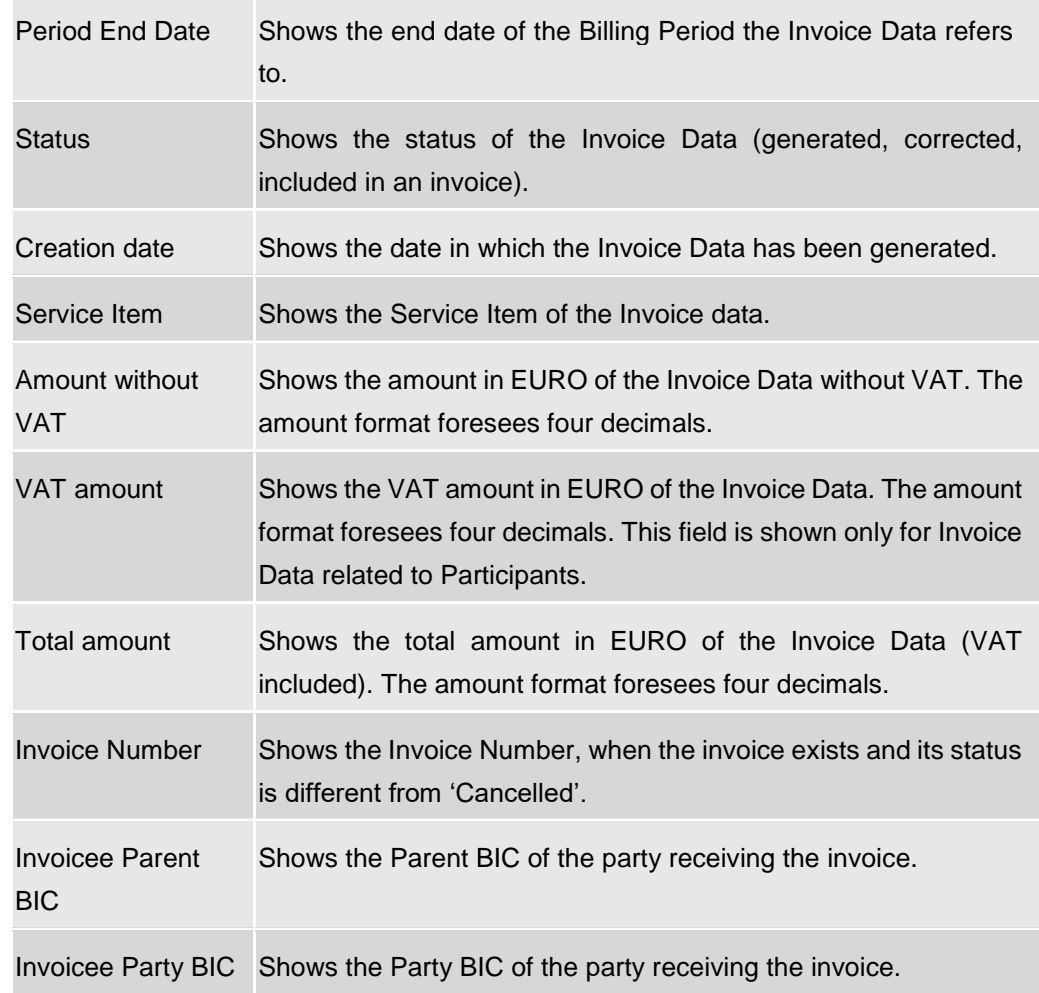

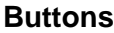

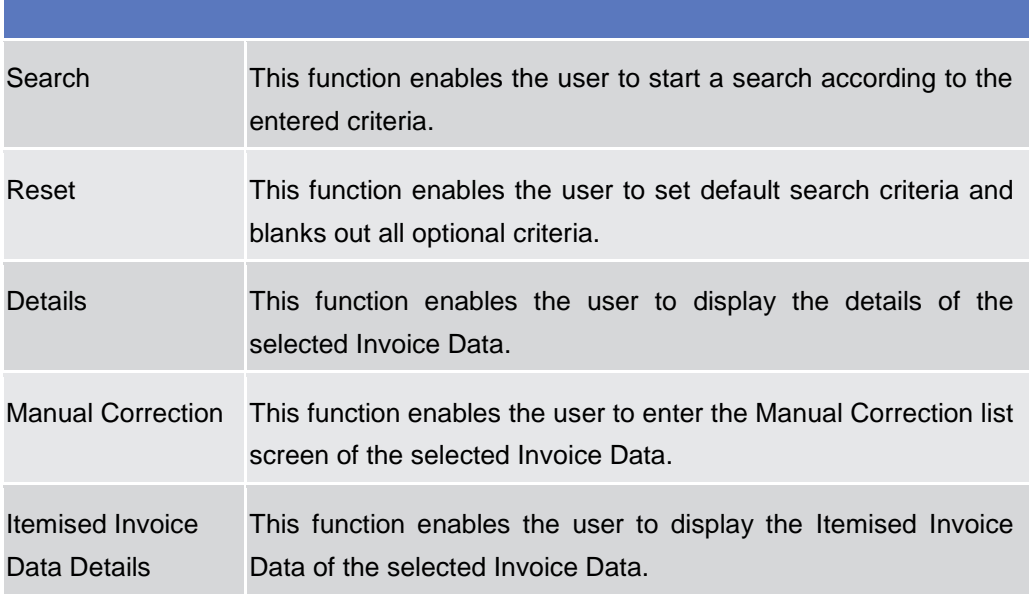

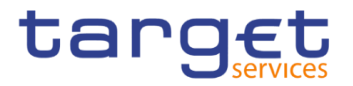

#### <span id="page-31-0"></span>**2.2.1.2 Invoice Data – Details Screen**

- **Context of Usage** This screen enables the authorised user to see a breakdown of the Total Amount and Amount without VAT into the specific Service Categories and Service Items. An aggregation for Service Items and applied price is shown under each service category.
- **Screen Access** ❙*Billing* >> *Invoice Data >> Invoice Data – Search/List screen >>* Click on the *Details* button
- **Privileges** To use this screen, the following Privileges are needed [b]: **I** Invoice Data Details Query

#### **Screenshot**

| Billing                            | <b>O</b> Details<br><b>Invoice Data</b> |                           |                          |                                 | 日め                  |                                      |  |
|------------------------------------|-----------------------------------------|---------------------------|--------------------------|---------------------------------|---------------------|--------------------------------------|--|
|                                    | <b>INVOICE DATA DETAILS -</b>           |                           |                          |                                 |                     |                                      |  |
| Service:                           |                                         | <b>T2 RTGS COMPONENT</b>  | Parent BIC:              |                                 | SYSENTT2SX1         |                                      |  |
| Party BIC:                         |                                         | NCBKICR0001               | Party Short Name:        |                                 | Bank 1              | $\equiv$                             |  |
| <b>Period Start Date:</b>          |                                         | 2022-10-01                | <b>Period End Date:</b>  |                                 | 2022-10-31          | <b>Itemised Invoice Data Search</b>  |  |
| Status:<br>Generated               |                                         |                           | <b>Creation date:</b>    |                                 | 2022-11-02          |                                      |  |
| Amount without VAT:                |                                         | 300.9€                    | VAT amount:              |                                 | 0 <                 | <b>Itemised Invoice Data Details</b> |  |
| <b>Total Amount:</b>               |                                         | 300.9€                    | <b>Invoice Number:</b>   |                                 | <b>ABCFG5000</b>    | <b>Manual Correction</b>             |  |
| <b>Settlement Services</b>         |                                         |                           |                          |                                 |                     |                                      |  |
| Service Item                       | $\equiv$ Quantity                       | $\equiv$   Price          | $\equiv$ Fee Type        | $\equiv$ Amount                 | $\equiv$ VAT Rate   | $\equiv$                             |  |
| <b>SA10</b>                        | $\vert$ 1                               | 0.3€                      | Variable independent fee | $0.3 \in$                       | $\overline{0}$      |                                      |  |
| <b>SA22</b>                        | $\vert$ 1                               | 100€                      | Fixed independent fee    | 100€                            | $\circ$             |                                      |  |
| <b>Amount Without VAT</b>          |                                         | $\equiv$ VAT Amount       |                          | $\equiv$ Total Amount           |                     | $\equiv$                             |  |
| 100.3€                             |                                         | 0e                        |                          | 100.3€                          |                     |                                      |  |
| Total rows: 2                      |                                         |                           |                          |                                 |                     |                                      |  |
| <b>Account Management Services</b> |                                         |                           |                          |                                 |                     |                                      |  |
| Service Item                       | $\equiv$ Quantity                       | $\equiv$ Price            | $\equiv$ Fee Type        | $\equiv$ Amount                 | $\equiv$   VAT Rate | $\equiv$                             |  |
| SA <sub>1</sub>                    | $\vert$ 1                               | 0.2€                      | Variable independent fee | $0.2 \in$                       | $\circ$             |                                      |  |
| SA <sub>2</sub>                    | $\vert$ 1                               | 100€                      | Fixed independent fee    | 100€                            | $\overline{0}$      |                                      |  |
| <b>Amount Without VAT</b>          |                                         | $\equiv$ VAT Amount       |                          | $\equiv$ Total Amount<br>100.2€ |                     | $\equiv$                             |  |
| 100.2€<br>Total rows: 2            |                                         | 0e                        |                          |                                 |                     |                                      |  |
|                                    |                                         |                           |                          |                                 |                     |                                      |  |
|                                    |                                         |                           |                          |                                 |                     |                                      |  |
| <b>Information Services</b>        |                                         |                           |                          |                                 | $\equiv$ VAT Rate   | $\equiv$                             |  |
| Service Item                       | $\equiv$ $\Box$ Quantity                | $\equiv$ Price            | $\equiv$ Fee Type        | $\equiv$ Amount                 |                     |                                      |  |
|                                    | $\vert$ 1                               | 0.4 <sub>6</sub>          | Variable independent fee | 0.4E                            | $\overline{0}$      |                                      |  |
| <b>SA11</b><br>SA21                | $\vert$ 1                               | 100€                      | Fixed independent fee    | 100€                            | $\circ$             |                                      |  |
| Amount Without VAT<br>100.4€       |                                         | $\equiv$ VAT Amount<br>o€ |                          | $\equiv$ Total Amount<br>100.4€ |                     | Ξ                                    |  |

*Illustration 19: Invoice Data – details* screen

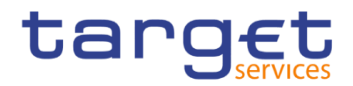

#### **Fields Description**

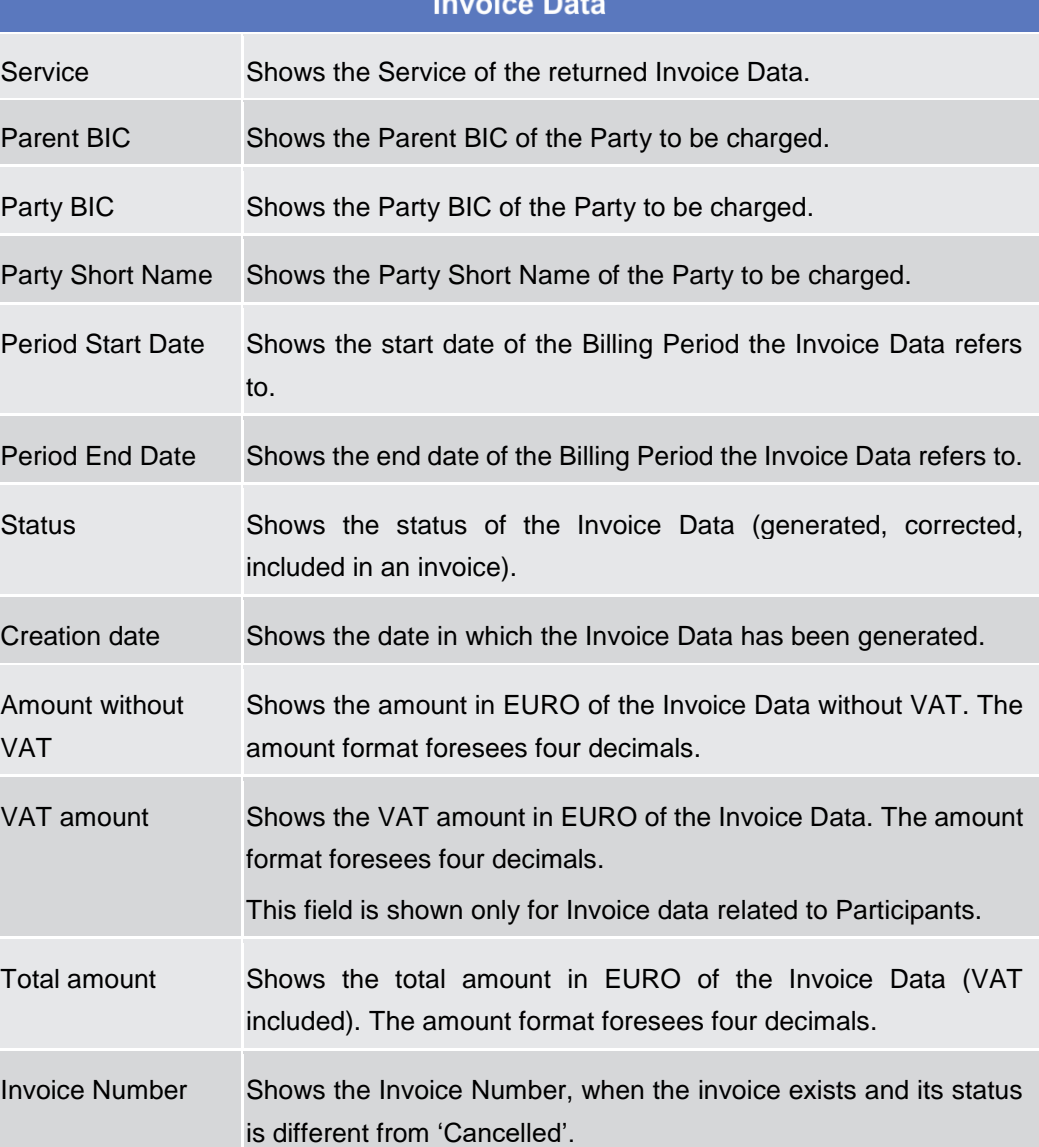

### **Total number of Units and Total Amount per Service Item and unit price**

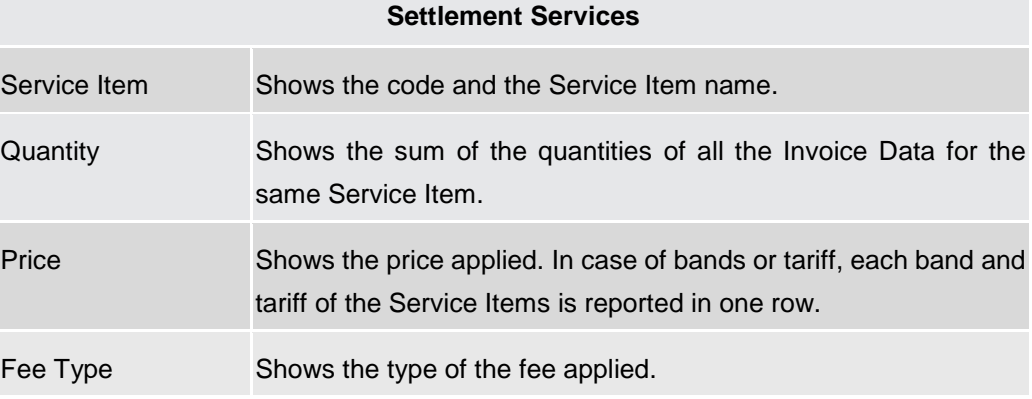

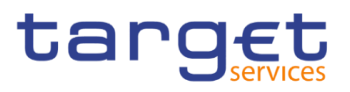

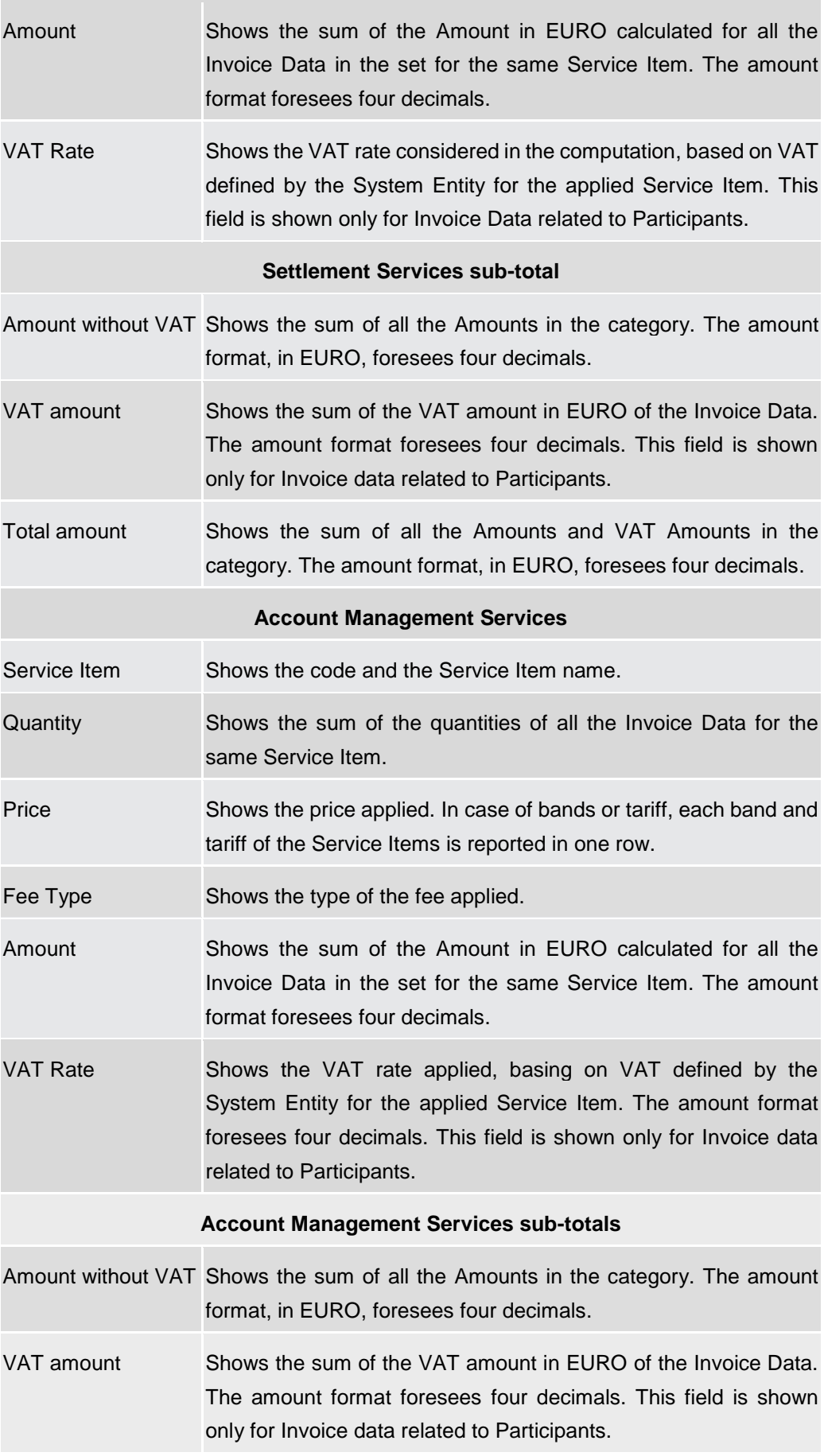

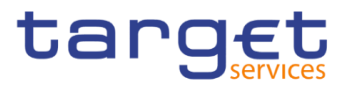

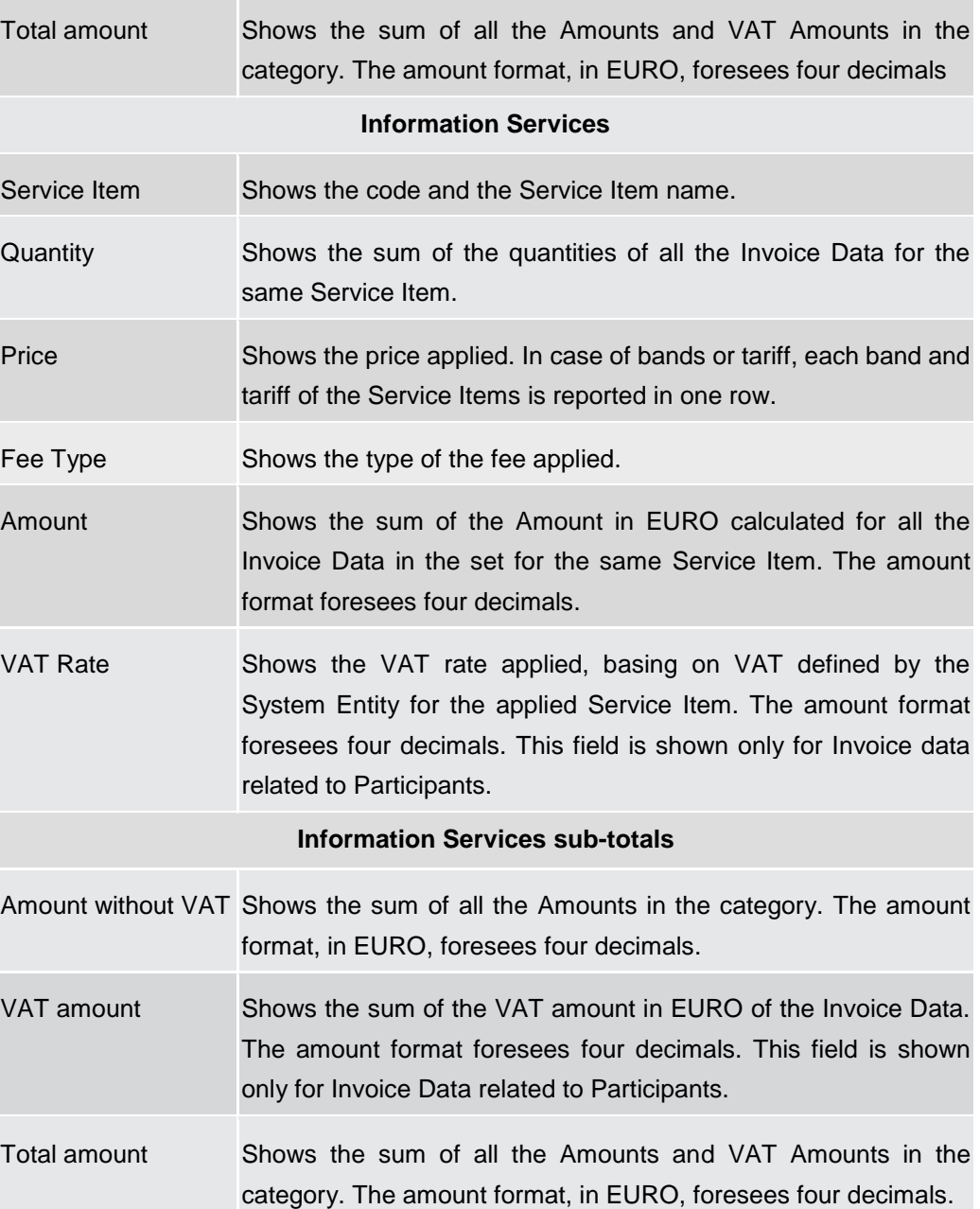

#### **Buttons**

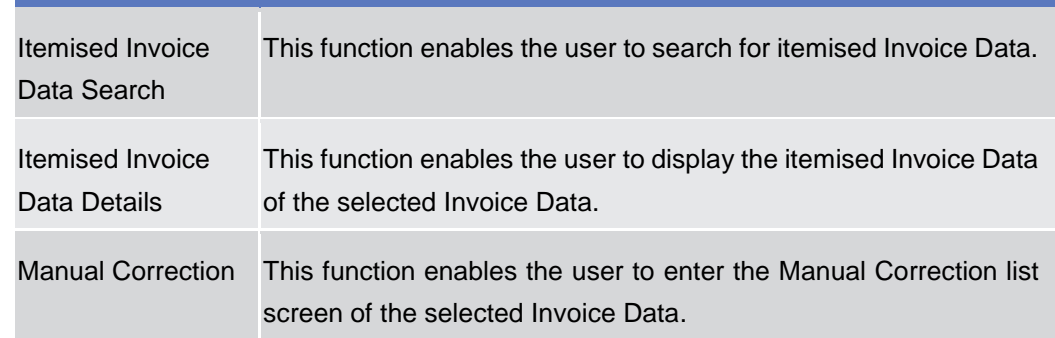

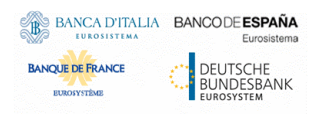

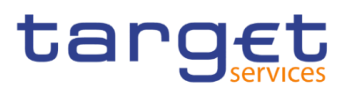

## <span id="page-35-1"></span><span id="page-35-0"></span>**2.2.2 Itemised Invoice Data**

#### **2.2.2.1 Itemised Invoice Data – Search/List Screen**

**Context of Usage** This screen enables the authorised user to display the list of Itemised Invoice Data that compose the Invoice Data selected in the previous screen. The information of the selected Invoice Data is shown in the header of the screen. Data shown in the screen are aggregated by the object the fee is charged to  $-$  a party or an account.

> As default, when executing the search, this screen shows the list of all the objects involved in the Invoice Data, i.e. the Accounts and Parties. This screen gives the additional possibility to filter by a specific object in order to obtain the subset of invoice data referred to the searched element.

> The search fields are shown depending on the type of search the user wants to perform. Moreover, some search fields are visible only for the Invoice Data related to a System Entity invoice.

- **Screen Access** ❙*Billing* >> *Invoice Data – search/list screen >>* Click on the *Details* button >> click on the *Itemised Invoice Data Search* button ❙*Billing* >> *Invoice Data – search/list screen >>* Click on the *Details* button >> click on the *Itemised Invoice Data Details* button >> click on the *Itemised Invoice Data Search* button
- **Privileges** To use this screen, the following Privileges are needed [b]: **Ⅰ Itemised Invoice Data List Query I** Itemised Invoice Data Details Query

#### **Screenshot**
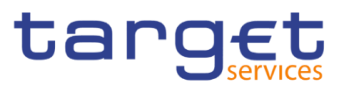

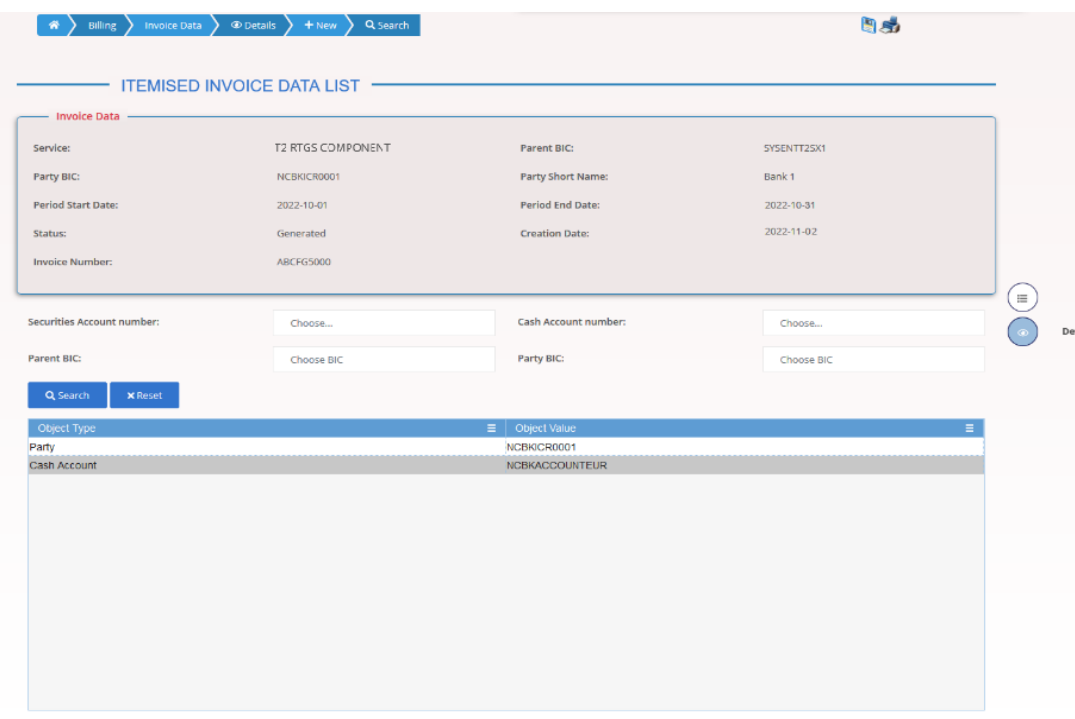

Total rows: 2

*Illustration 20: Itemised Invoice Data – search/list* screen

| <b>Fields</b><br><b>Description</b> | <b>Invoice Data</b>      |                                                                                                    |  |
|-------------------------------------|--------------------------|----------------------------------------------------------------------------------------------------|--|
|                                     | Service                  | Shows the Service of the returned Invoice Data.                                                    |  |
|                                     | <b>Parent BIC</b>        | Shows the Parent BIC of the Party to be charged.                                                   |  |
|                                     | Party BIC                | Shows the Party BIC of the Party to be charged.                                                    |  |
|                                     | Party Short Name         | Shows the Party Short Name of the Party to be charged.                                             |  |
|                                     | <b>Period Start Date</b> | Shows the start date of the Billing Period the Invoice Data refers to.                             |  |
|                                     | <b>Period End Date</b>   | Shows the end date of the Billing Period the Invoice Data refers to.                               |  |
|                                     | <b>Status</b>            | Shows the status of the Invoice Data (generated, corrected,<br>cancelled, included in an invoice). |  |
|                                     | Creation date            | Shows the date in which the Invoice Data has been generated.                                       |  |
|                                     | <b>Invoice Number</b>    | Shows the Invoice Number, when the invoice exists and its status is<br>different from 'Cancelled'. |  |

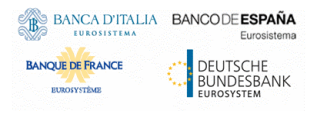

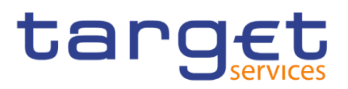

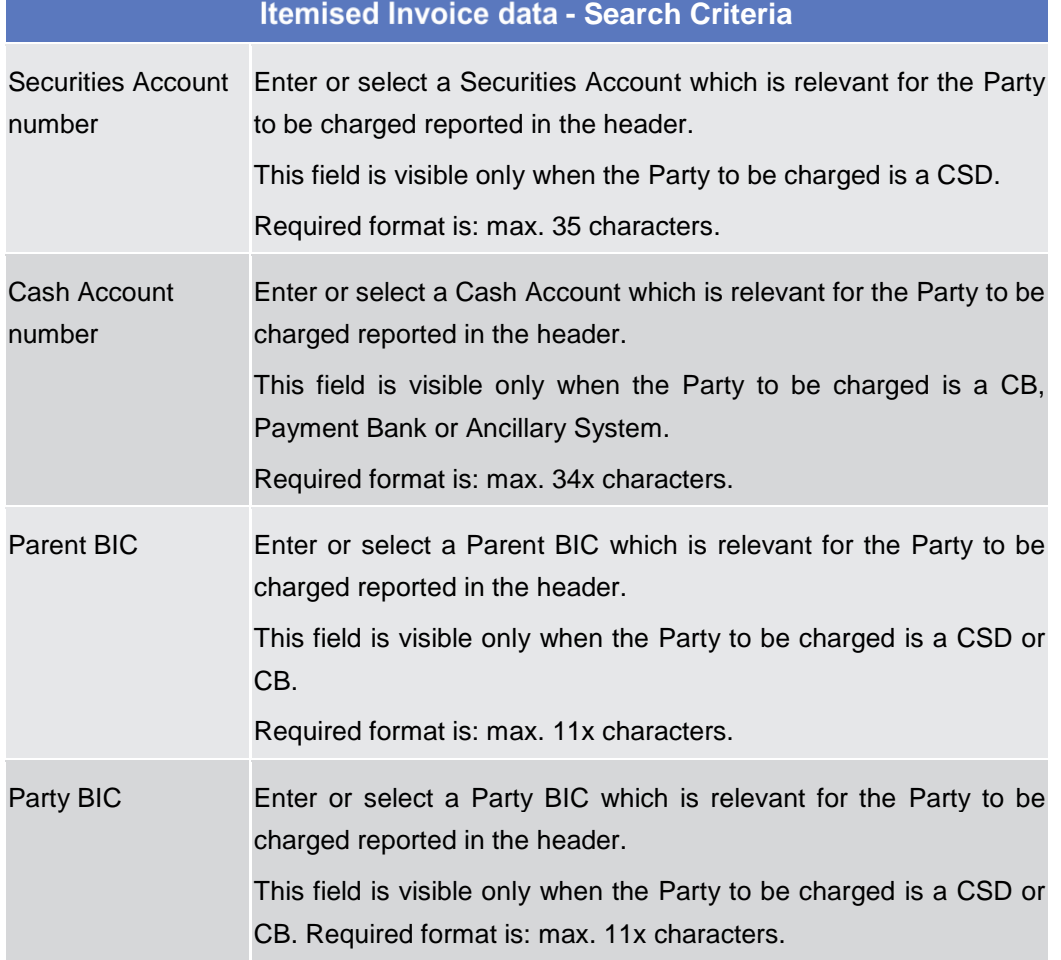

## **Itemised Invoice Data - List**

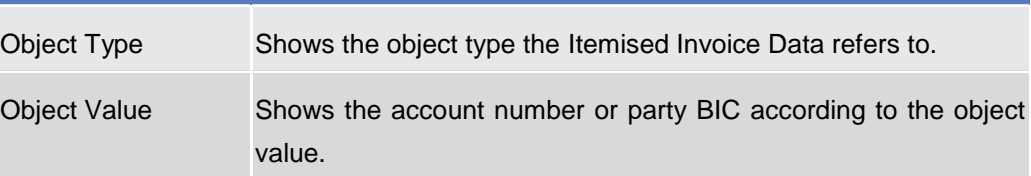

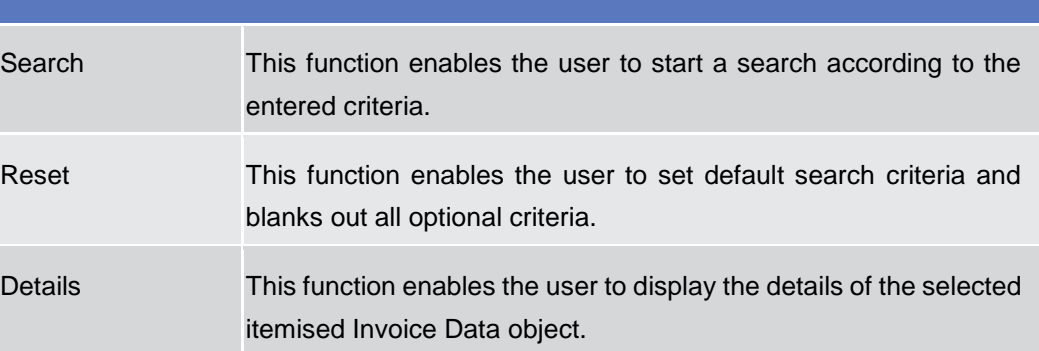

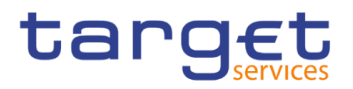

#### <span id="page-38-0"></span>**2.2.2.2 Itemised Invoice Data – Details Screen**

- **Context of Usage** This screen shows in details the data calculated for an Invoice in a specific billing period. The content depends on the access point and the type of search: if it is accessed from the Invoice Data screens, it contains all the possible details; if it is accessed from the Itemised Invoice Data search screens, it contains the details depending on the type of item selected in the list.
- **Screen Access** ❙*Billing* >> *Invoice Data – search/list screen >>* Click on the *Details* button >> click on the *Itemised Invoice Data Search* button >> Select an item and click on the *Details* button

*I* Billing >> *Invoice Data* – *search/list screen* >> Select an item and click on the *Itemised Invoice Data Details* button

**Privileges** To use this screen, the following Privileges are needed [b]: **I** Itemised Invoice Data Details Query

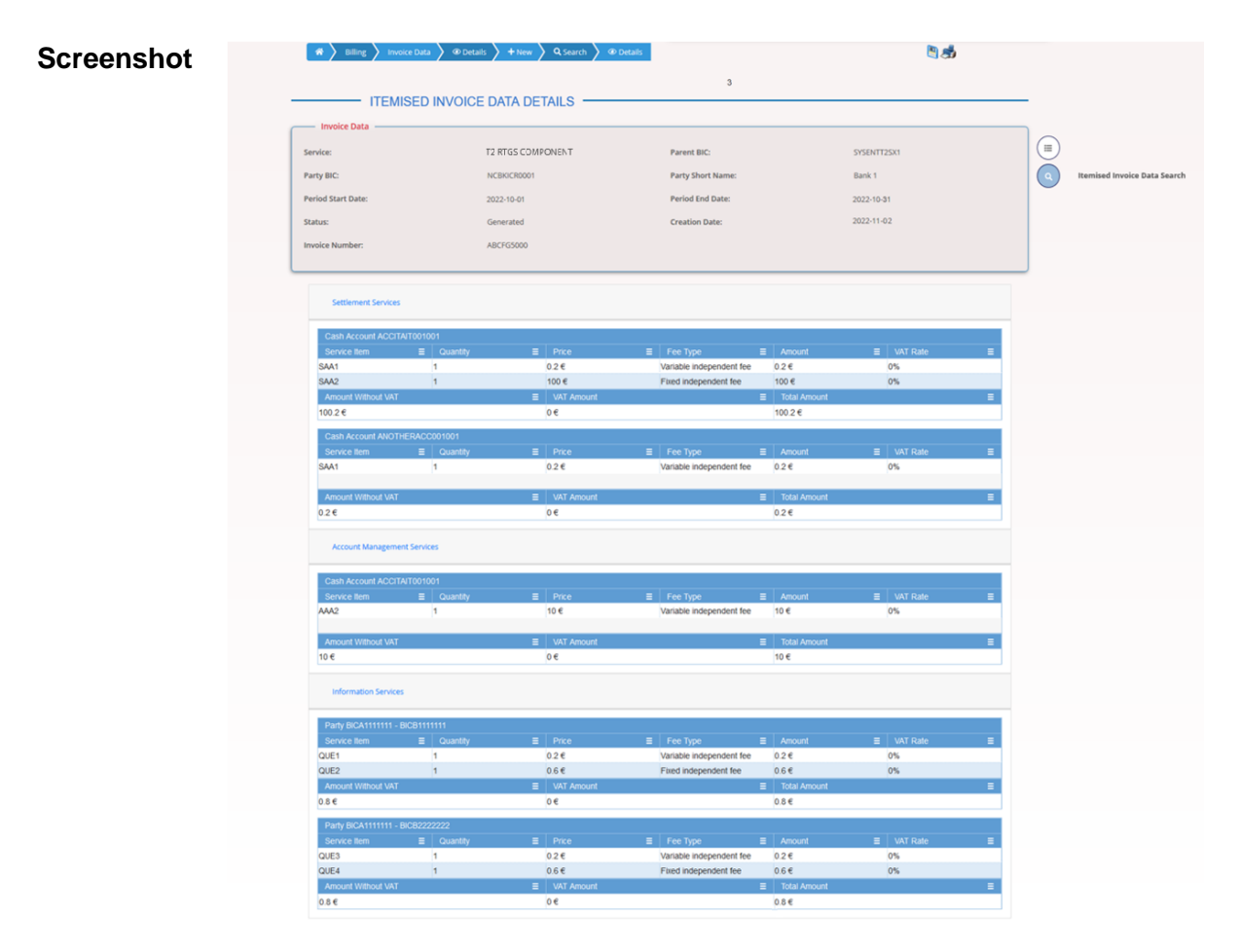

*Illustration 21: Itemised Invoice Data – details* screen

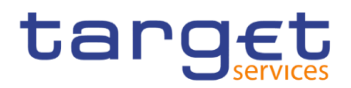

#### **Fields Description**

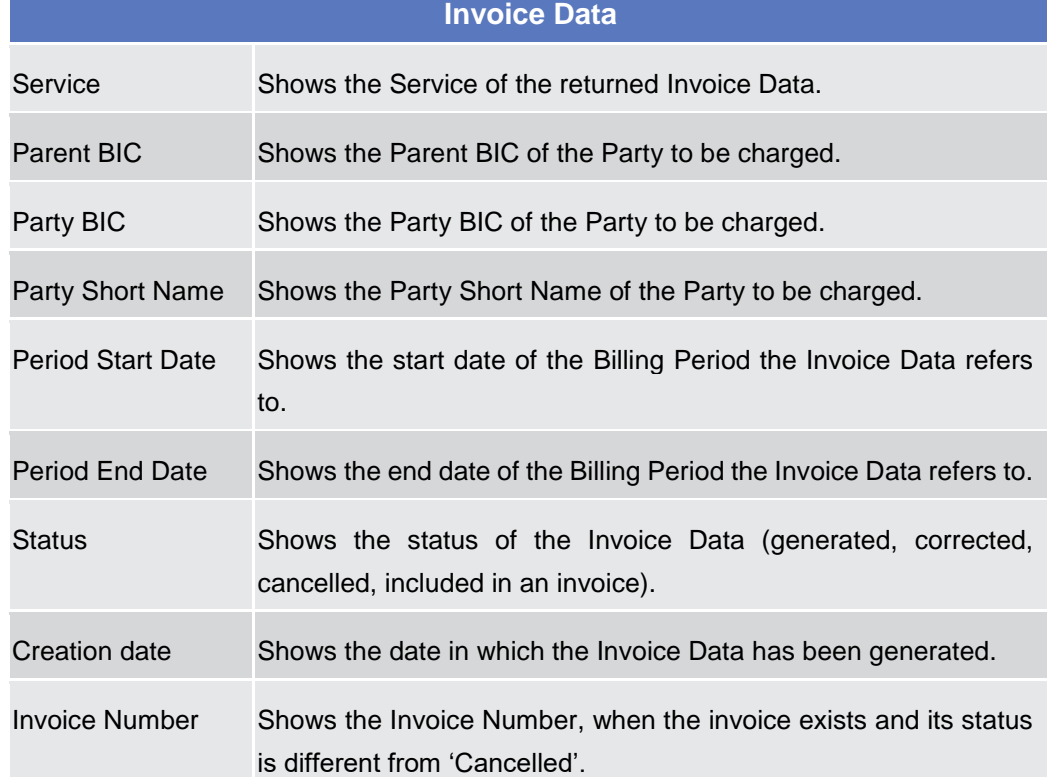

### **Itemised Invoice Data**

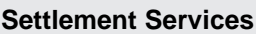

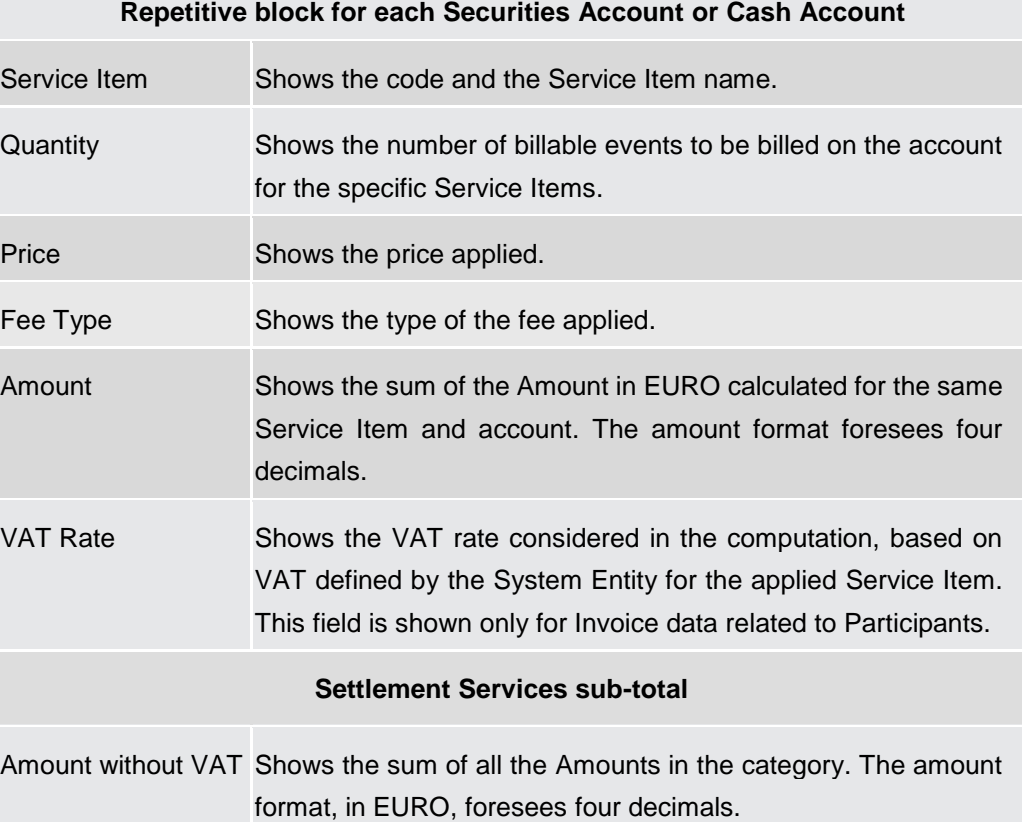

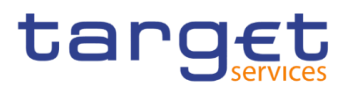

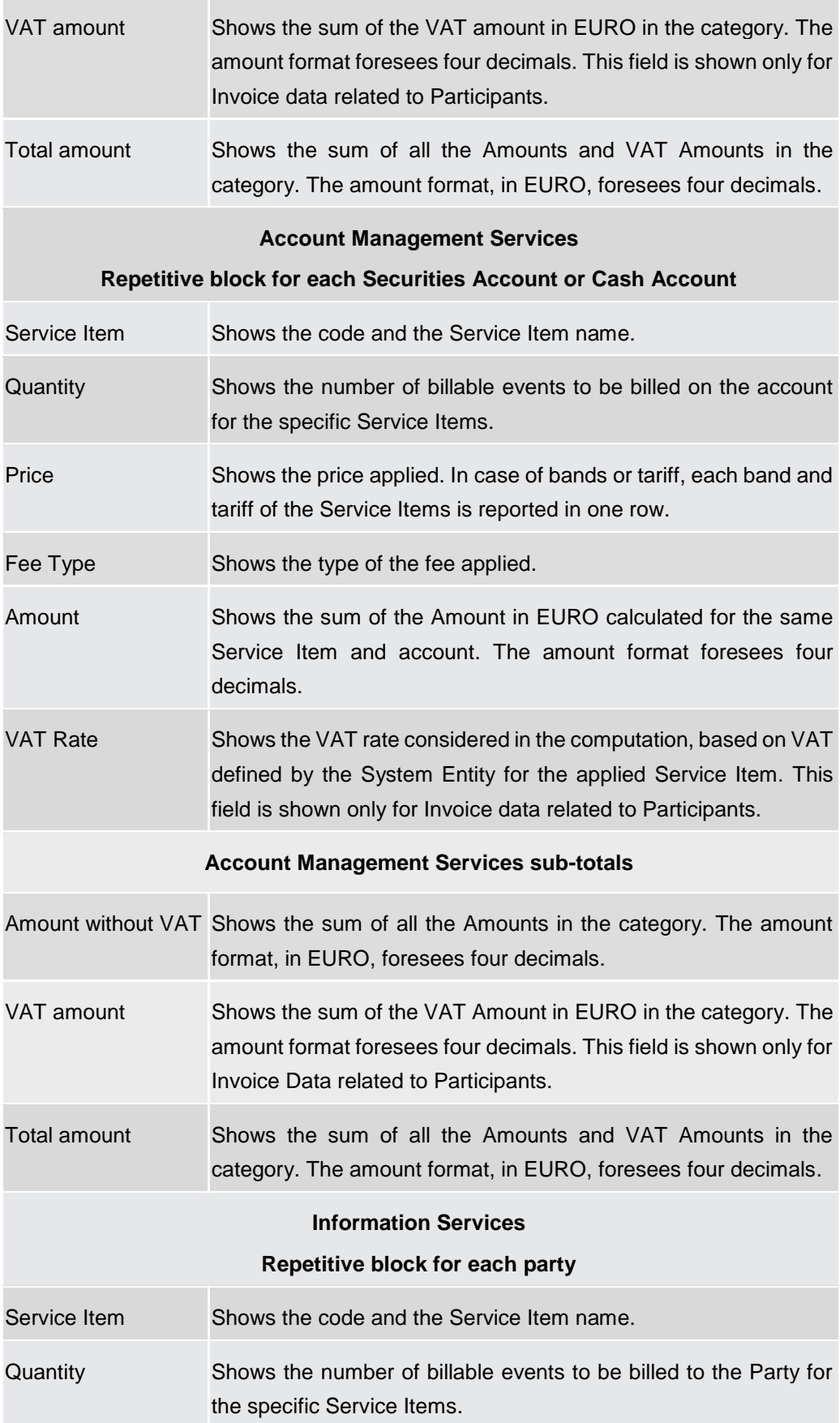

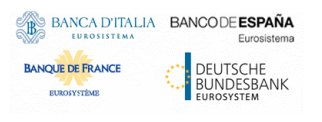

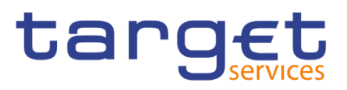

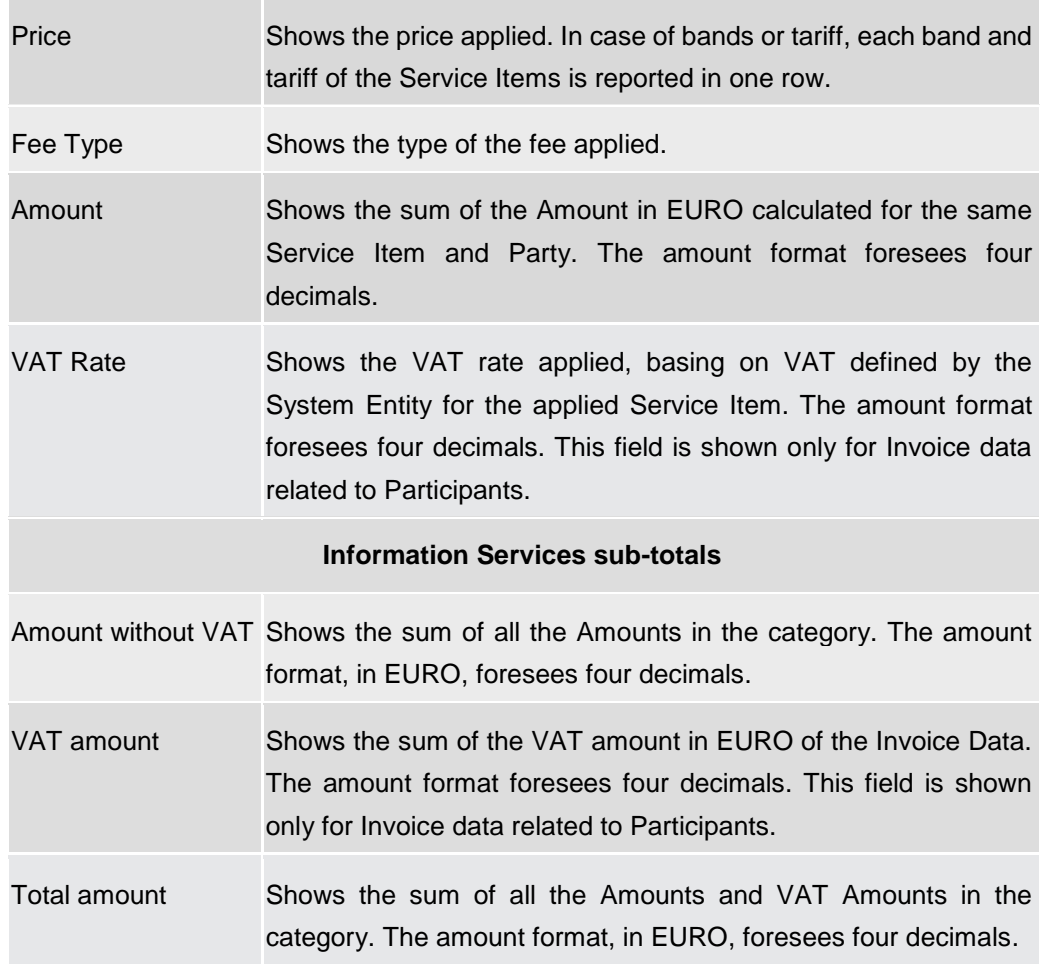

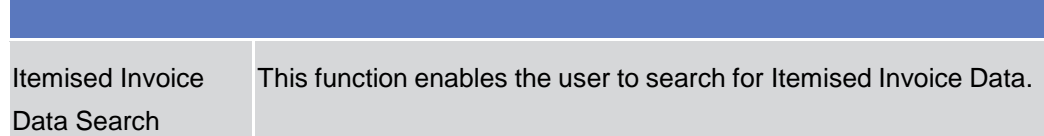

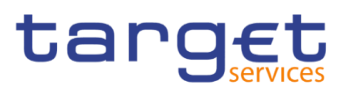

## 2.2.3 Manual Correction

#### 2.2.3.1 Manual Correction - Search/List screen

**Context of Usage** This screen enables the authorised user to display the list of Manual Corrections or Template Corrections. The result is returned on the basis of the entered criteria in a list and it is sorted by the values of the Service, Status, Parent BIC, Party BIC, Period Start date, Period End, Correction Type date columns in ascending order (default setting).

> This screen gives also the possibility to access the Invoice Data Search/List Screen. The content of the list depends on the authorised user that is performing the query:

- Operators can see all Manual Corrections and Template Corrections performed in the selected period;
- ECB users can see all Manual Corrections and Template Corrections performed to a System Entity Invoice Data;
- CB users can see the Manual Corrections and Template Corrections for their System Entity and the ones related to their community.

**Screen**  ❙*Billing* >> *Manual Correction >> Search*

**Access**

**Privileges** To use this screen, the following Privileges are needed [b]:

- **I** Manual Correction List Query
- **I** Invoice Data List Query

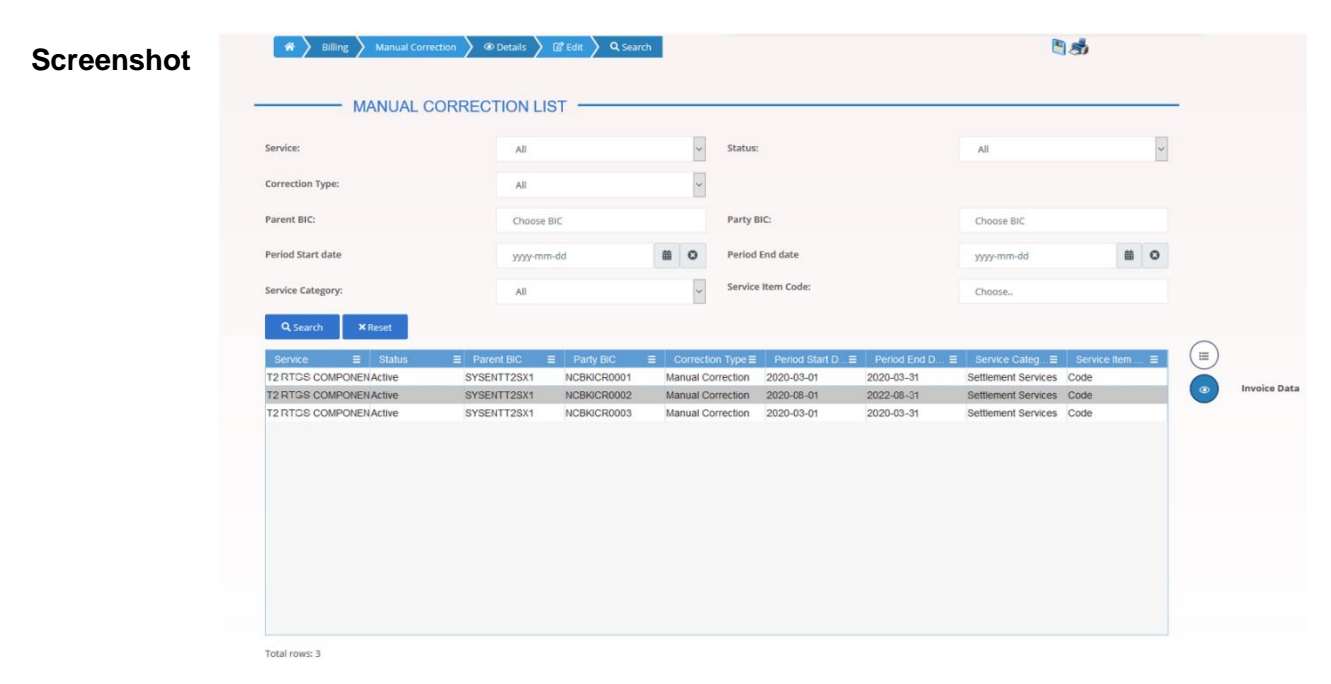

*Illustration 22: Manual Correction – search/list* screen

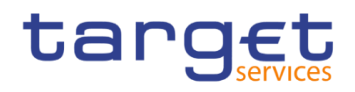

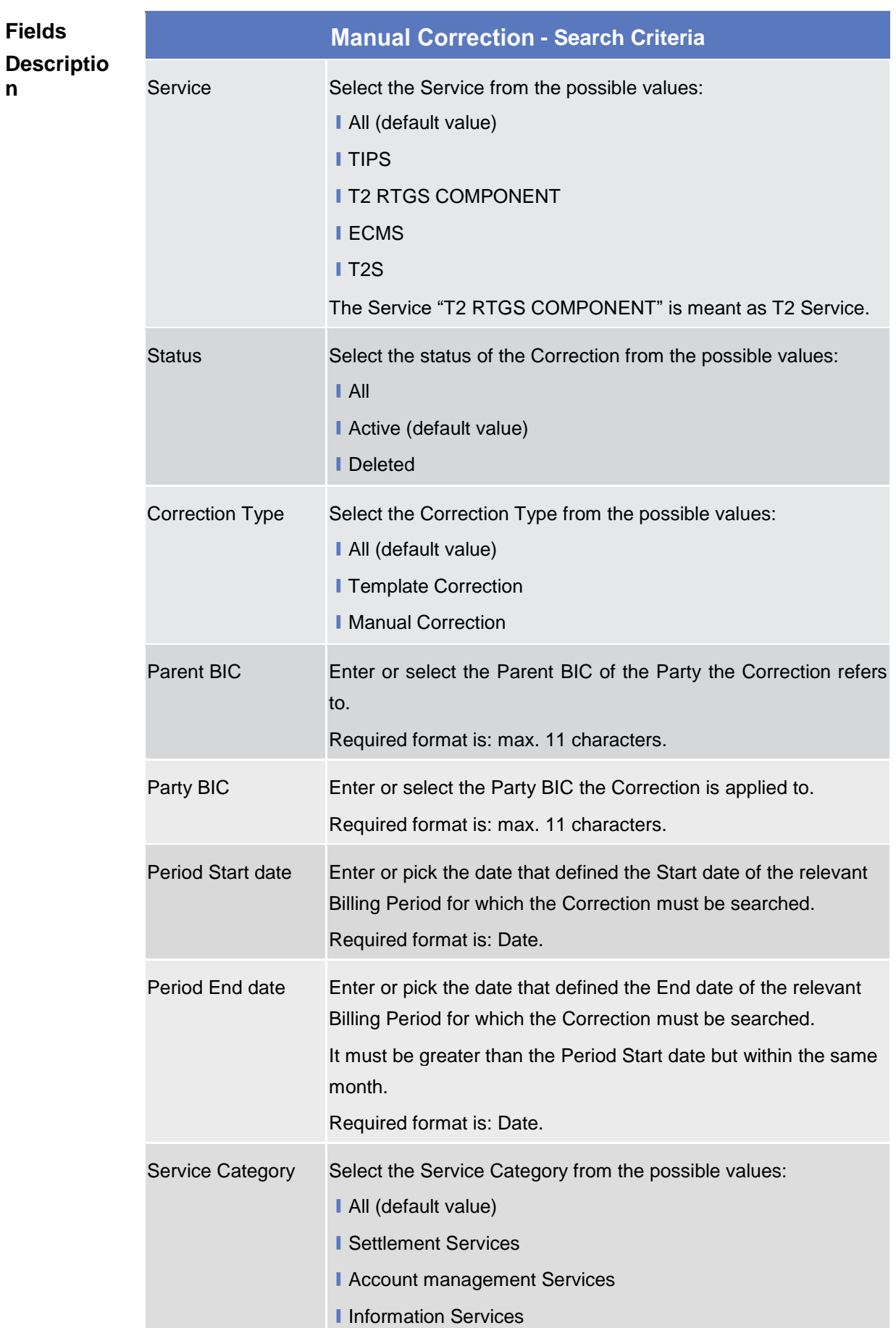

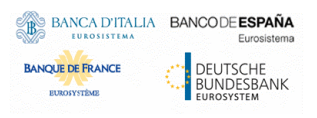

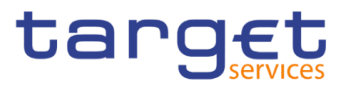

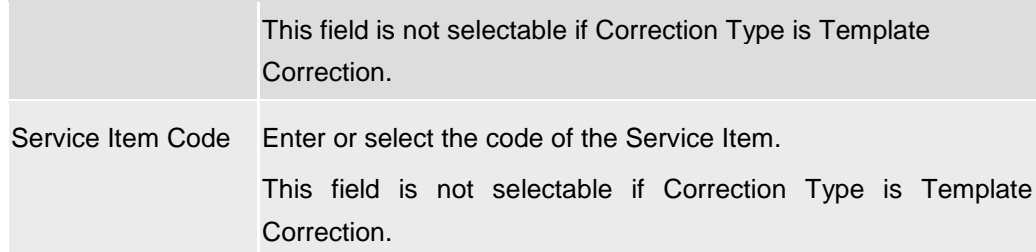

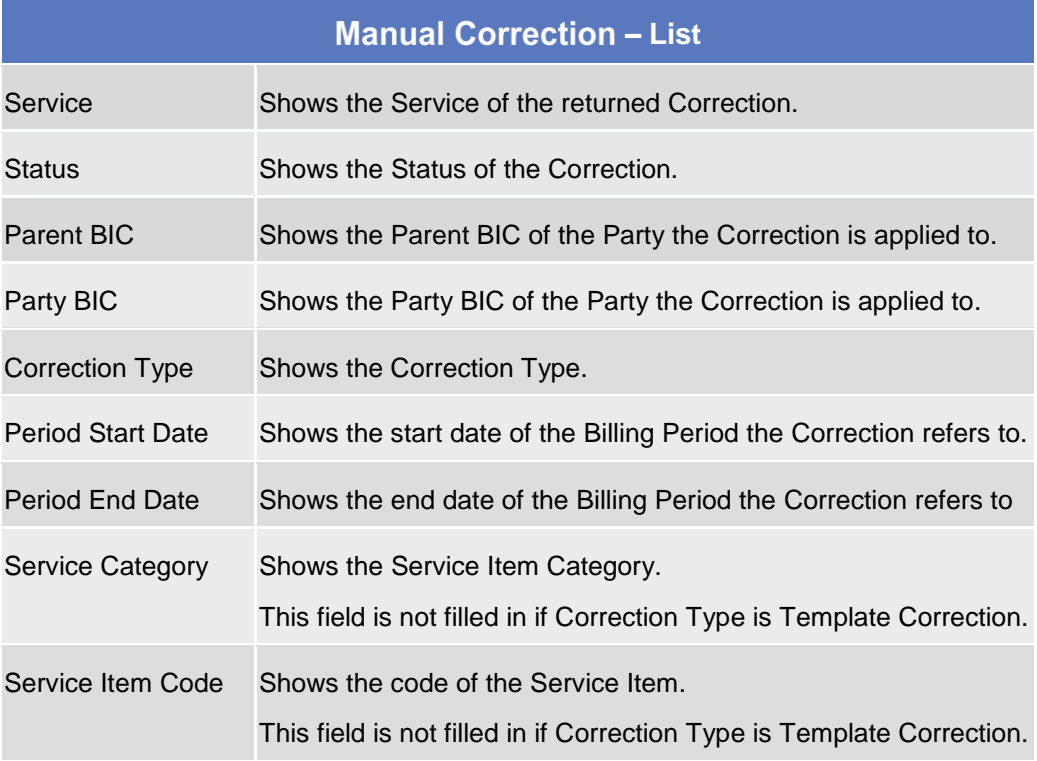

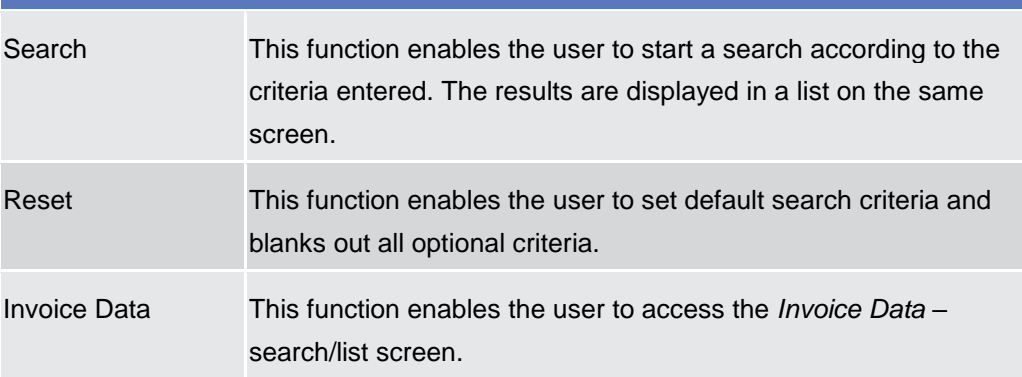

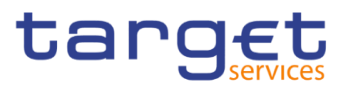

## <span id="page-45-0"></span>2.2.3.2 Manual Correction - Details screen

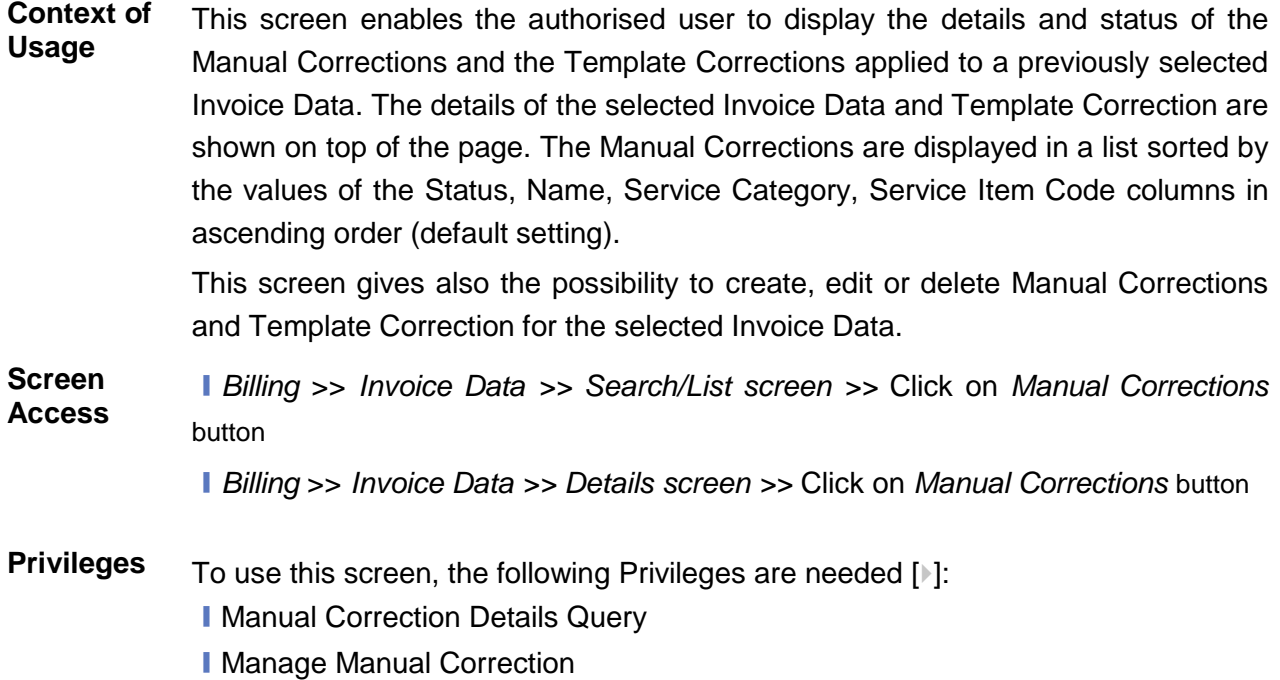

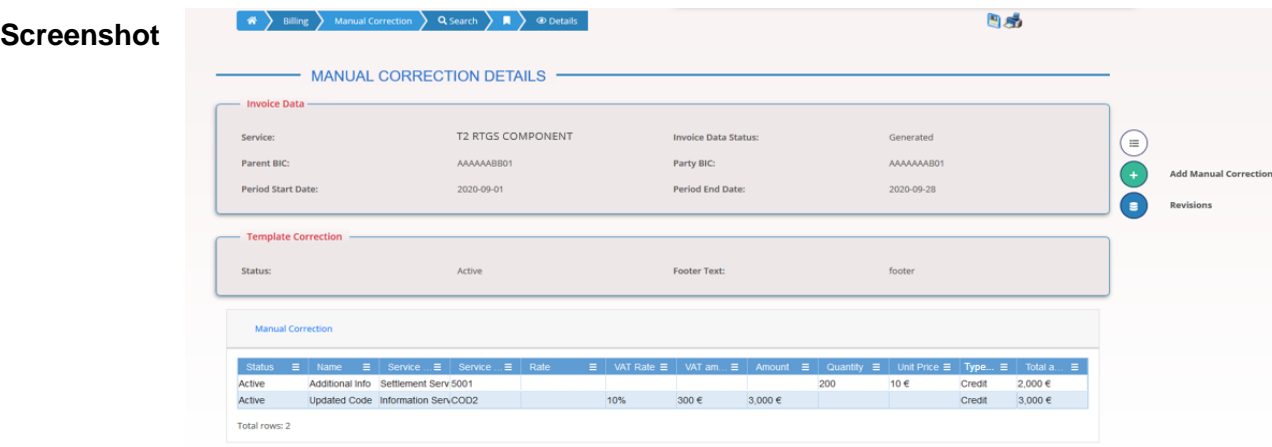

*Illustration 23: Manual Correction – Details* screen

| <b>Fields</b><br><b>Description</b> | <b>Invoice Data</b> |                                                                                                    |  |
|-------------------------------------|---------------------|----------------------------------------------------------------------------------------------------|--|
|                                     | Service             | Shows the Service of the Invoice Data the Manual Correction is<br>applied to.                         |  |
|                                     |                     | Invoice Data Status Shows the Status of the Invoice Data the Manual Correction is<br>applied to.      |  |
|                                     | Parent BIC          | Shows the Parent BIC of the Party related to the Invoice Data the<br>Manual Correction is applied to. |  |

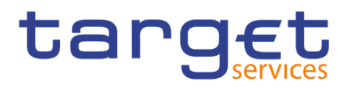

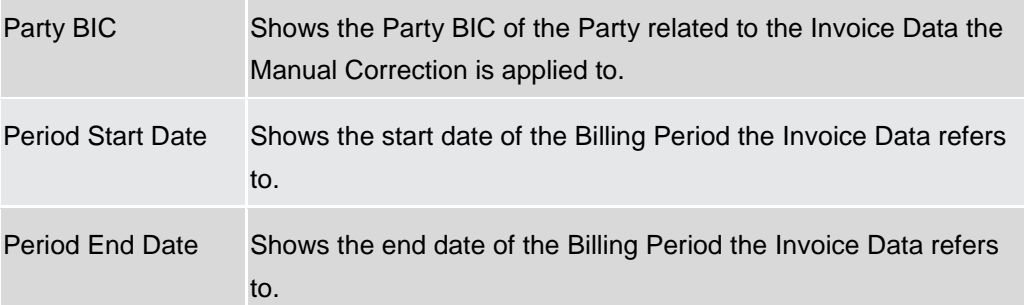

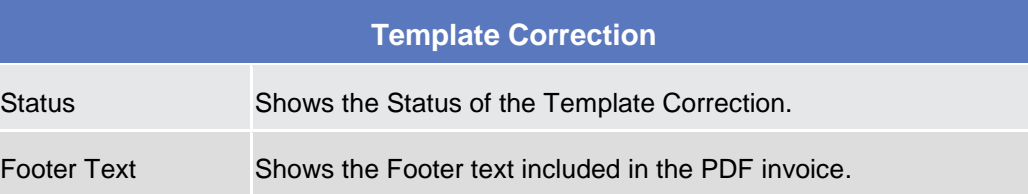

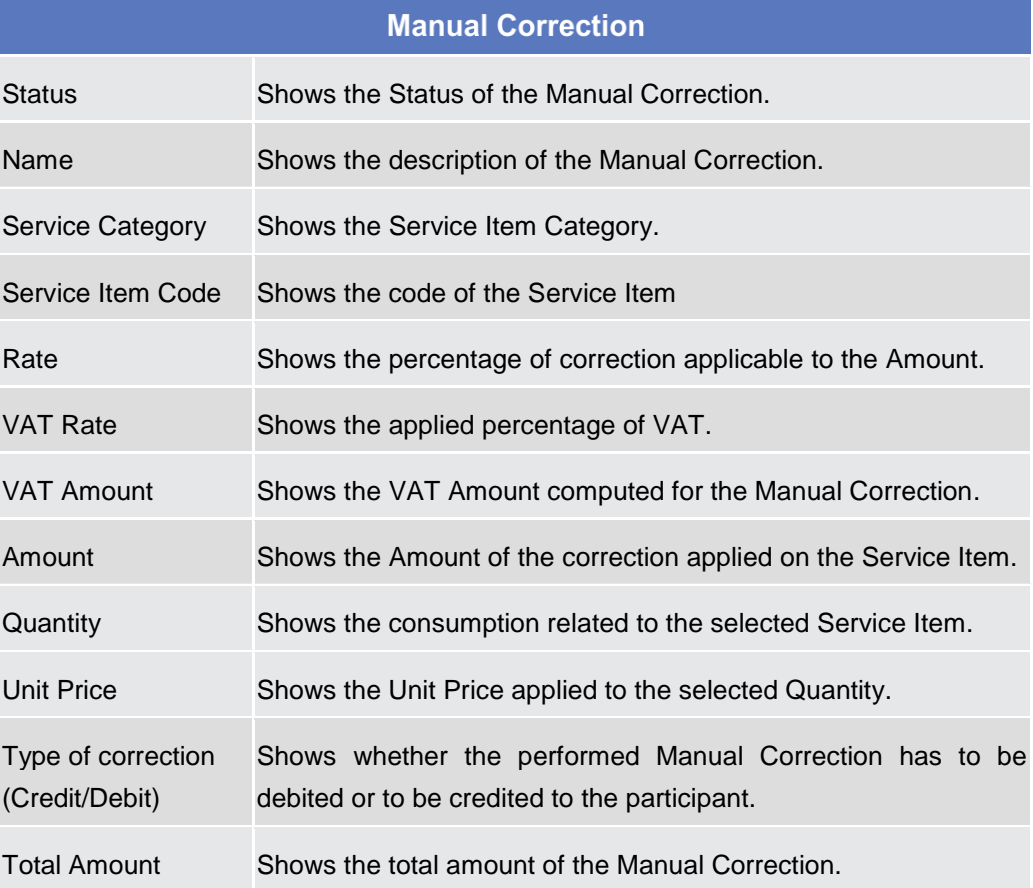

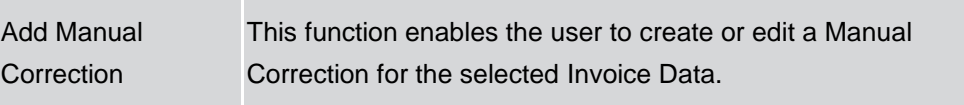

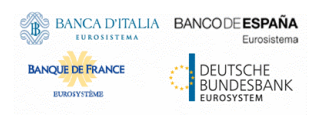

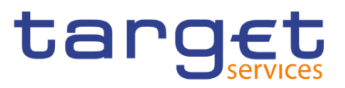

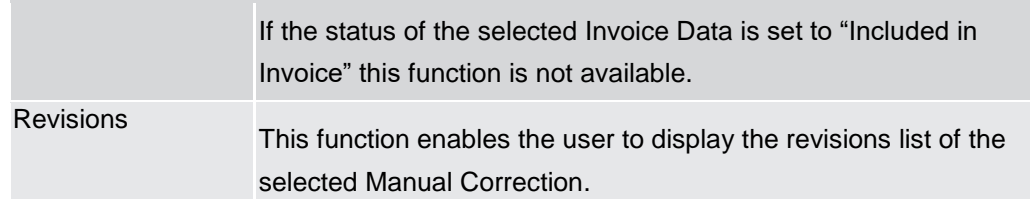

### <span id="page-47-0"></span>2.2.3.3 Manual Correction - New/Edit screen

**Context of Usage** The screen "Manual Correction – New/Edit" enables the authorised user to perform Manual Correction on Invoice Data.

> Manual and Template Correction are allowed only if the relevant invoice has not been created yet, or if it has been already cancelled.

> This screen is relevant for ECB, CB users and Service Operator. The user can enter new data or edit existing data. Afterwards, the user can proceed further by clicking on the buttons below.

> ECB users can insert Invoice manual corrections only for System Entity Invoices (which could be propagated to Participant invoices), while the CB users can manually correct only the Invoice Data of their Participants.

- **Screen Access I** Billing >> Manual Correction >> Manual Correction Details screen >> Click on *Add Manual Correction* button
- **Privileges** To use this screen, the following Privileges are needed [b]: **I** Manage Manual Correction

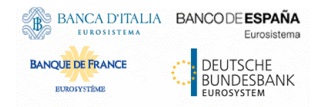

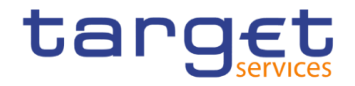

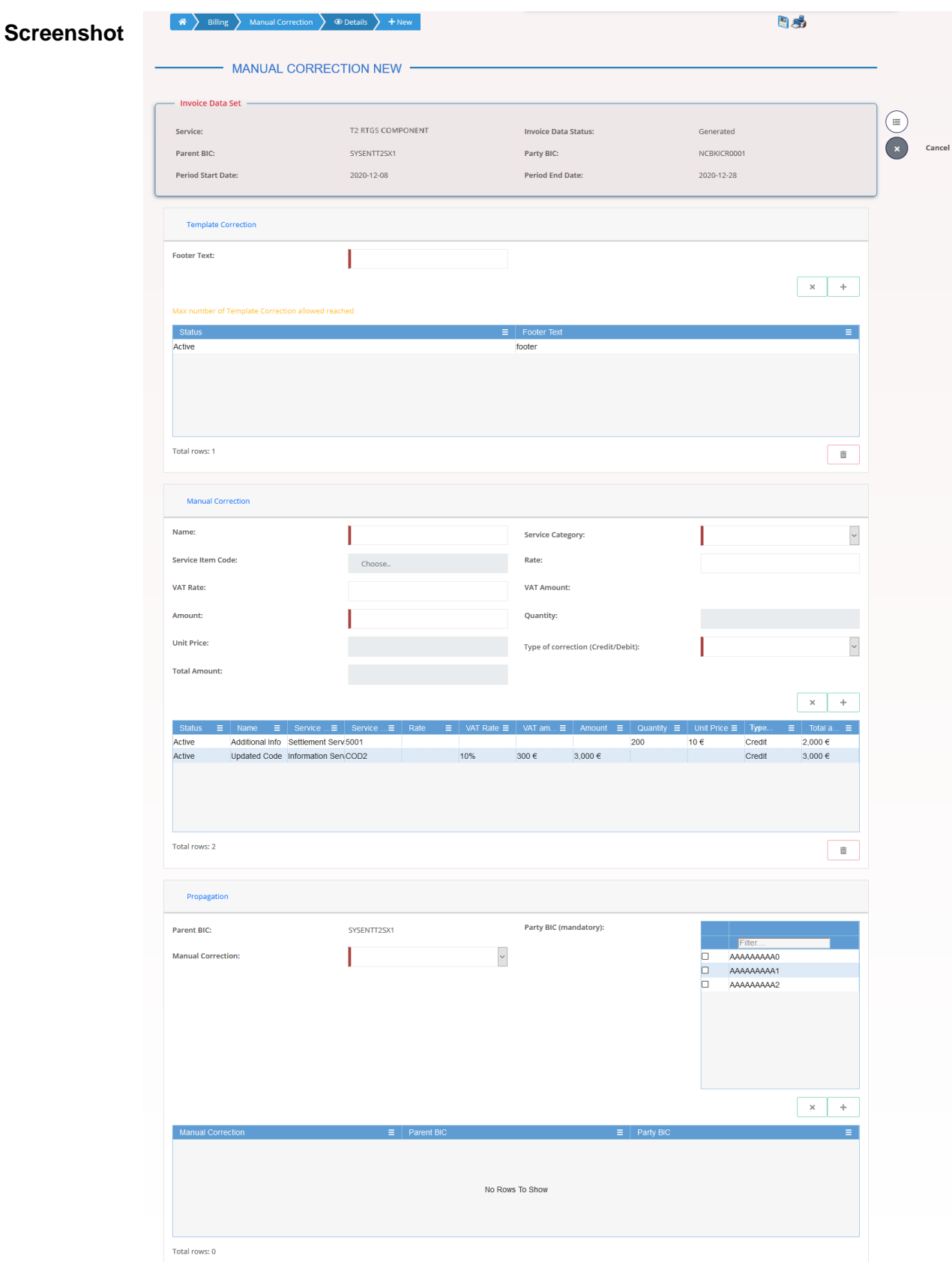

*Illustration* 24*: Manual Correction – New/Edit* screen

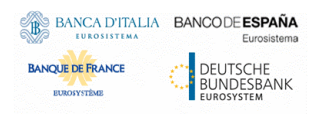

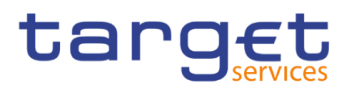

#### **Fields Description**

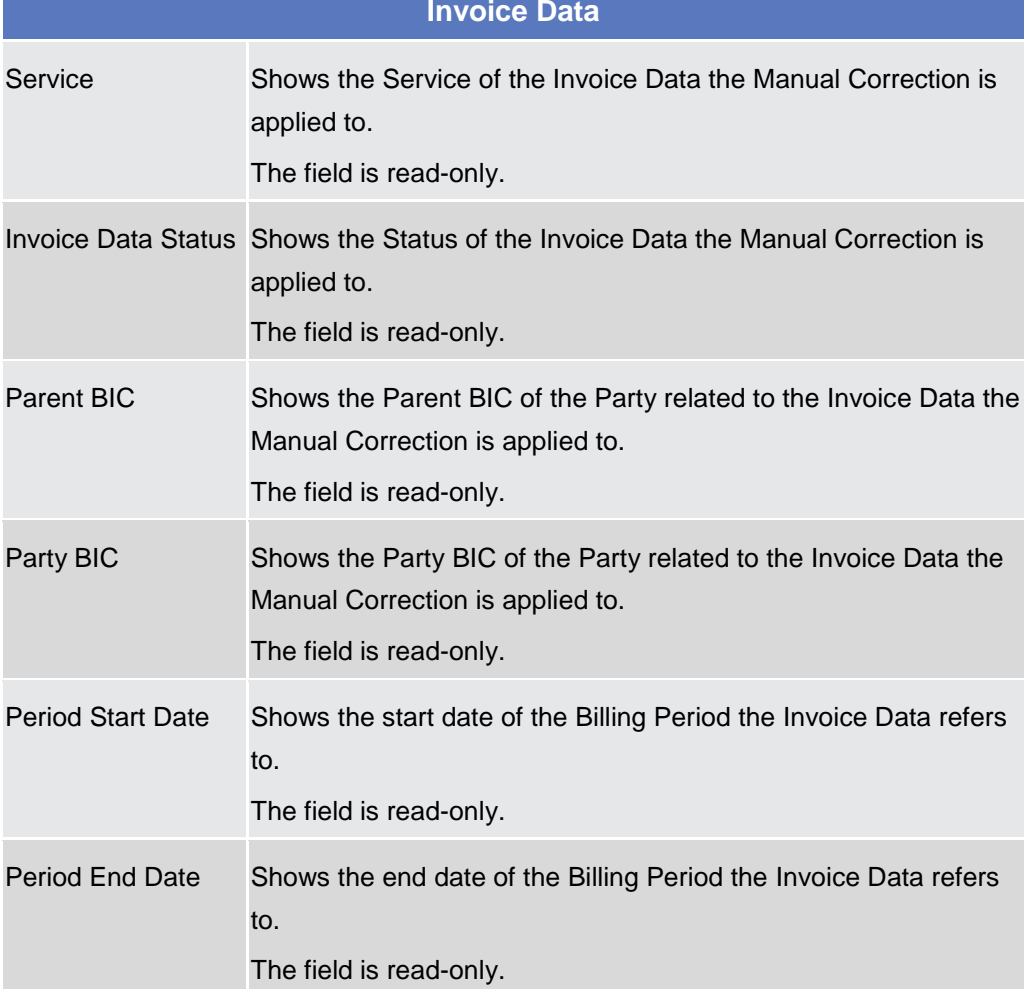

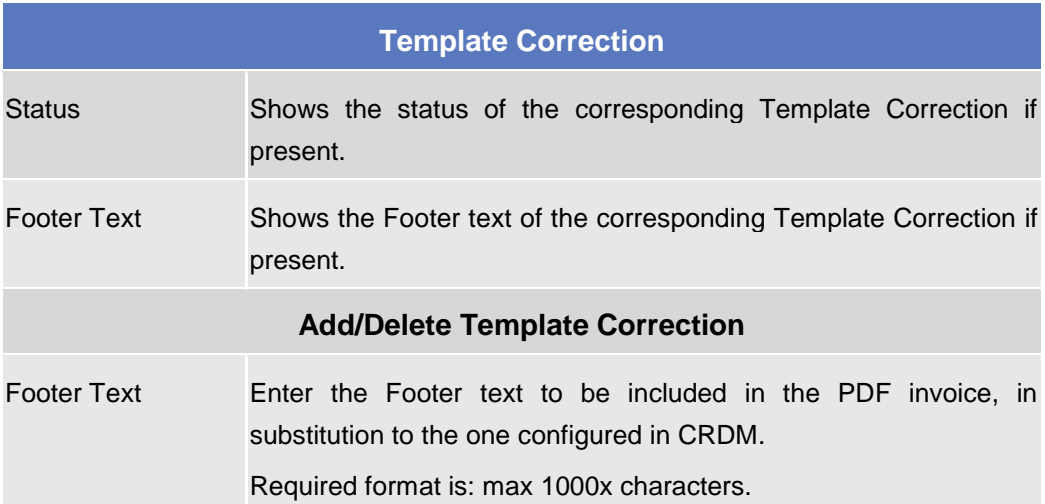

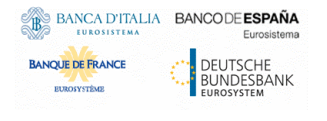

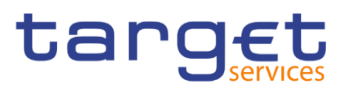

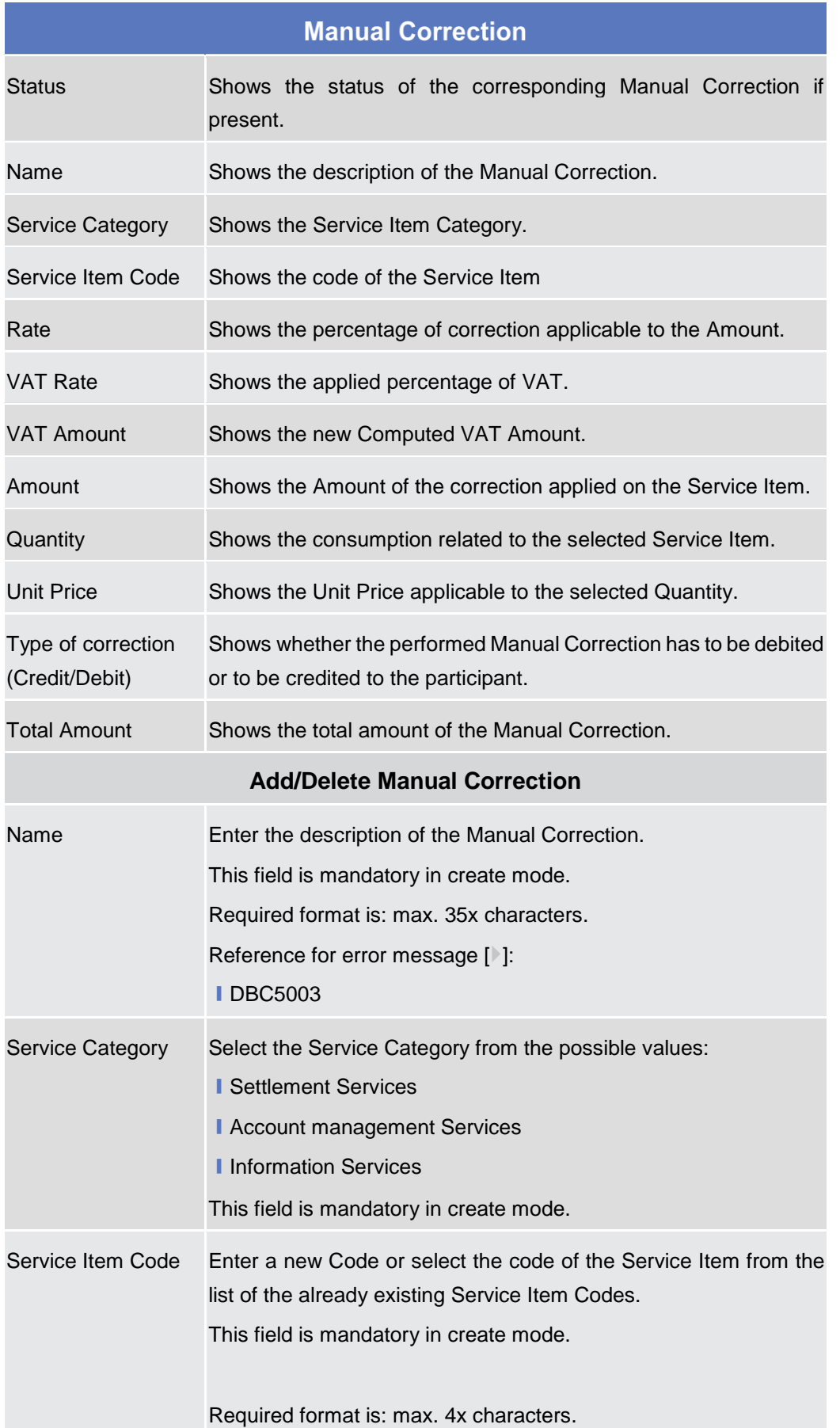

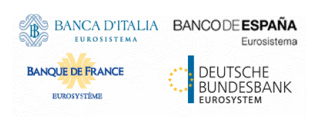

**COL** 

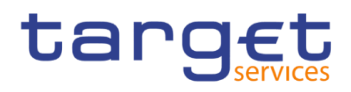

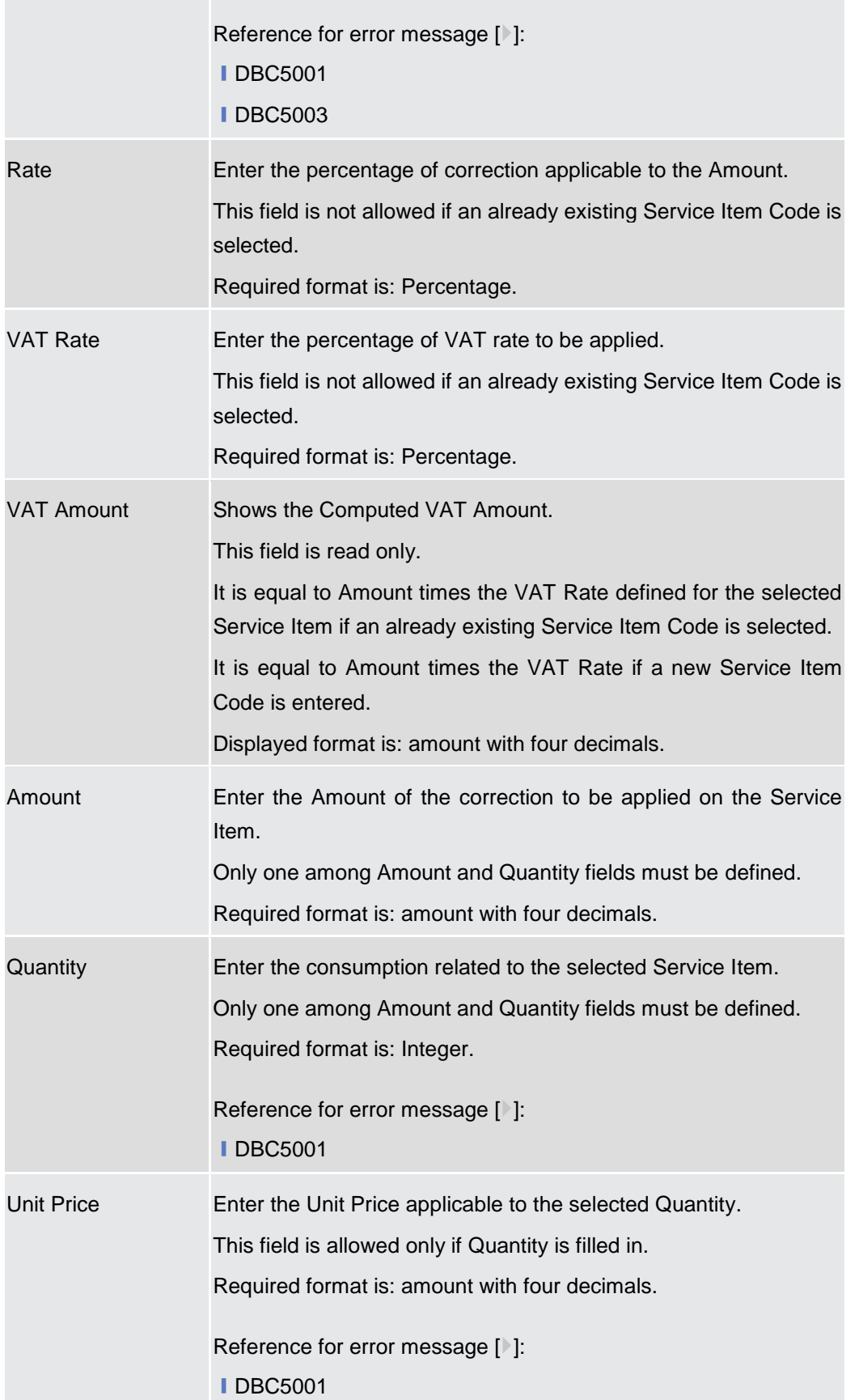

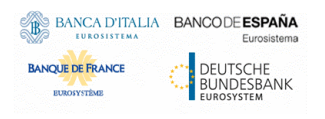

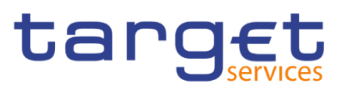

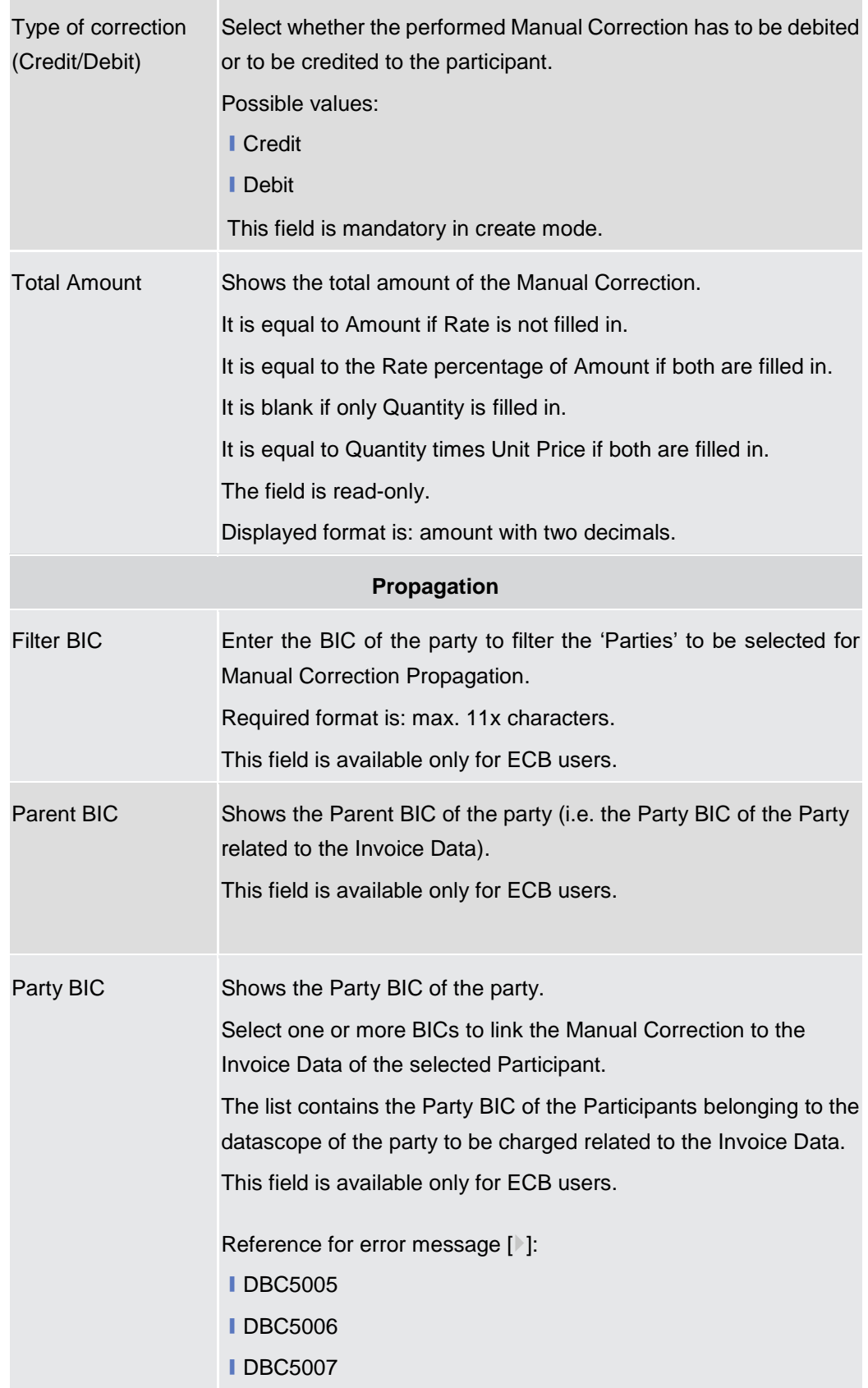

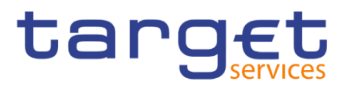

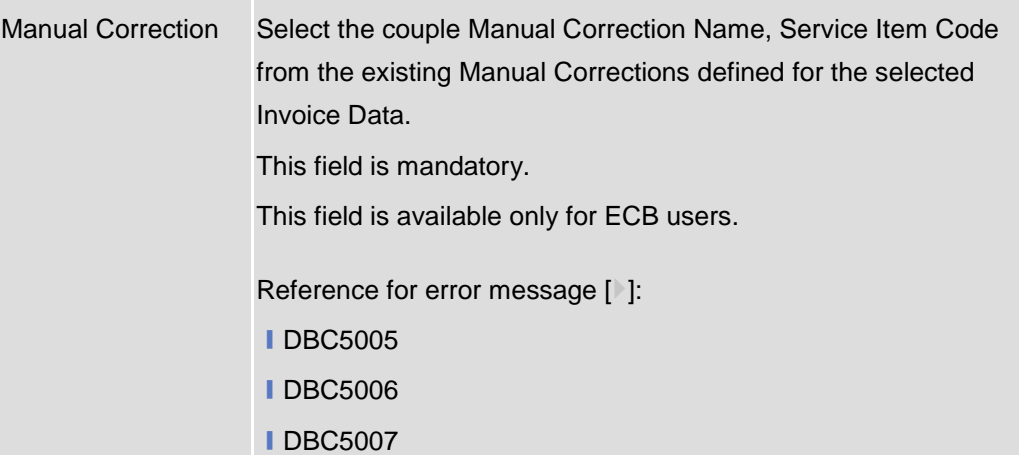

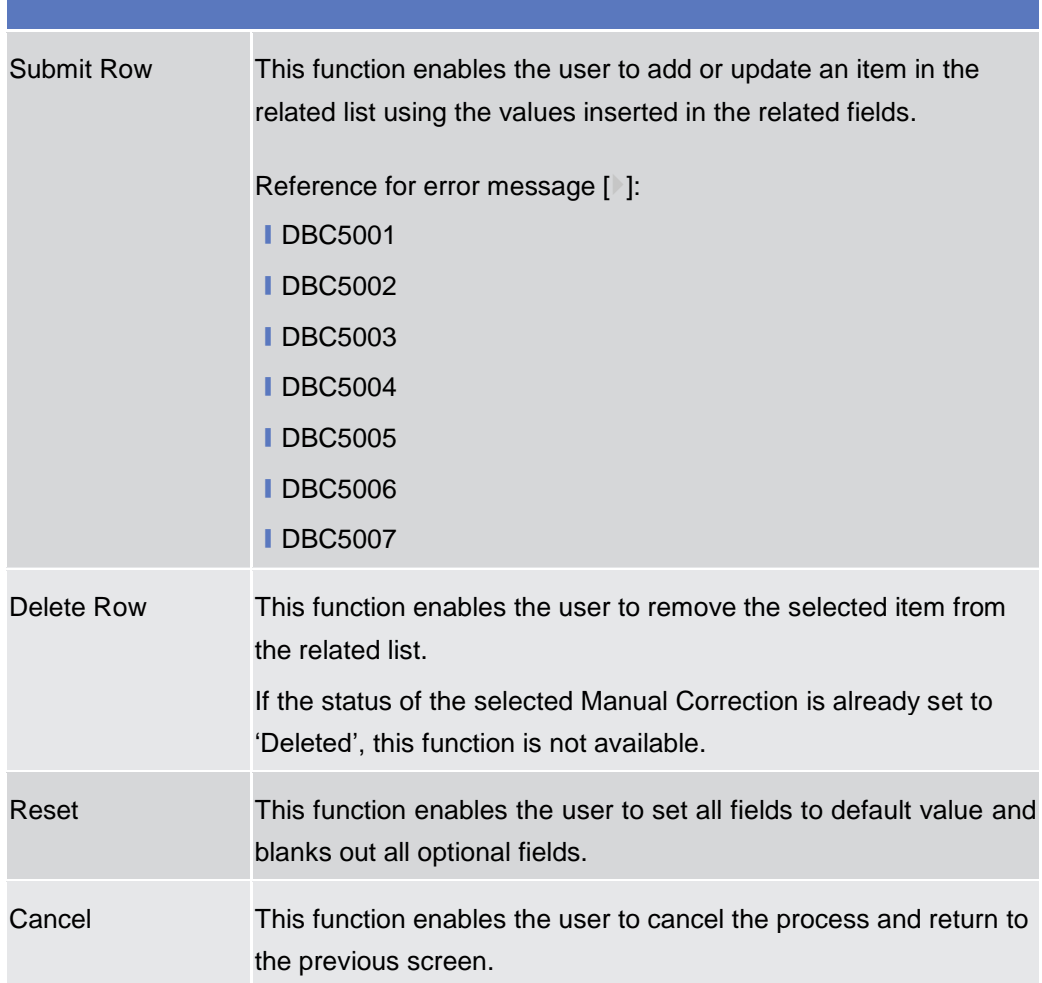

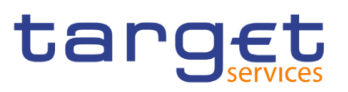

## 2.2.4 PDF Invoice

#### <span id="page-54-0"></span>2.2.4.1 PDF Invoice- Search/List screen

**Context of Usage** This screen enables the authorised user to display the list of Invoices that have been created for each billing period. The result is returned on the basis of the entered criteria in a list, which is sorted by the values of the Service, Parent BIC, Party BIC, Invoice Number, Due Date columns in ascending order (default setting).

The content of the list depends on the authorised user that is performing the query:

- Operators can see all Invoices;
- ECB users can see all the System Entity Invoices (identified by a CB or CSD Party BIC);
- CB users can see their own Invoice of the System Entity (identified by a CB Party BIC) and all the Participant Invoices (identified by Participants Party BICs) related to their community;
- CSD users can see their own Invoice of the System Entity (identified by a CSD Party BIC);
- Participants users can see their own Participant Invoices (identified by Participants Party BICs).

This screen gives also the possibility to view and download more than one PDF Invoice at the same time by means of a compressed file containing all the desired Invoices.

#### **Screen**  ❙*Billing >> PDF Invoice >> Search*

**Access**

**Privileges** To use this screen, the following Privileges are needed [1]: **I PDF Invoice List Query** 

# $\left\{\begin{array}{c}\mathbf{a}\\ \mathbf{b}\end{array}\right\}$  Billing  $\left\{\begin{array}{c}\mathsf{PDF}\end{array}\right\}$  a Search **Screenshot**  $-$  PDF INVOICE LIST  $\cdot$

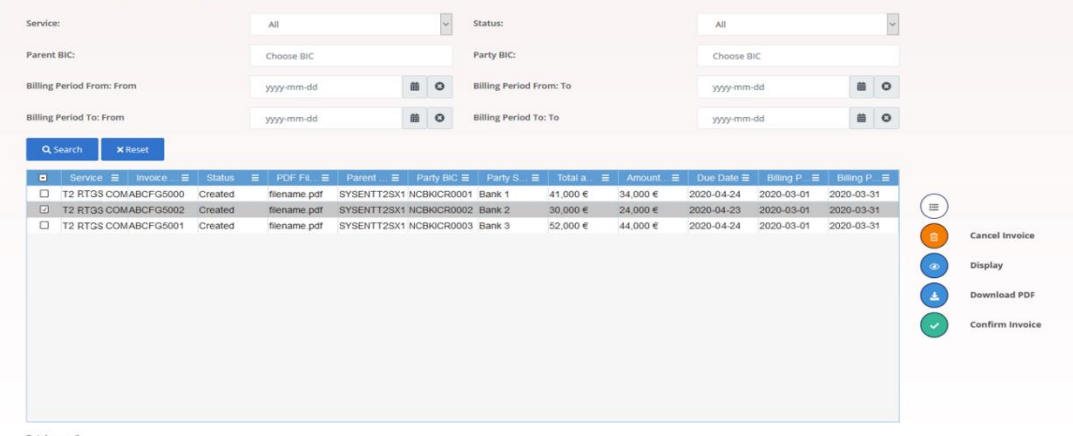

图卷

*Illustration 25: PDF Invoice– search/list* screen

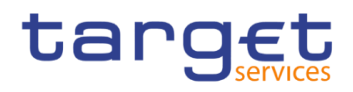

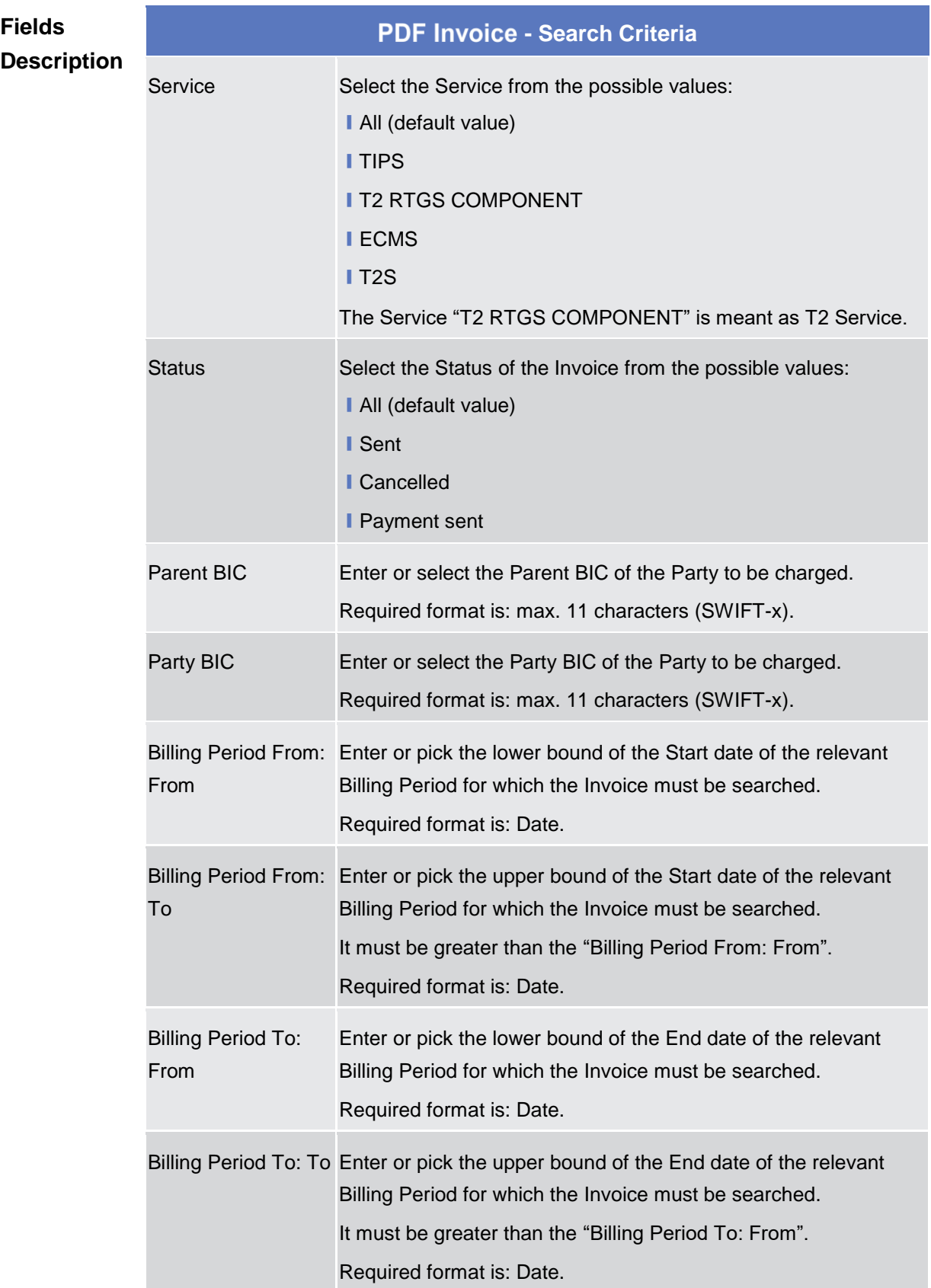

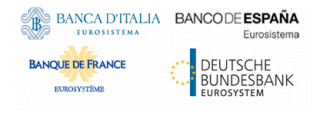

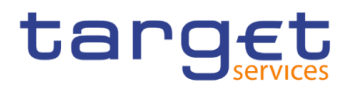

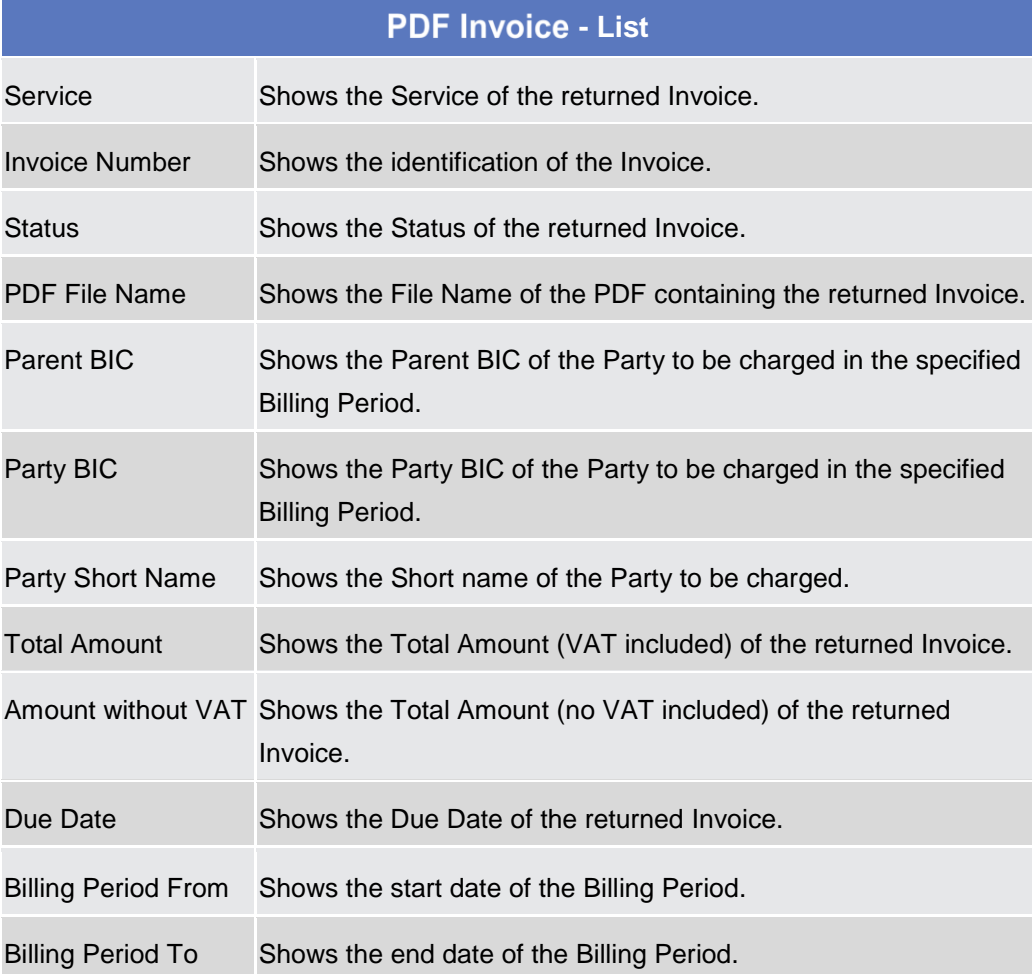

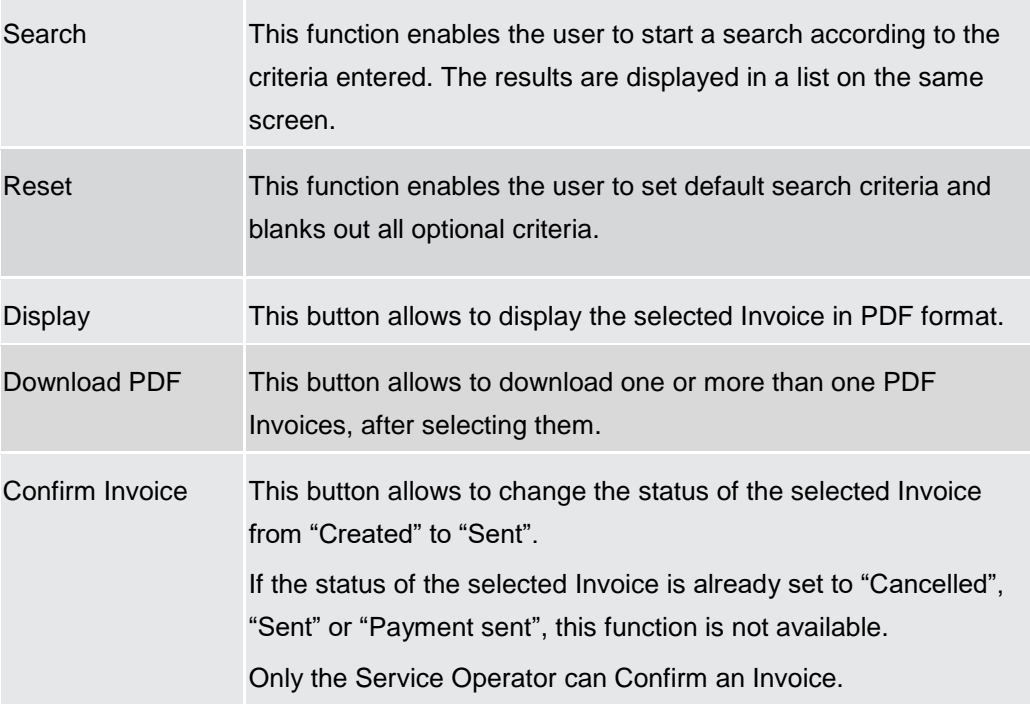

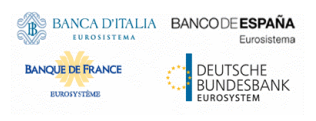

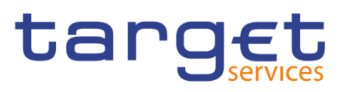

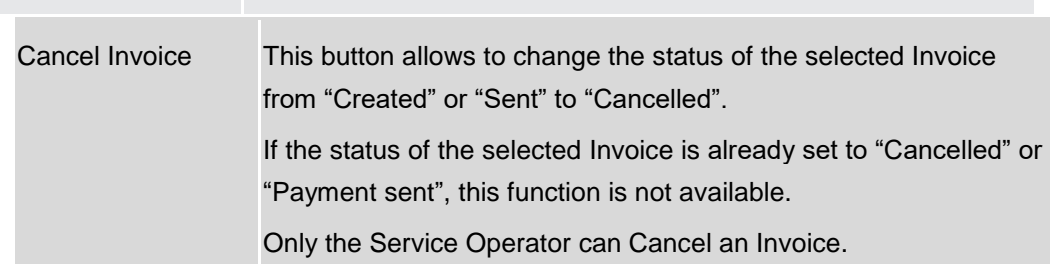

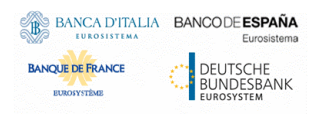

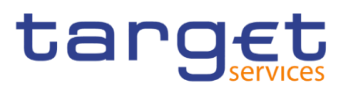

# **User Instructions Part**

## **General**

The user instructions part comprises scenarios adapted from typical user workflows. They are grouped into related activities, called business packages, which are further grouped into categories.

Furthermore, the user can find business scenarios dedicated only to the Service operator highlighted by the adding 'Service operator only' in the title.

#### **Categories**

The categories are a structural element and do not contain any information.

**List of Business**  This section contains a list of all business scenarios belonging to the business package.

**Scenarios** The list is unordered if the business scenarios represent alternative ways to achieve the aim of the business package. It is ordered if the business scenarios have to be carried out sequentially. Sequential business scenarios do not necessarily have to be carried out directly after each other. The sequence only implies that one business scenario is a prerequisite for the following ones.

#### **Business Scenarios**

Each business scenario represents a single workflow and consists of single action steps, intermediate results and a final result. In detail, each business scenario description has the same structure and contains the following elements.

- **Context of Usage** The context of usage describes the aim of the business scenario and indicates whether this business scenario is mandatory or optional in order to fulfil the overall business package. It also contains the usage restrictions and the prerequisites (excluding the privileges), if available.
- **Privileges** In this section, all the necessary privileges to access and use the involved screens are listed. First, the privileges to access the first screen are mentioned, followed by the privileges necessary to proceed with the business scenario. Afterwards, the privileges for the following screens are mentioned in the same order.
- **Reference** This section lists all references to the screens involved, in order of their appearance in the business scenario.

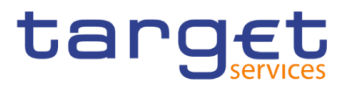

**Instructions** Each workflow is described from the start to the end, beginning with the access to the starting screen. The instructions involve a number of separate steps which lead the user through a series of screens and actions. Each action step is focused on 1 single action. Intermediate results are included and the instructions end with a final result. Possible alternatives and repetitions are highlighted with a notice sign.

#### $\left\lceil \Gamma \right\rceil$ *Example*

- 1. *Action step 1*
- 2. *Action step 2*
- *Intermediate result*
- 3. *Action step 3*
- **★** Result

## **Invoice Data Query**

## **Querying Invoice Data**

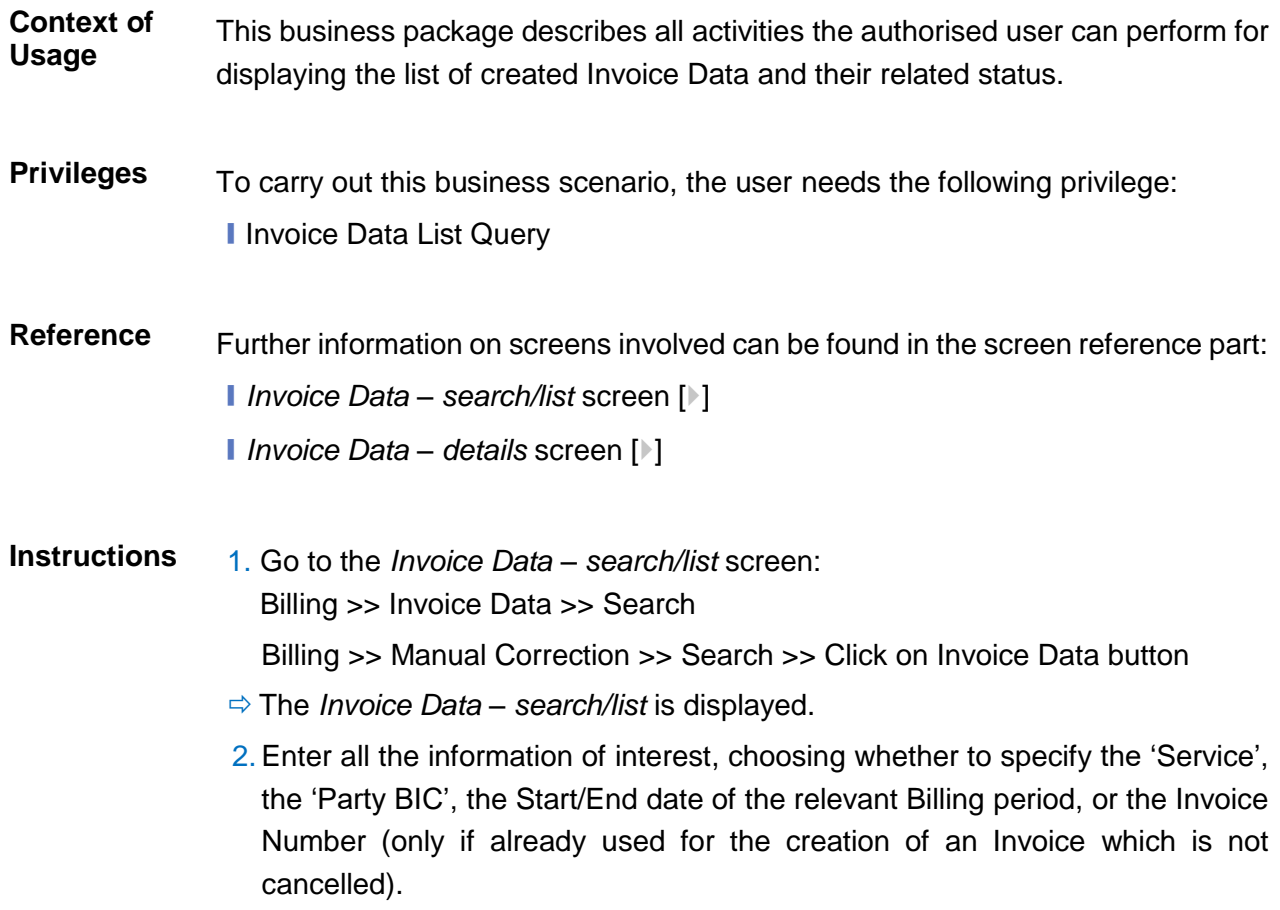

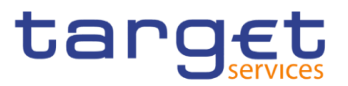

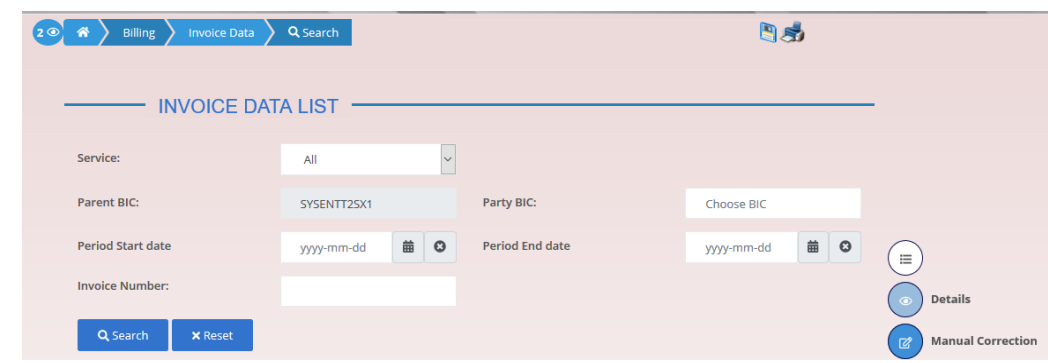

- 3. Click on the *Search* button.
- $\rightarrow$  The Invoice Data List is displayed.

## **Querying Itemised Invoice Data**

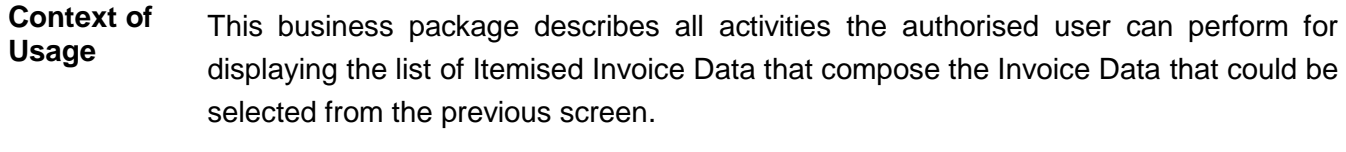

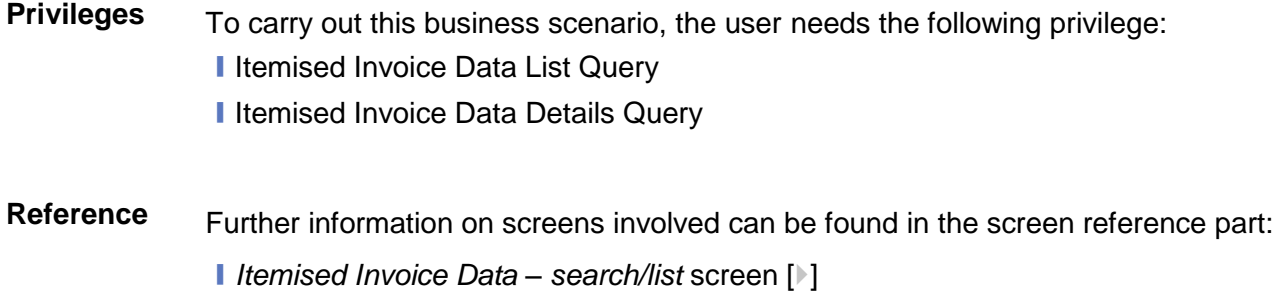

- ❙*Itemised Invoice Data – details* screen [[\]](#page-38-0)
- **Instructions** 1. Go to the *Itemised Invoice Data – search/list* screen: Billing >> Invoice Data – search/list screen >> Click on the Details button >> click on the Itemised Invoice Data Search button
	- The *Itemised Invoice Data – search/list* is displayed.
	- 2. Enter all the information of interest, choosing whether to specify the 'Securities Account number', the 'Cash Account number', the 'Parent BIC' or the 'Party BIC'.

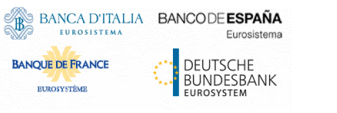

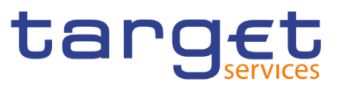

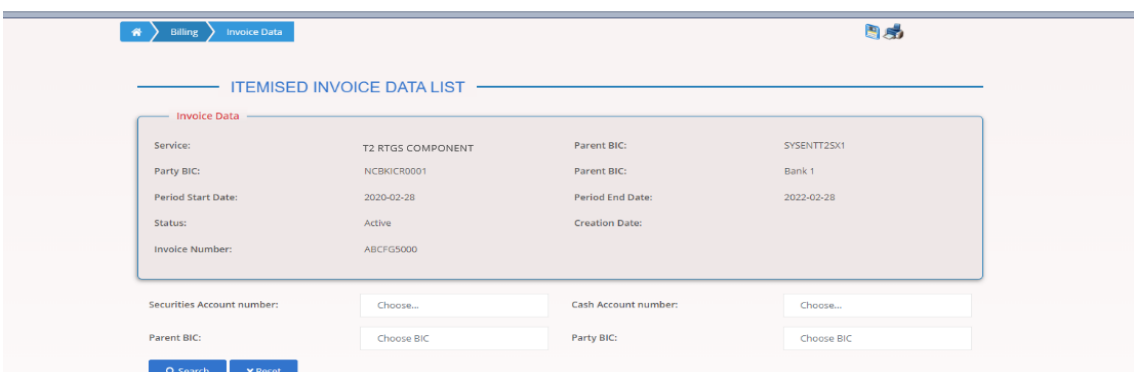

- 3. Click on the *Search* button.
- ◆ The Itemised Invoice Data List is displayed.

## **Querying PDF Invoice**

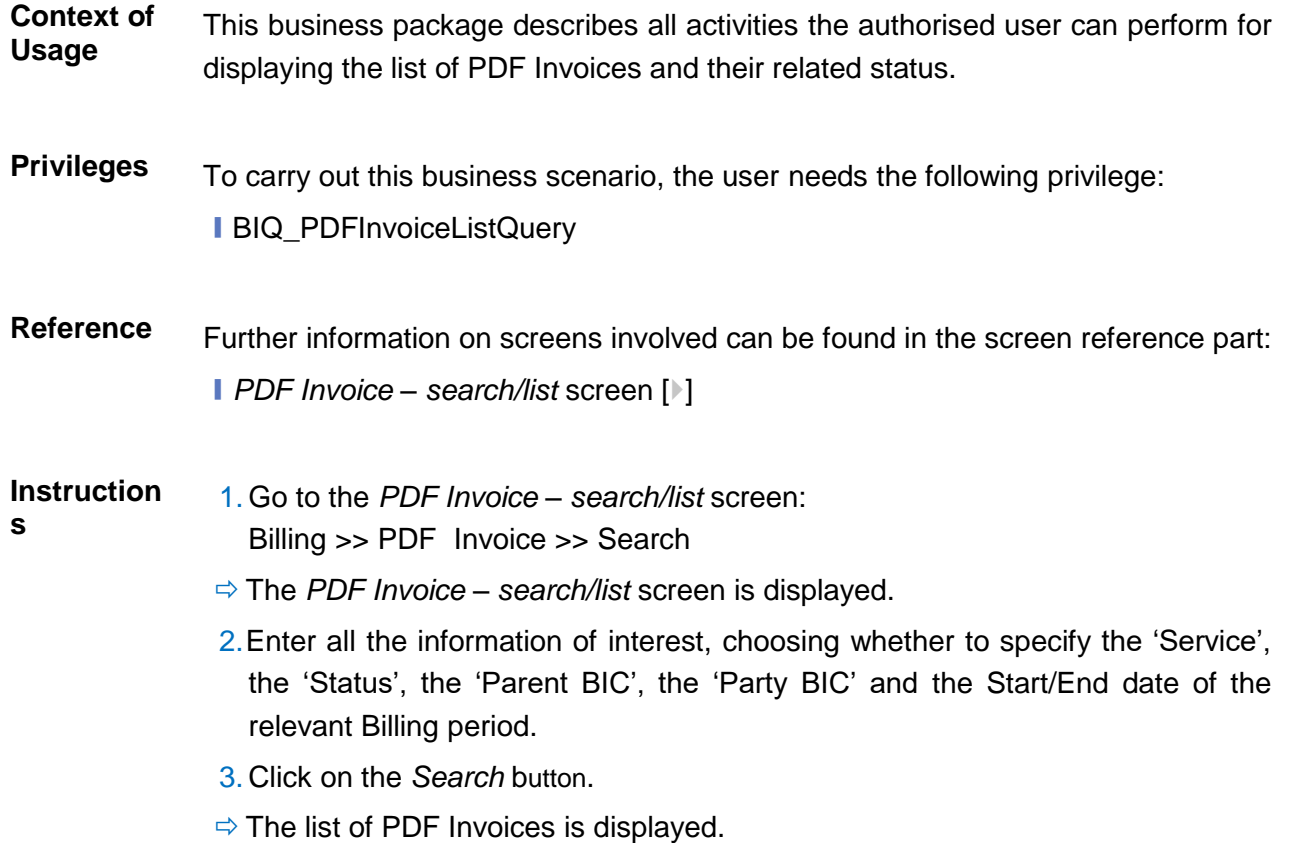

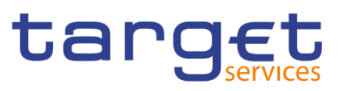

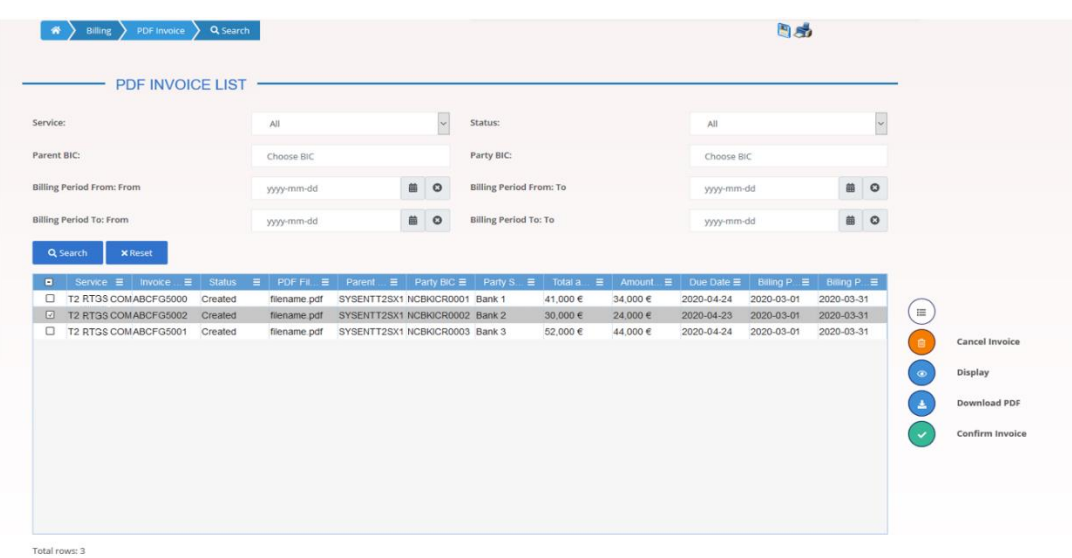

- 4. Select one or more than one PDF Invoices and then click on the *Download PDF* button.
- The PDF Invoice or the list of PDF Invoices is downloaded.

## **Configuring of a Manual Correction**

## **Create a New Manual Correction**

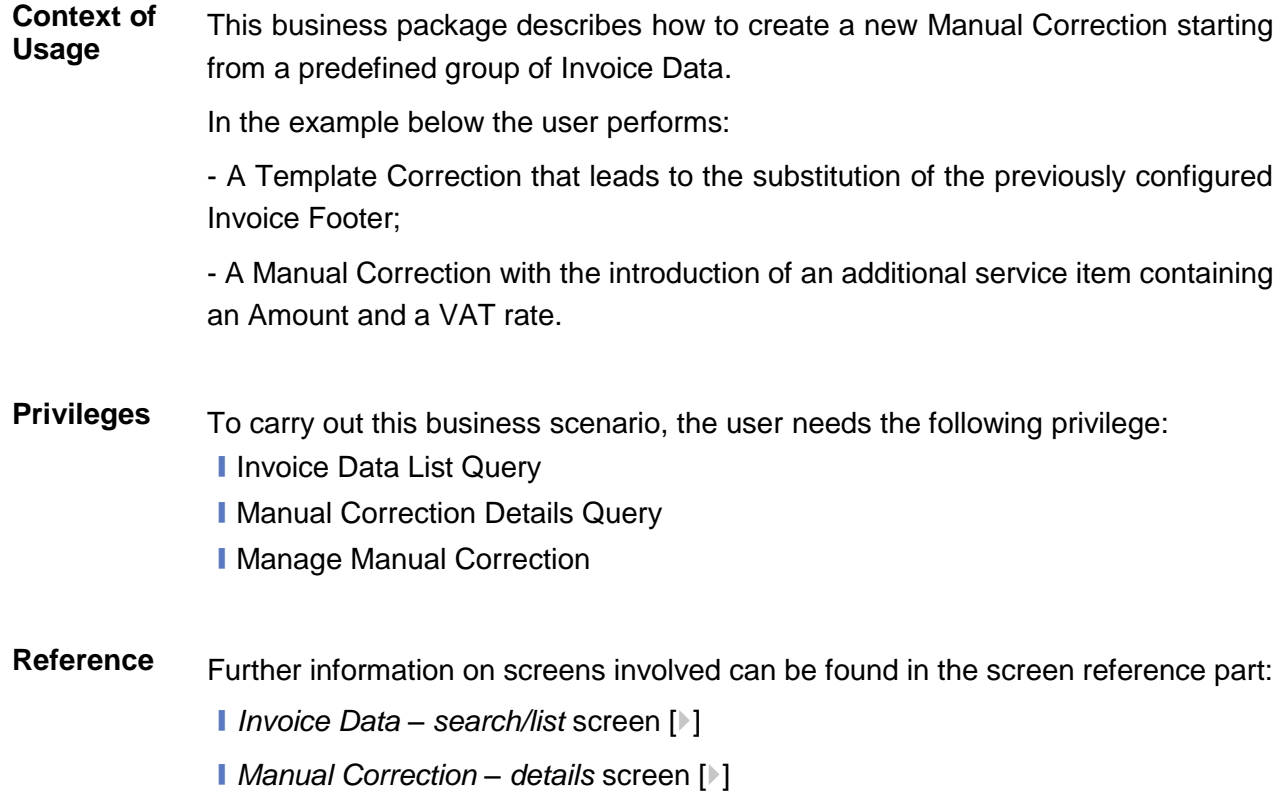

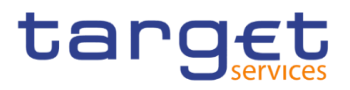

❙*Manual Correction – new/edit* screen [[\]](#page-47-0)

#### **Instruction**

**s**

1. Go to the *Invoice Data – search/list* screen: Billing >> Invoice Data >> Search

Billing >> Manual Correction >> Search >> Click on *Invoice Data* button

- The *Invoice Data – search/list screen* is displayed.
- 2. Enter all the information of interest, choosing whether to specify the 'Service', the 'Party BIC', the Start/End date of the relevant Billing period.
- 3. Click on the *Search* button.
- $\Rightarrow$  The Invoice Data List is displayed.
- 4. Select an Invoice Data and click on *Manual Correction* button.
- The *Manual Correction – details screen* is displayed

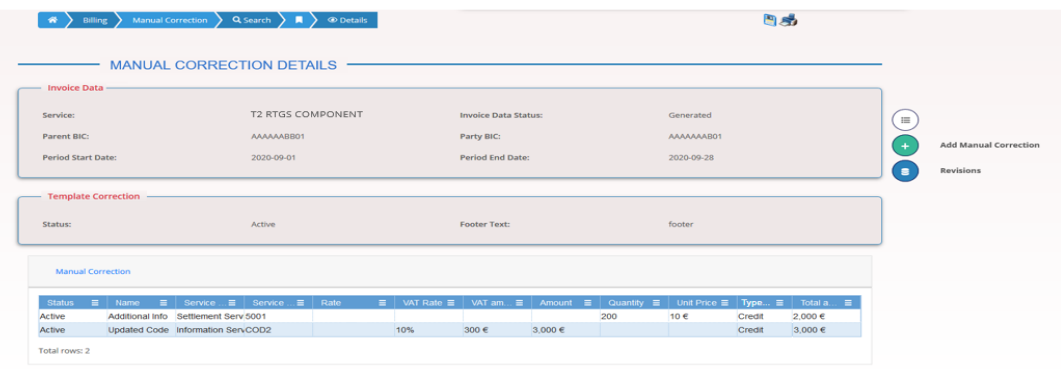

- 5. Click on *Add Manual Correction* button.
- The *Manual Correction – new/edit screen* is displayed
- 6.Enter the 'Footer Text'.
- 7. Click the *Submit Row* button in the Template Correction section.
- 8. Enter the 'Name', select the 'Service Item Category', enter the 'Service Item Code'; then enter the 'Amount', the 'VAT Rate' and select the 'Type of correction (Credit/Debit)'.
- 9. Click the *Submit Row* button in the Manual Correction section.
- **→ The new Manual Correction has been created and is shown in the list.**

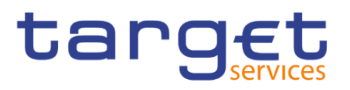

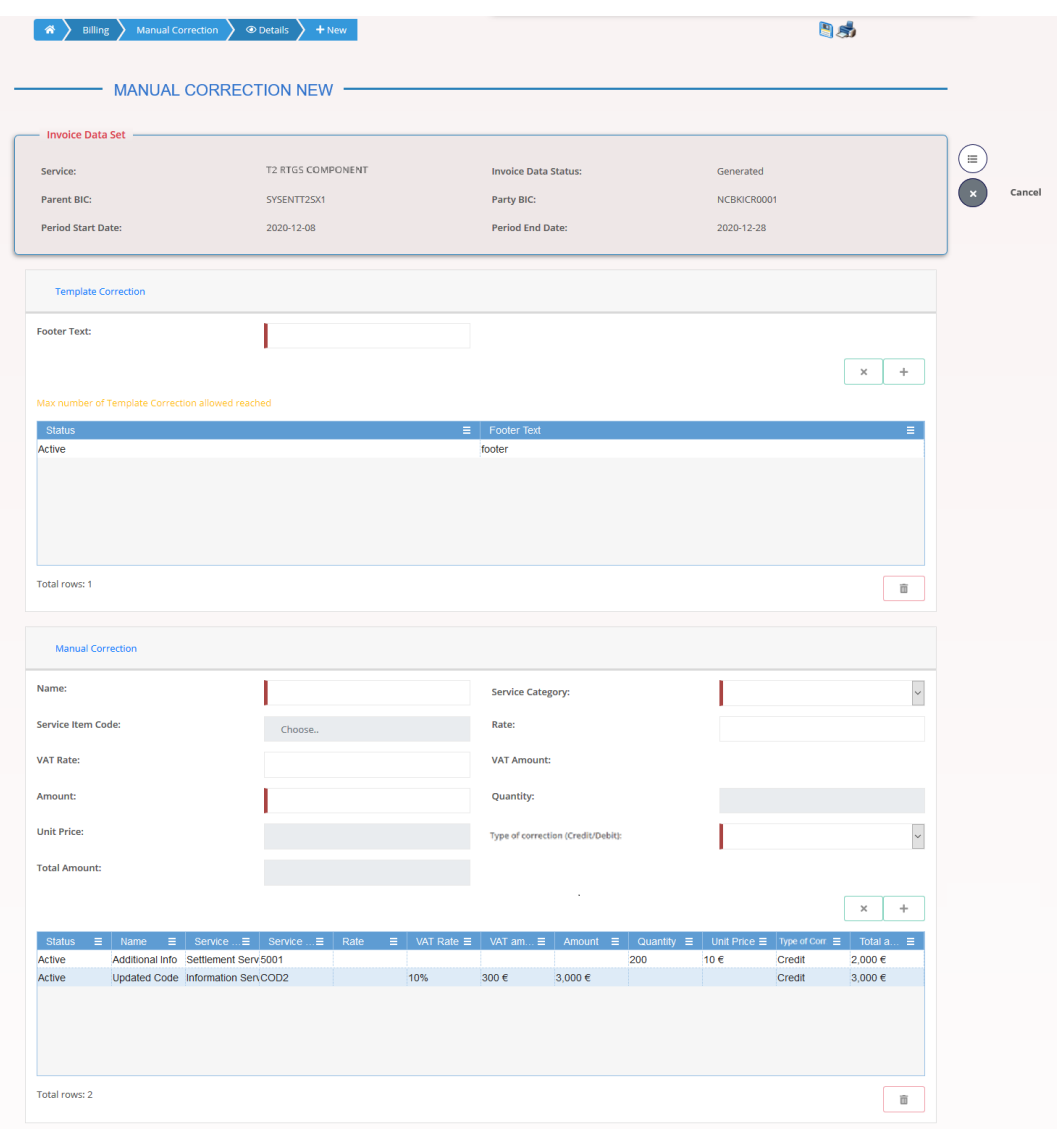

## **Create a New Template Correction (CB)**

**Context of Usage** This business package describes how to create a new Template Correction starting from a predefined group of Invoice Data. In the example below the CB user performs a Template Correction that leads to the substitution of the previously configured Invoice Footer in a Participant Invoice. **Privileges** To carry out this business scenario, the user needs the following privilege: **I** Invoice Data List Query **■ Manual Correction Details Query I** Manage Manual Correction

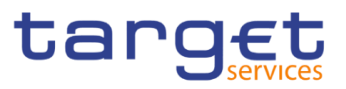

- ❙*Invoice Data – search/list* screen [[\]](#page-27-0)
- ❙*Manual Correction – details* screen [[\]](#page-45-0)
- ❙*Manual Correction – new/edit* screen [[\]](#page-47-0)
- **Instructions** 1. Go to the *Invoice Data – search/list* screen: Billing >> Invoice Data >> Search Billing >> Manual Correction >> Search >> Click on *Invoice Data* button
	- The *Invoice Data – search/list screen* is displayed.
	- 2. Enter all the information of interest, choosing whether to specify the 'Service', the 'Parent BIC', the 'Party BIC', the Start/End date of the relevant Billing period.
	- 3. Click on the *Search* button.
	- $\Rightarrow$  The Invoice Data List is displayed.
	- 4. Select an Invoice Data and click on *Manual Correction* button.
	- The *Manual Correction – details screen* is displayed

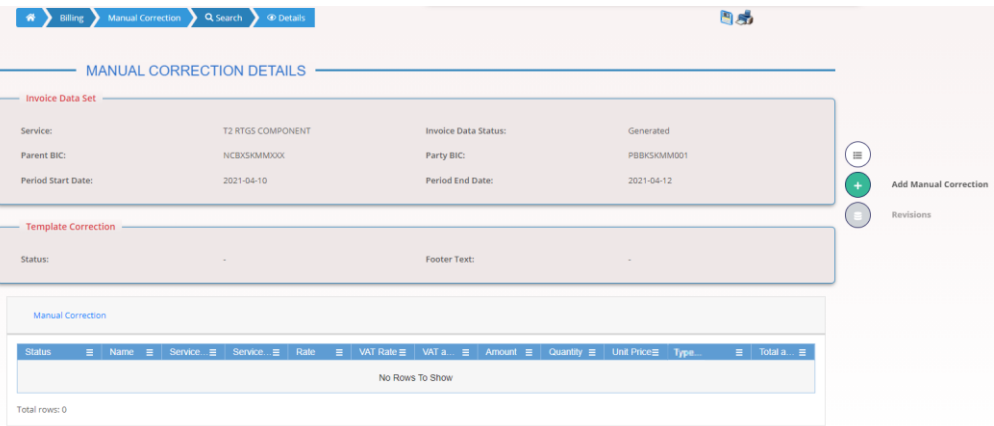

- 5. Click on *Add Manual Correction* button.
- The *Manual Correction – new/edit screen* is displayed
- 6.Enter the 'Footer Text'.
- 7. Click the *Submit Row* button in the Template Correction section.
- The new Template Correction has been created and is shown in the list.

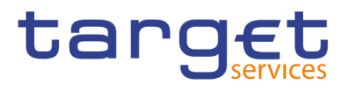

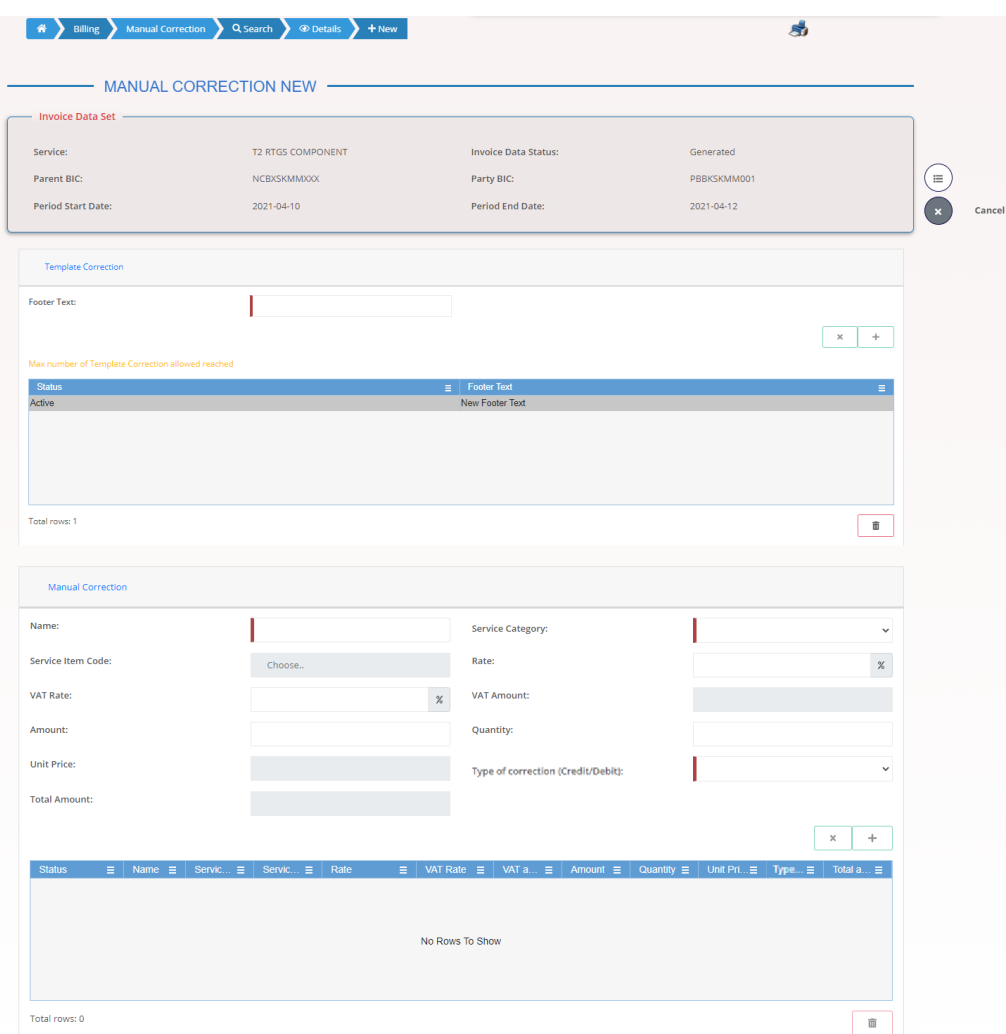

## **3.3.3 Create a New Manual Correction (CB)**

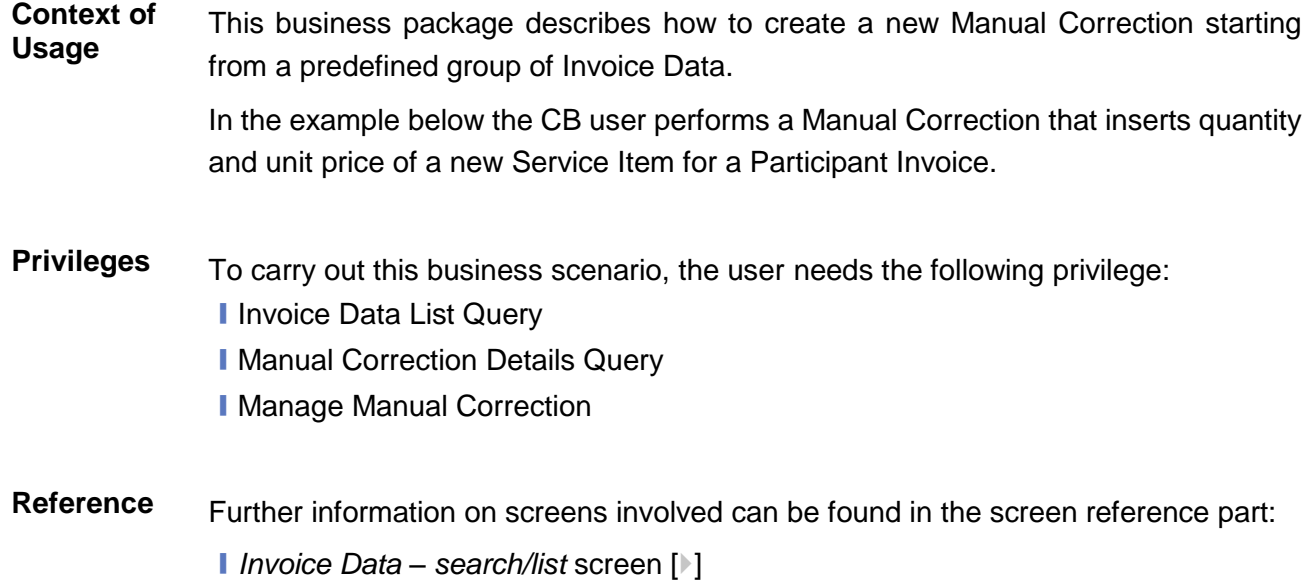

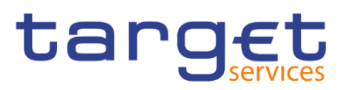

- ❙*Manual Correction – details* screen [[\]](#page-45-0)
- ❙*Manual Correction – new/edit* screen [[\]](#page-47-0)
- **Instructions** 1. Go to the *Invoice Data – search/list* screen:
	- Billing >> Invoice Data >> Search
	- Billing >> Manual Correction >> Search >> Click on *Invoice Data* button
	- The *Invoice Data – search/list screen* is displayed.
	- 2. Enter all the information of interest, choosing whether to specify the 'Service', the 'Parent BIC', the 'Party BIC', the Start/End date of the relevant Billing period.
	- 3. Click on the *Search* button.
	- $\Rightarrow$  The Invoice Data List is displayed.
	- 4. Select an Invoice Data and click on *Manual Correction* button.
	- The *Manual Correction – details screen* is displayed

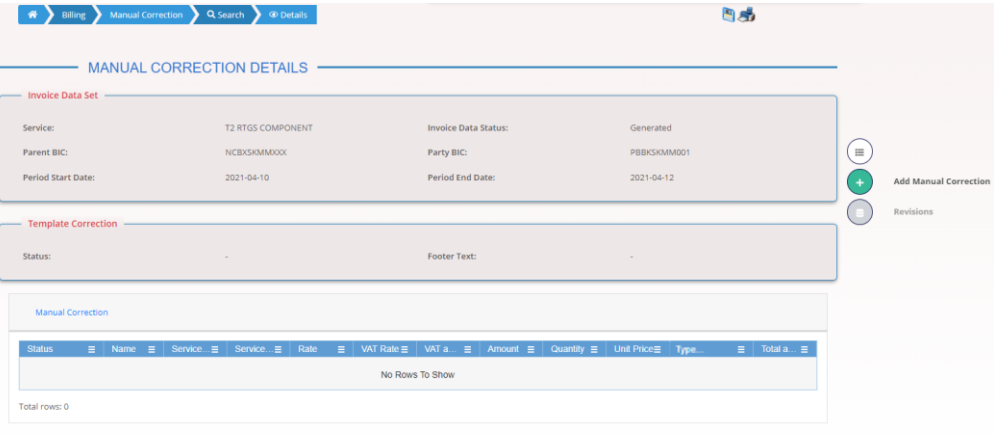

- 5. Click on *Add Manual Correction* button.
- The *Manual Correction – new/edit screen* is displayed
- 6. Enter the 'Name', select the 'Service Item Category', enter a new 'Service Item Code'; then enter the 'Quantity', 'Unit Price' and select the 'Type of Correction (Credit/Debit)'.
- 7. Click the *Submit Row* button in the Manual Correction section.
- $\rightarrow$  The new Manual Correction has been created and is shown in the list.

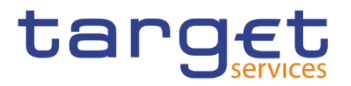

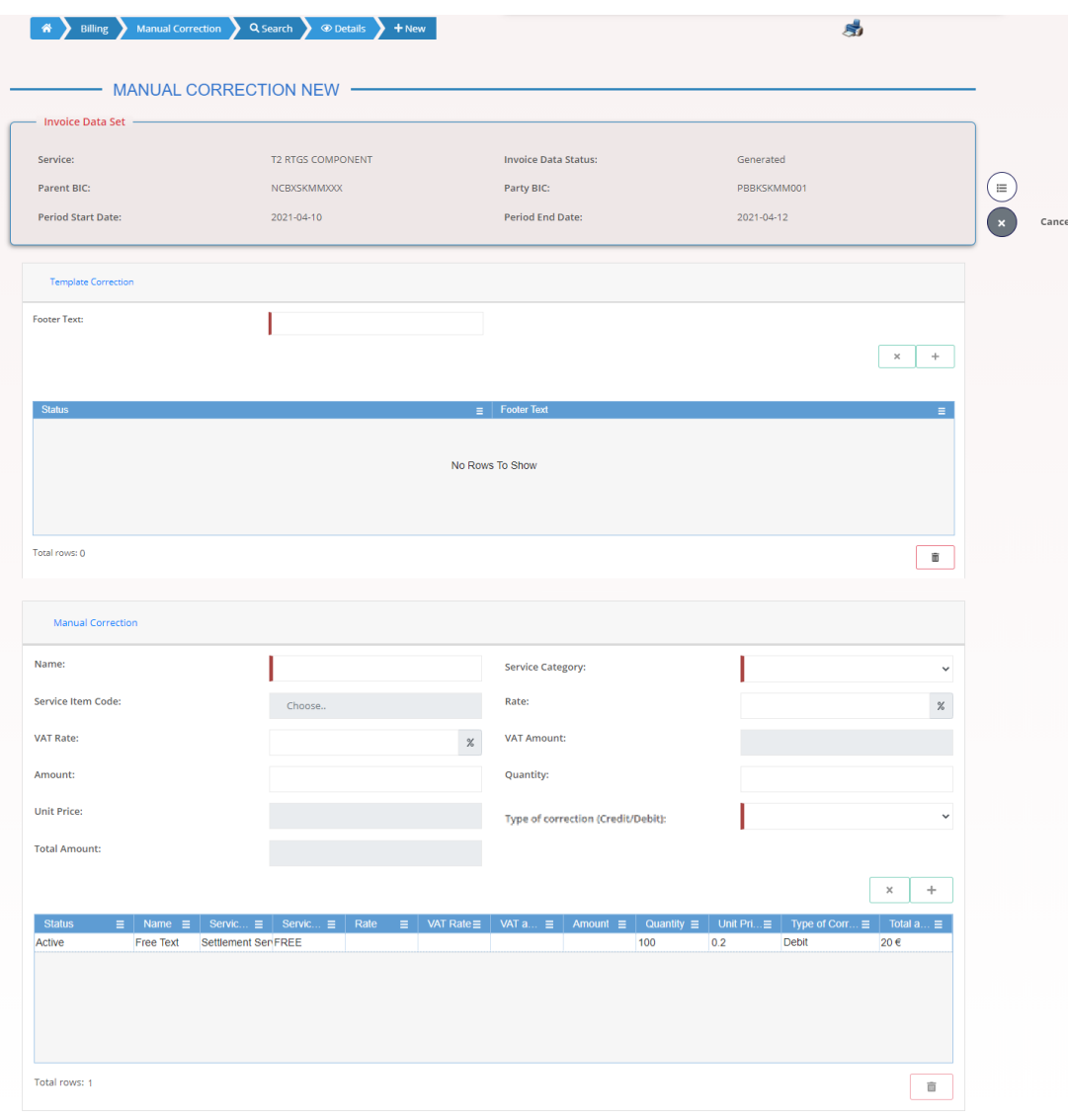

## **Create a New Manual Correction without propagation (ECB)**

**Context of Usage** This business package describes how to create a new Manual Correction starting from a predefined group of Invoice Data.

> In the example below the ECB user performs a Manual Correction that amends the quantity of an existing Service Item in a System Entity Invoice. No propagation to Participant Invoices is performed.

## **Privileges** To carry out this business scenario, the user needs the following privilege: **I** Invoice Data List Query

- **Ⅰ Manual Correction Details Query**
- **I** Manage Manual Correction

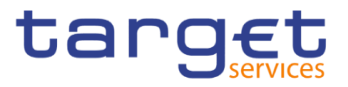

**Reference** Further information on screens involved can be found in the screen reference part:

❙*Invoice Data – search/list* screen [[\]](#page-27-0)

- ❙*Manual Correction – details* screen [[\]](#page-45-0)
- ❙*Manual Correction – new/edit* screen [[\]](#page-47-0)
- **Instructions** 1. Go to the *Invoice Data – search/list* screen: Billing >> Invoice Data >> Search
	- Billing >> Manual Correction >> Search >> Click on *Invoice Data* button
	- The *Invoice Data – search/list screen* is displayed.
	- 2. Enter all the information of interest, choosing whether to specify the 'Service', the 'Party BIC', the Start/End date of the relevant Billing period.
	- 3. Click on the *Search* button.
	- $\Rightarrow$  The Invoice Data List is displayed.
	- 4. Select an Invoice Data and click on *Manual Correction* button.
	- The *Manual Correction – details screen* is displayed

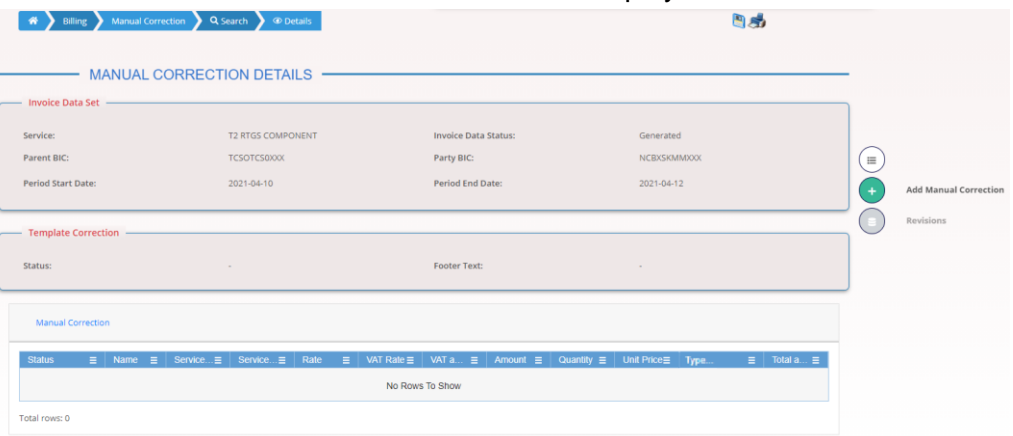

- 5. Click on *Add Manual Correction* button.
- The *Manual Correction – new/edit screen* is displayed
- 6. Enter the 'Name', select the 'Service Item Category', enter or select the 'Service Item Code'; then enter the 'Quantity' and select the 'Type of Correction (Credit/Debit)'.
- 7. Click the *Submit Row* button in the Manual Correction section.
- $\rightarrow$  The new Manual Correction has been created and is shown in the list.

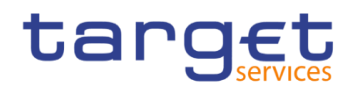

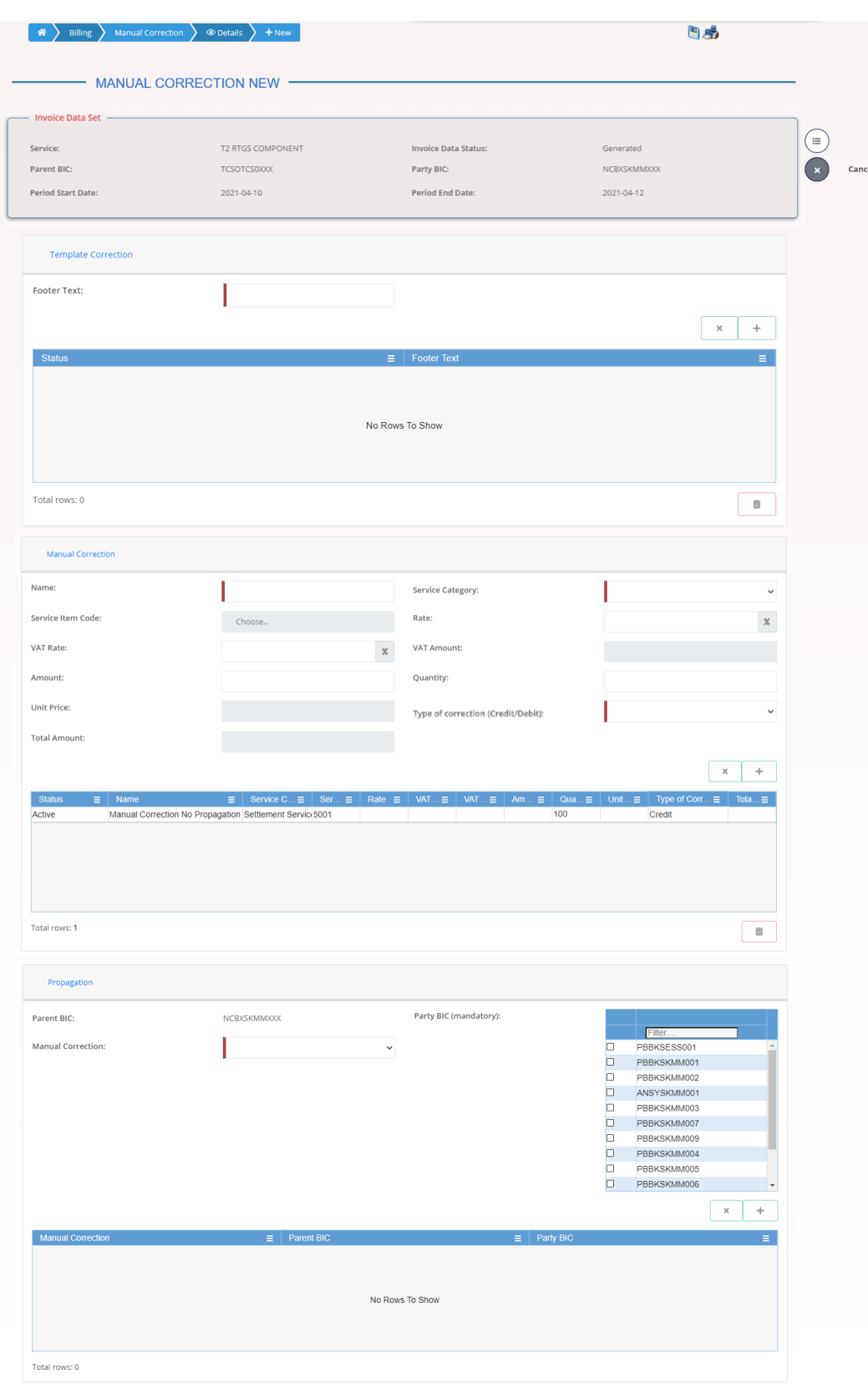

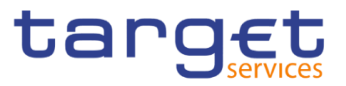

## **Propagation of a Manual Correction to one Participant (ECB)**

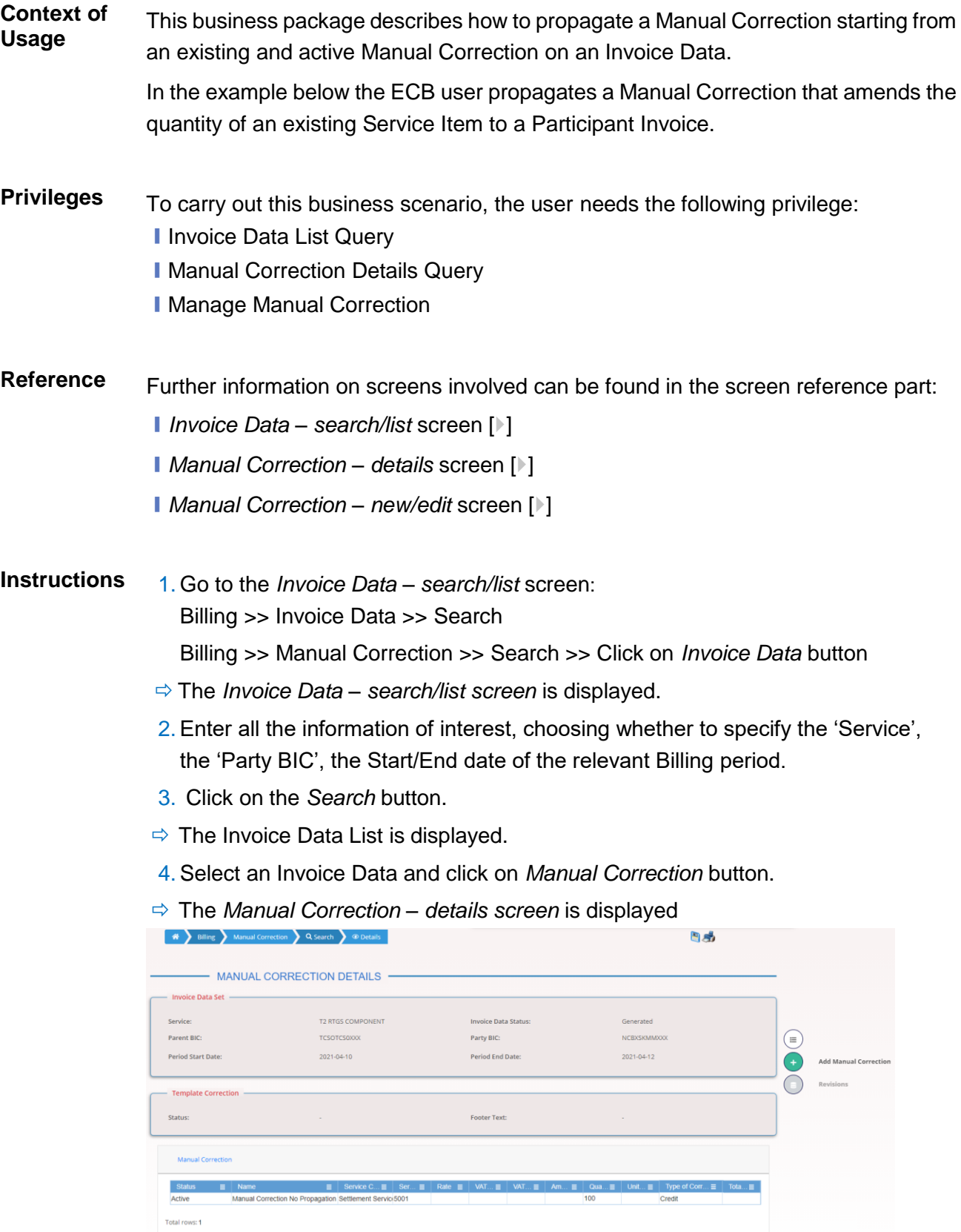

5. Click on *Add Manual Correction* button.
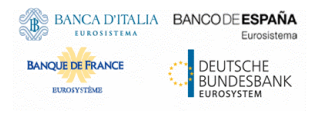

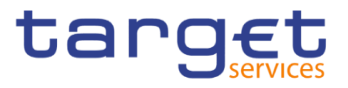

- The *Manual Correction – new/edit screen* is displayed
- 6. Select the 'Manual Correction', select the 'Party BIC' of the Participant.
- 7. Click the *Submit Row* button in the Propagation section.
- **→ The Manual Correction has been propagated and is shown in the list.**

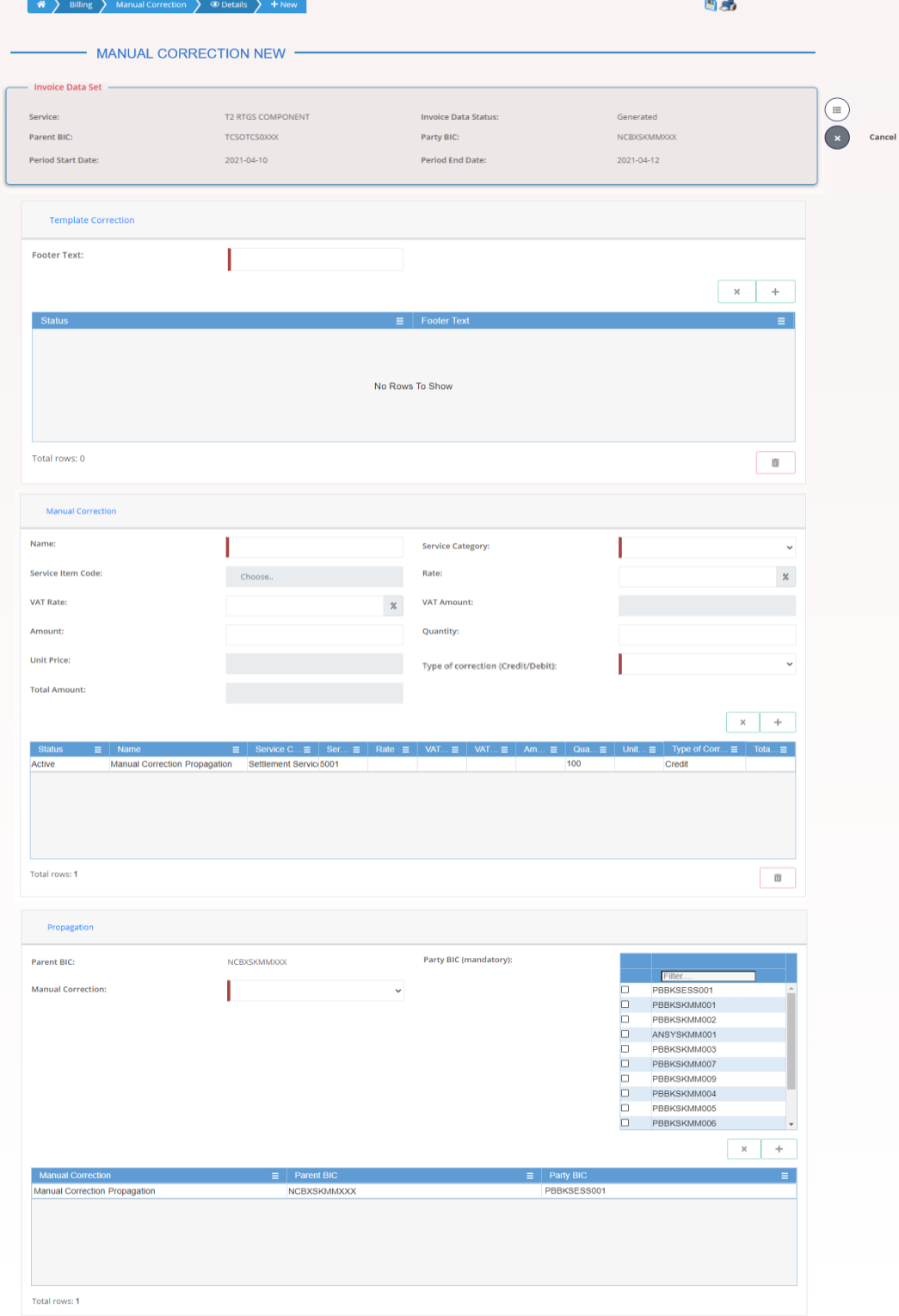

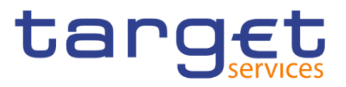

# **Propagation of a Manual Correction to all Participants (ECB)**

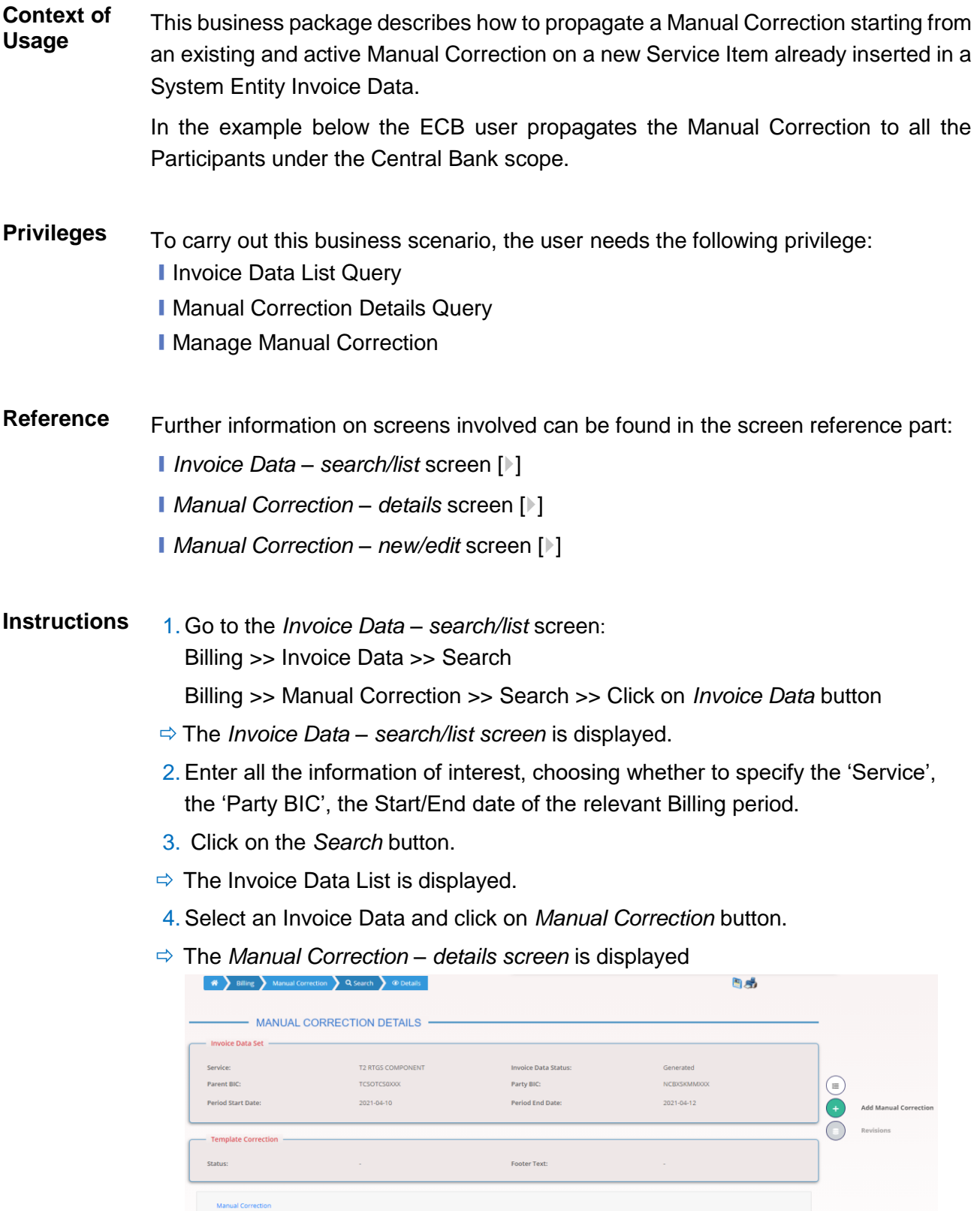

5. Click on *Add Manual Correction* button.

Stati<br>Active

Total rows: 1

**Erne Tout** 

Pri... $\equiv$  Type<br>Debit

 $\overline{0}$ 

 $\mathsf{Drr} \dots \equiv \begin{array}{|c|} \hline \text{Tot} \\ \hline \text{20} \in \end{array}$ al a...  $\equiv$ 

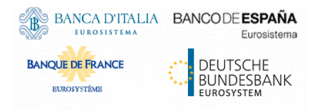

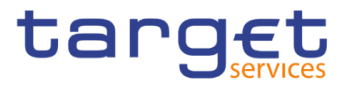

- The *Manual Correction – new/edit screen* is displayed
- 6. Select the 'Manual Correction', select the 'Party BIC' of all the Participants.
- 7. Click the *Submit Row* button in the Propagation section.
- ◆ The Manual Corrections have been propagated and are shown in the list.  $\sim$

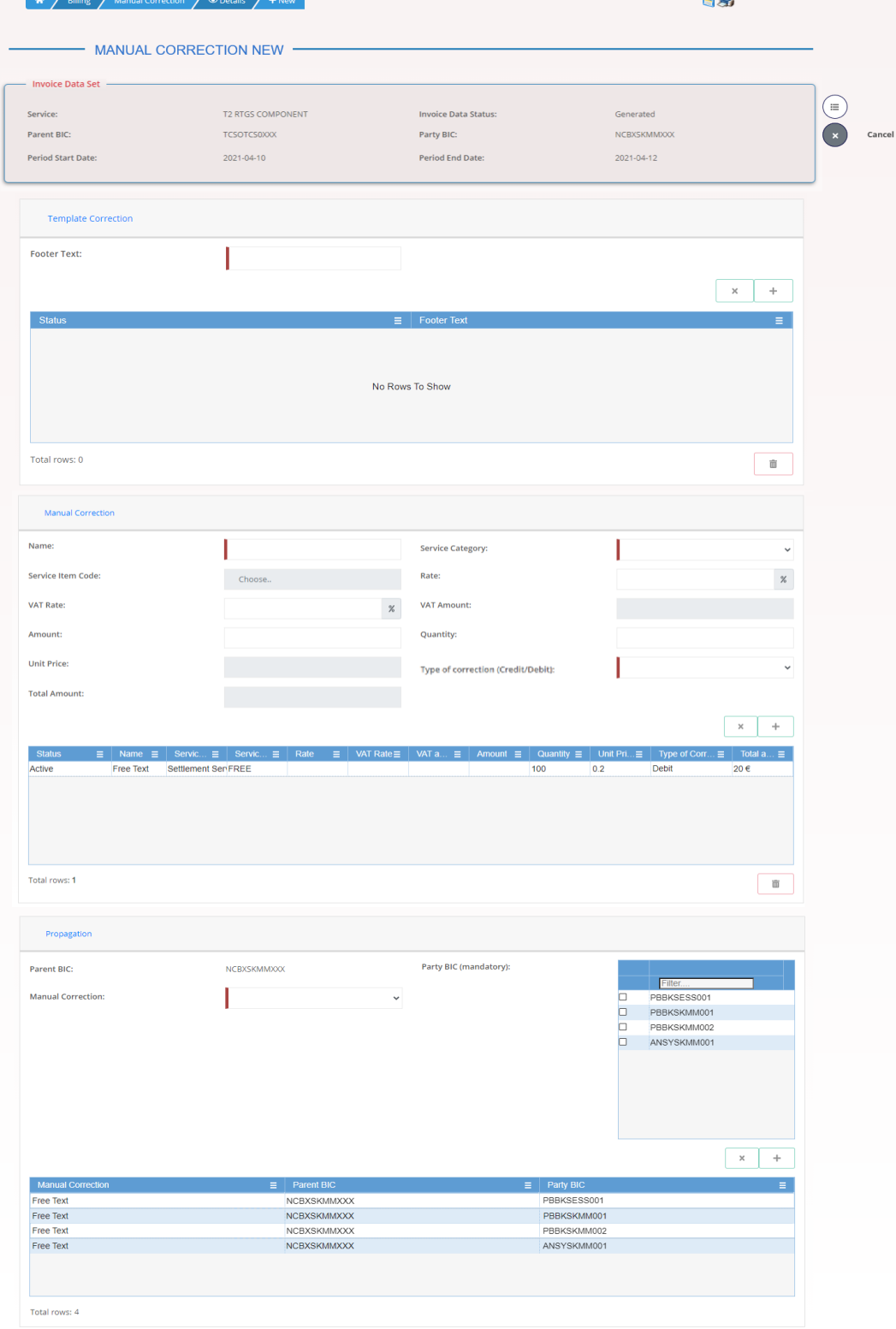

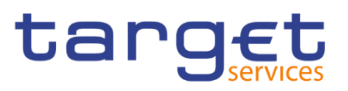

# **Annex**

# **4.1 Sitemap**

In the following sub-sections the reader may find the hierarchical, structured illustration of all the Billing screens and their interrelations.

The reader can also find below the legend which explains the meaning of each object, i.e. screen, button, dotted (blue) arrow, solid (red) arrow illustrated in the following diagrams.

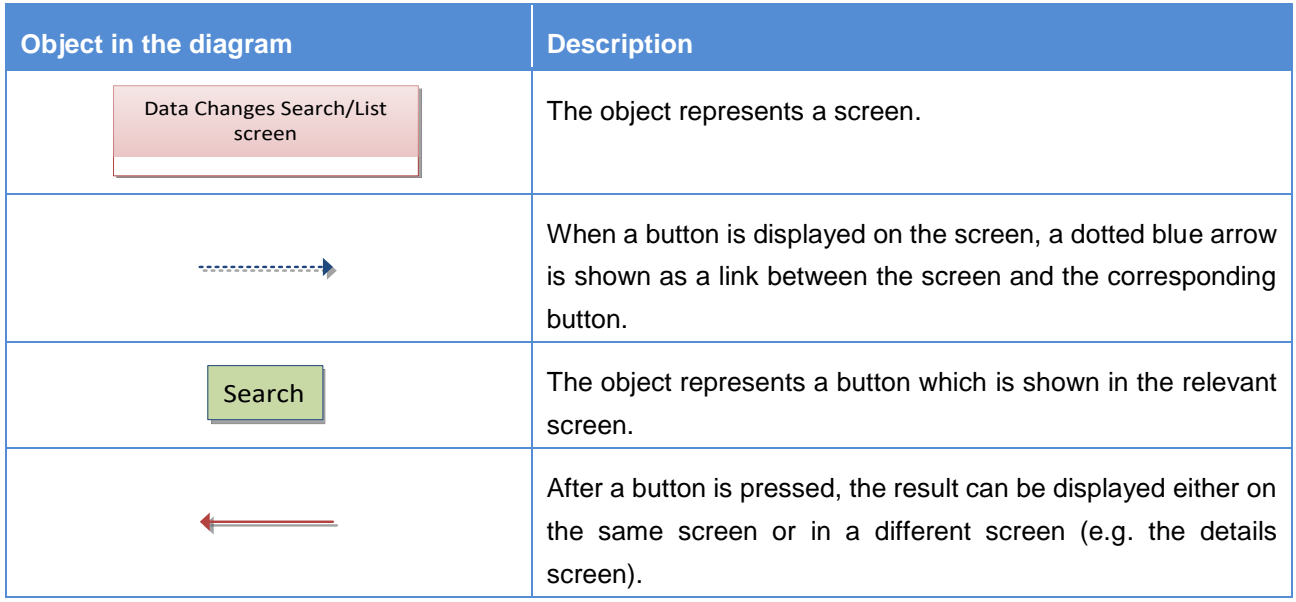

# **4.1.1 Invoice Data**

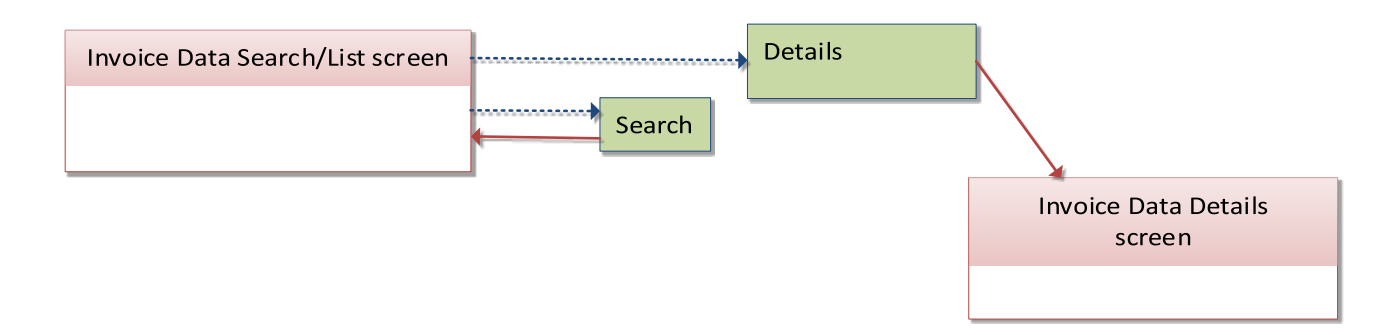

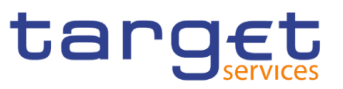

# **4.1.2 Itemised Invoice Data**

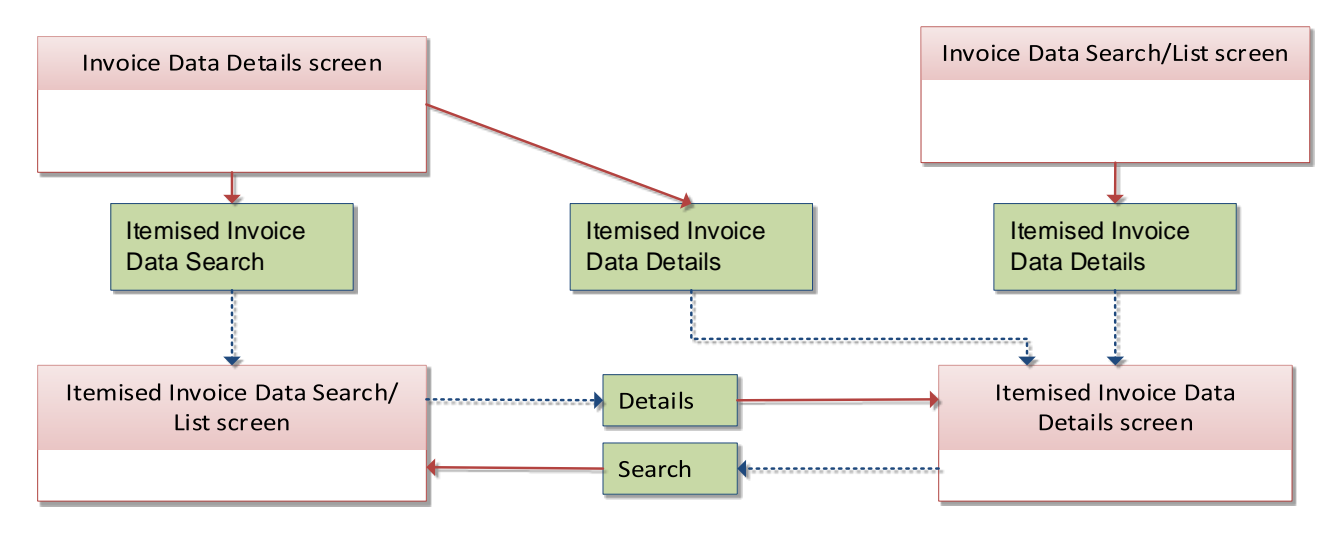

## **4.1.3 Manual Correction**

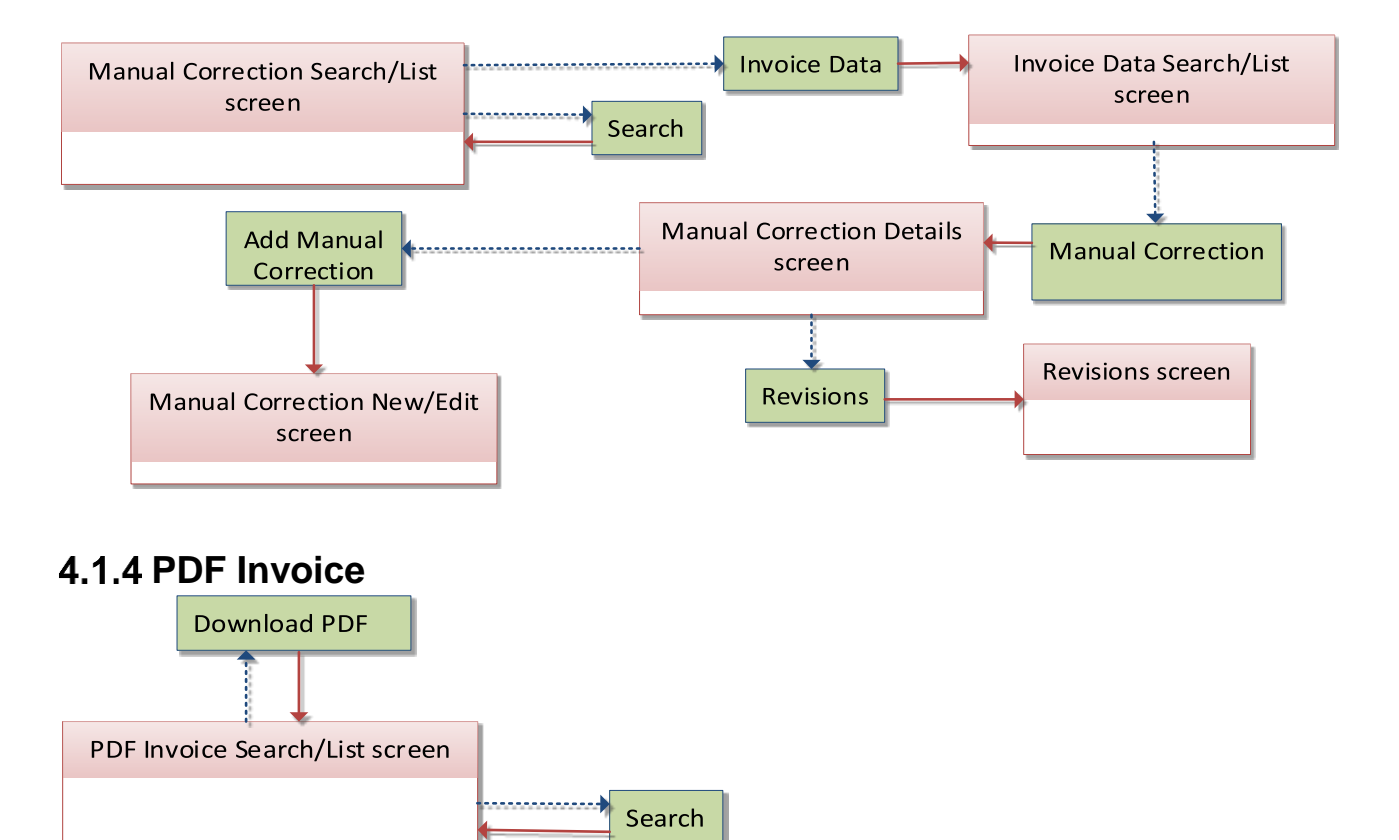

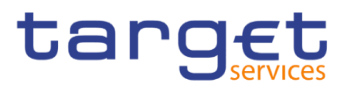

# **List of Privileges**

### **4.2.1 Reader's Guide**

**Reader's Guide** The list of privileges is structured in accordance with the alphabetical screen order and provides detailed information on privilege code, privilege type, object type and screen criteria related to each privilege.

### **4.2.2 Privileges for GUI Screens**

#### **4.2.2.1 Invoice Data – Search/List screen**

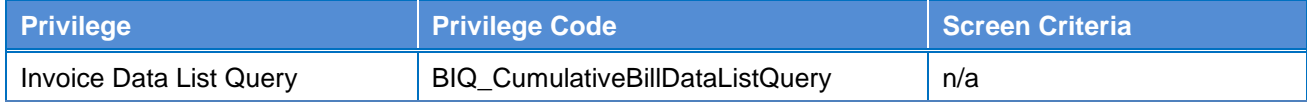

#### **4.2.2.2 Invoice Data – Details Screen**

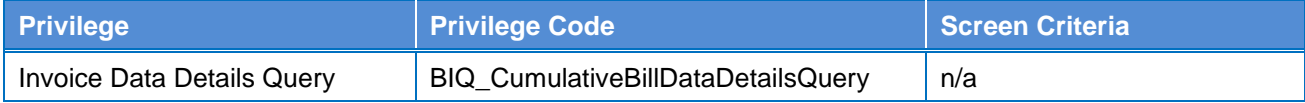

#### **4.2.2.3 Itemised Invoice Data – Search/List screen**

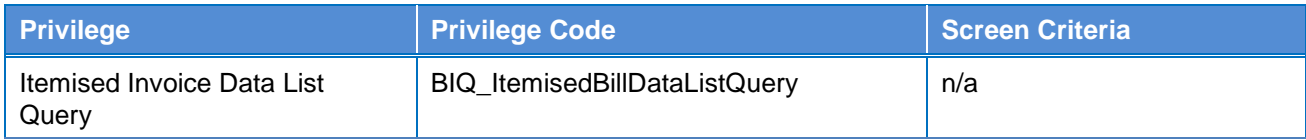

#### **4.2.2.4 Itemised Invoice Data – Details Screen**

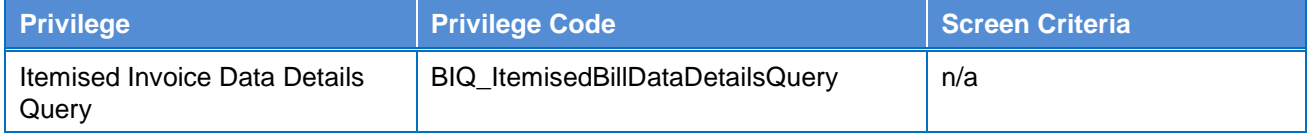

#### **4.2.2.5 Manual Correction - Search/List screen**

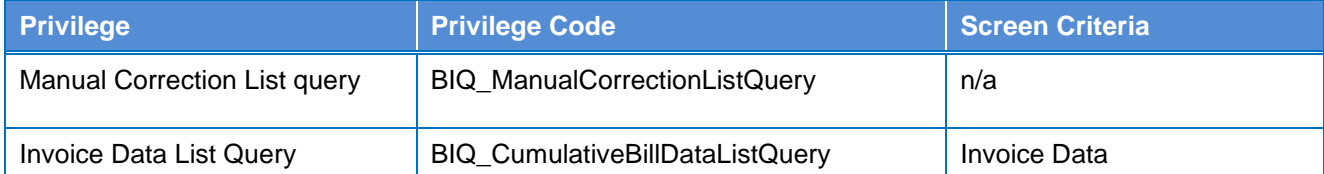

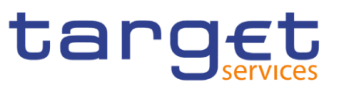

### **4.2.2.6 Manual Correction - Details screen**

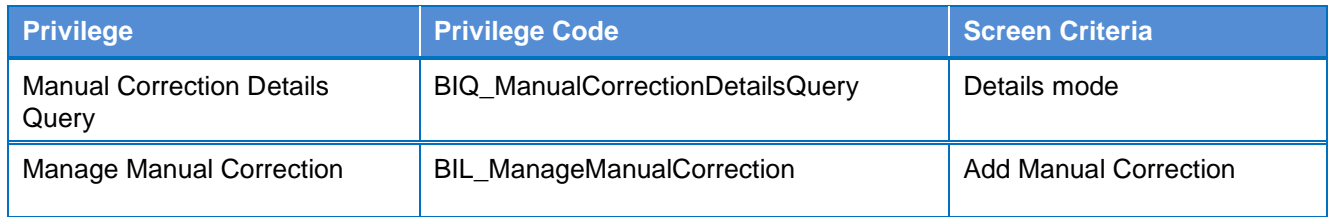

### **4.2.2.7 Manual Correction - New/Edit screen**

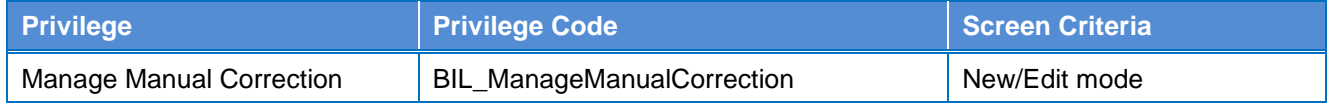

### **4.2.2.8 PDF Invoice- Search/List screen**

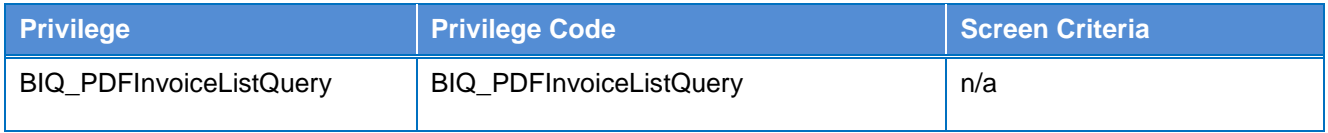

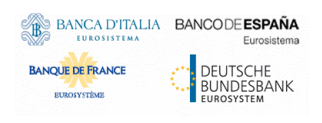

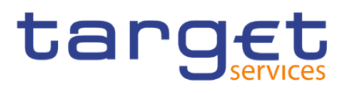

# **List of References for Error Messages**

### **4.3.1 Reader's Guide**

**Reader's Guide** This section includes a list of references for error messages for all screens. The list of references for error messages consists of a general section, which lists overall error codes that apply to all GUI screens. For all sections, these are followed by specific sections for individual screens, which are organised in alphabetical screen order and specify the respective error codes applicable for each screen. Each error code table entry includes the error text and the description.

### **References for error messages for GUI screens**

#### **4.3.2.1 Manual Correction – New/Edit screen**

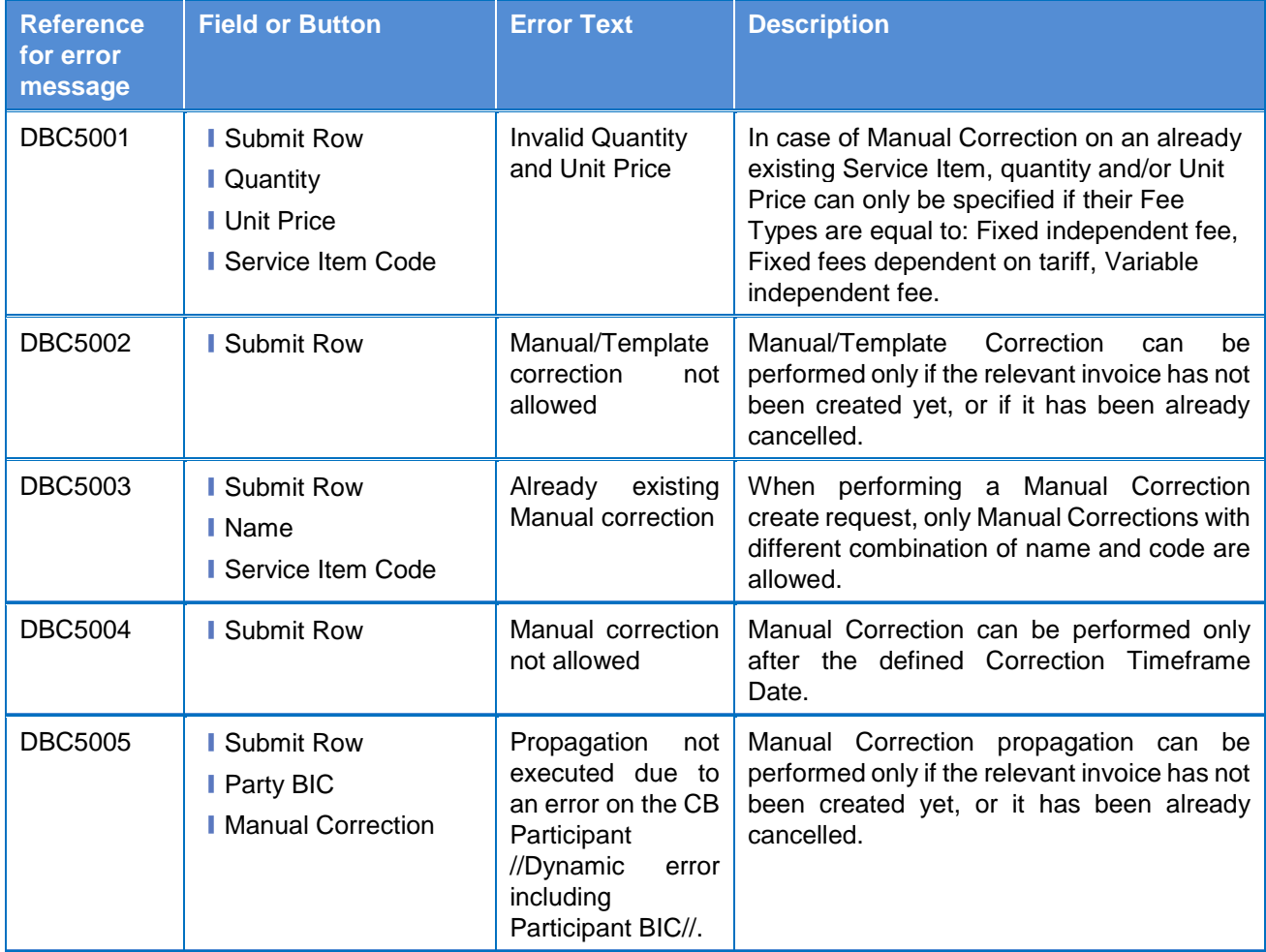

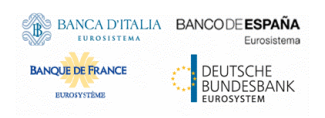

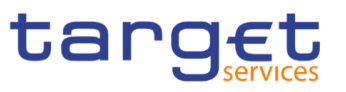

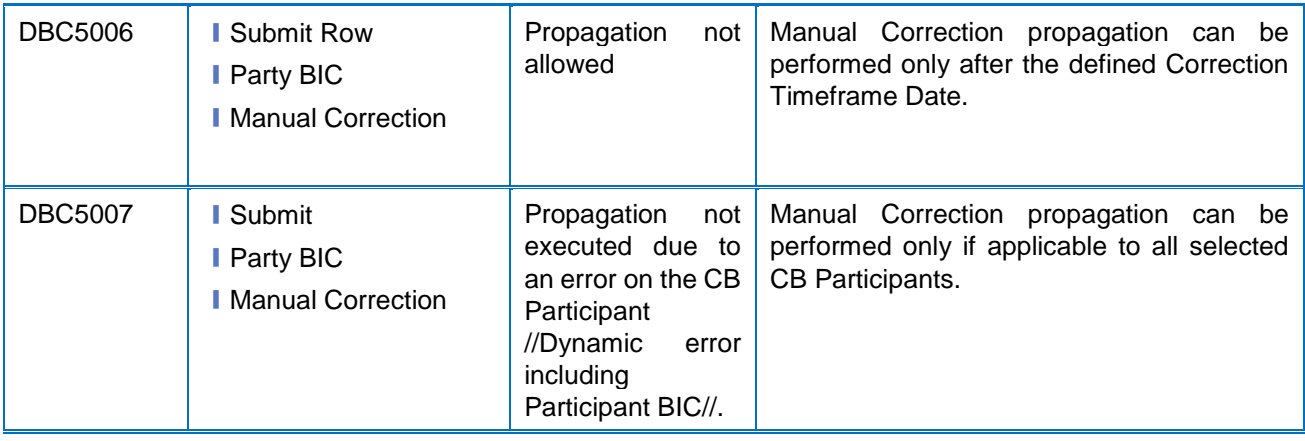